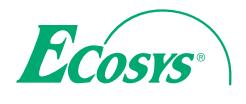

q **PRINT** 

**ECOSYS P2035d ECOSYS P2135d**

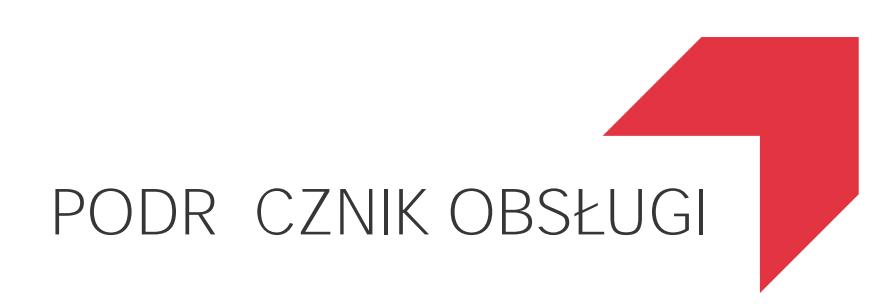

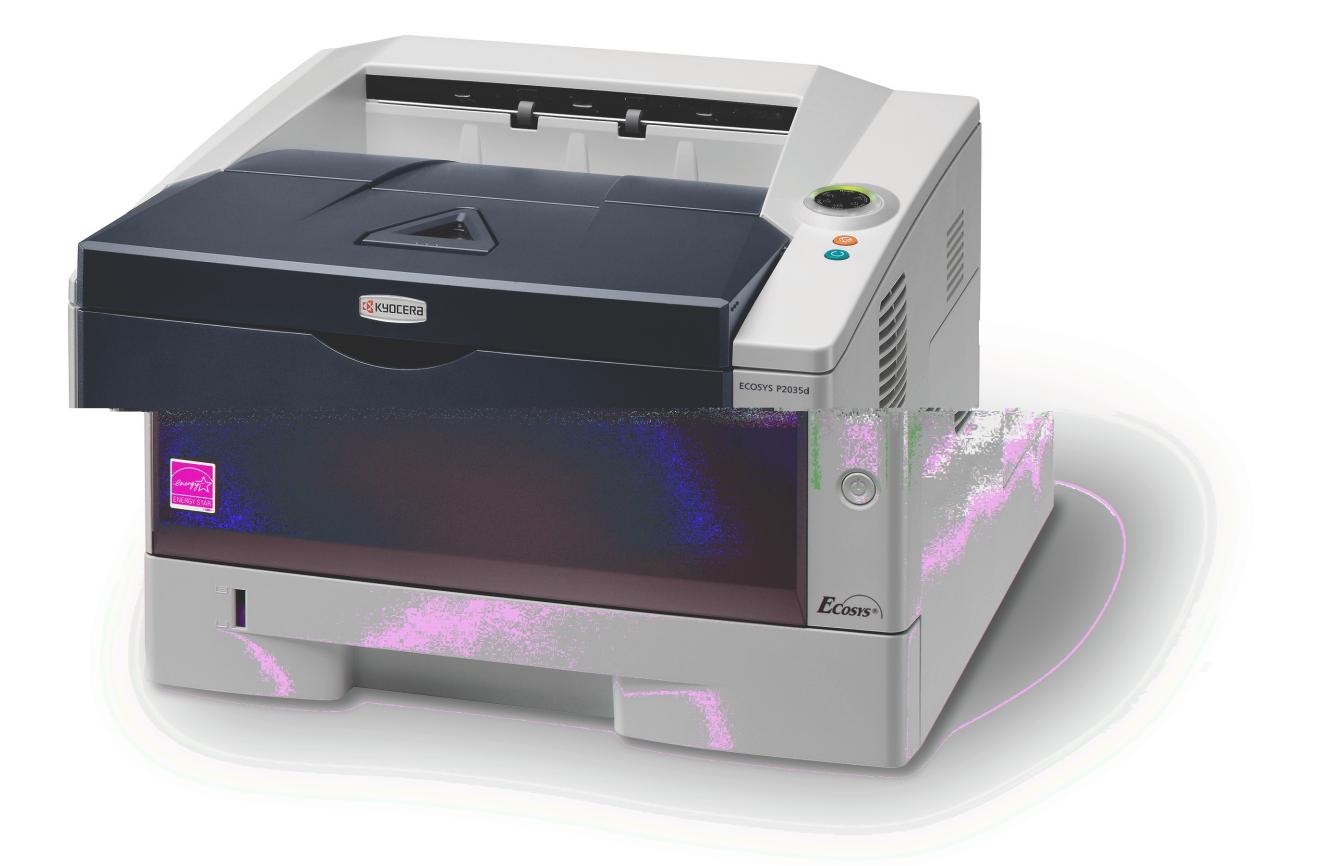

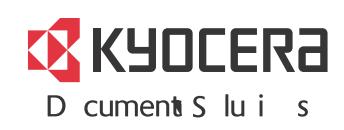

Niniejszy podręcznik obsługi przeznaczony jest dla modeli ECOSYS P2035d oraz ECOSYS P2135d.

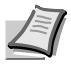

**Notatka** Ten podręcznik zawiera informacje dotyczące eksploatacji modeli wykorzystujących wielkości w calach i milimetrach.

Na zrzutach ekranów przedstawiono wersję wykorzystującą cale. Jeśli używany model wykorzystuje jednostki metryczne, zrzuty należy wykorzystywać tylko w celach referencyjnych. W tekście zawarto tylko komunikaty dotyczące wielkości w calach, jeśli różniły się one tylko wielkością znaków. Jeśli komunikaty różnią się nawet w niewielkim stopniu, w tym podręczniku dodano wartości metryczne w nawiasach.

Ten podręcznik obsługi ma na celu pomoc w prawidłowej obsłudze urządzenia, przeprowadzaniu rutynowej konserwacji i podejmowaniu koniecznych drobnych czynności naprawczych, tak by użytkownik miał zawsze do dyspozycji urządzenie w dobrym stanie.

Przed rozpoczęciem użytkowania urządzenia proszę przeczytać ten podręcznik obsługi i mieć go pod ręką, by móc łatwo skorzystać ze wskazówek w nim zawartych.

Zaleca się korzystanie z oryginalnych materiałów firmy Kyocera. Firma Kyocera nie ponosi żadnej odpowiedzialności za szkody spowodowane użyciem w tym urządzeniu materiałów innych producentów.

Etykieta pokazana na ilustracji upewnia użytkownika, że dostarczane części posiadają nasz znak towarowy.

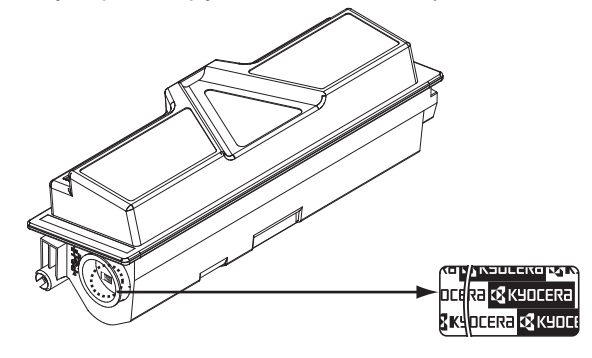

# Spis treści

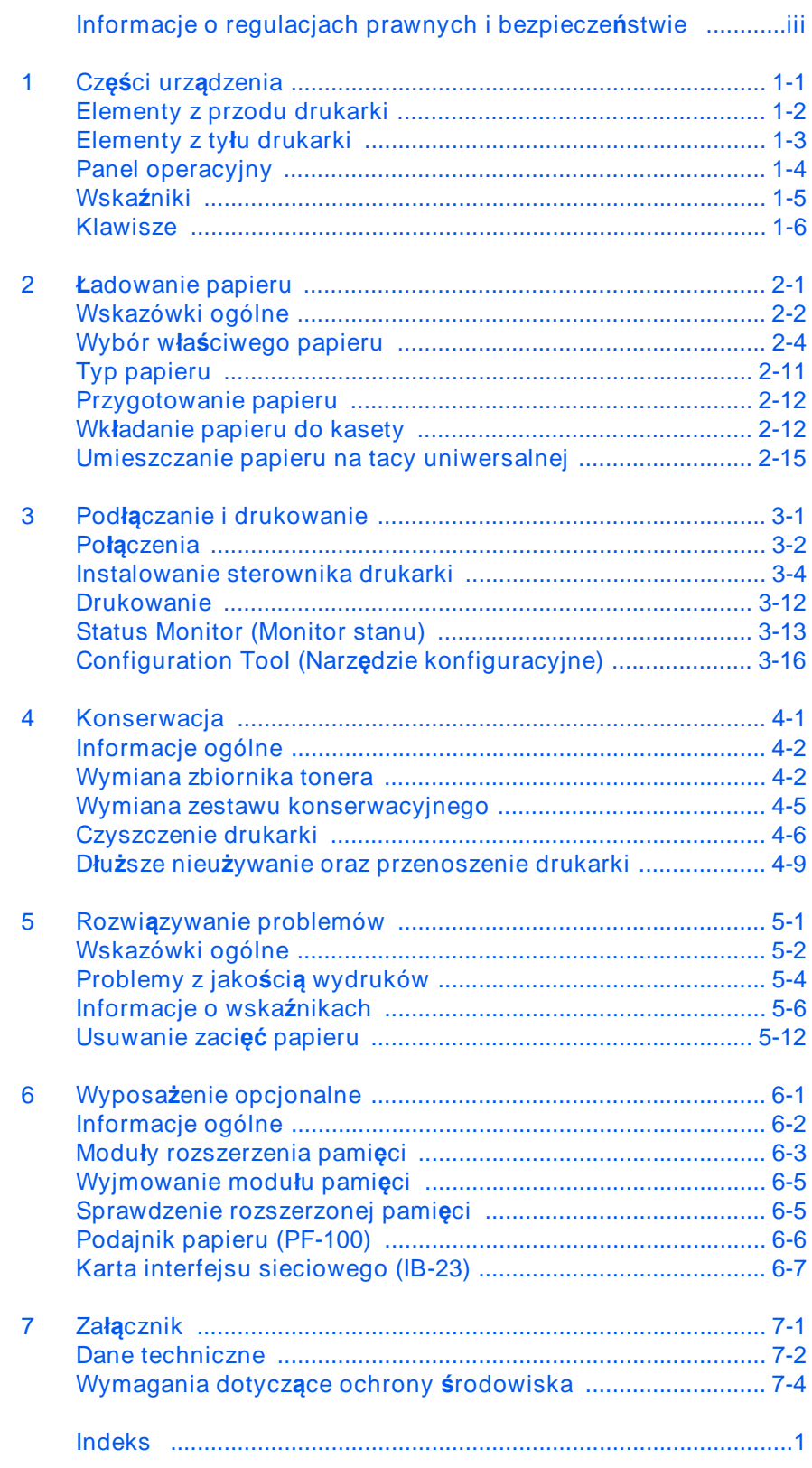

# <span id="page-4-0"></span>**Informacje o regulacjach prawnych i bezpieczeństwie**

Przed rozpoczęciem użytkowania urządzenia należy zapoznać się z tymi informacjami. Ten rozdział zawiera informacje na następujące tematy:

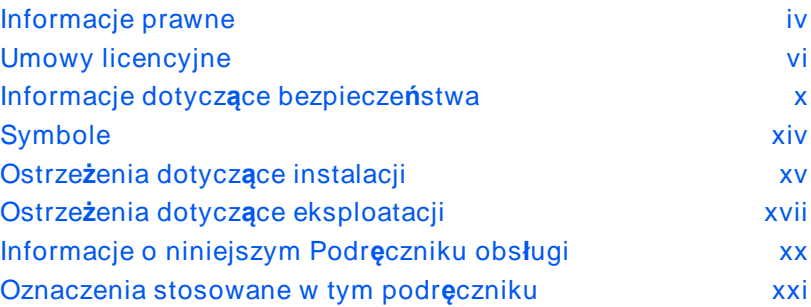

## <span id="page-5-0"></span>**Informacje prawne**

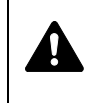

**UWAGA** FIRMA NIE PONOSI ODPOWIEDZIALNOŚCI ZA SZKODY SPOWODOWANE NIEWŁAŚCIWĄ INSTALACJĄ.

### **Uwaga dotycząca oprogramowania**

OPROGRAMOWANIE UŻYWANE Z TĄ DRUKARKĄ MUSI OBSŁUGIWAĆ TRYB EMULACJI DRUKARKI. Drukarka jest fabrycznie ustawiona na emulację PCL. Tryb emulacji można zmienić.

### **Uwaga**

Informacje podane w tym podręczniku mogą ulec zmianie bez uprzedzenia. W przyszłych wydaniach mogą zostać dodane strony.

Firma przeprasza za wszelkie błędy techniczne lub typograficzne w niniejszym wydaniu i nie bierze odpowiedzialności za jakiekolwiek wypadki wynikające ze stosowania się do zaleceń niniejszej instrukcji. Firma nie ponosi również odpowiedzialności za usterki w oprogramowaniu systemowym drukarki (zawartym w jej pamięci ROM).

Niniejszy podręcznik oraz wszelkie materiały sprzedawane i dostarczane podczas sprzedaży drukarki stronicowej lub mające z nią związek są chronione prawem autorskim. Wszelkie prawa zastrzeżone. Kopiowanie oraz inny sposób powielania całości lub części tego podręcznika oraz materiałów chronionych prawami autorskimi bez wcześniejszej pisemnej zgody firmy KYOCERA Document Solutions Inc. jest zakazane. Wszelkie kopie całości lub części tego podręcznika oraz dowolne jego elementy podlegające prawu autorskiemu muszą zawierać takie samo zastrzeżenie praw autorskich, jak materiał, z którego została zrobiona kopia.

## **Znaki handlowe**

- PRESCRIBE i ECOSYS są zarejestrowanymi znakami towarowymi firmy Kyocera Corporation.
- KPDL jest znakiem towarowym firmy Kyocera Corporation.
- Microsoft, Windows, Windows XP, Windows Server 2003, Windows Vista, Windows Server 2008, Windows 7, Windows Server 2012, Windows 8 i Internet Explorer są zarejestrowanymi znakami towarowymi lub znakami towarowymi firmy Microsoft Corporation w Stanach Zjednoczonych i/lub innych krajach.
- PCL jest znakiem towarowym firmy Hewlett-Packard Company.
- Adobe Acrobat, Adobe Reader i PostScript są znakami towarowymi firmy Adobe Systems, Incorporated.
- Ethernet jest zarejestrowanym znakiem towarowym firmy Xerox Corporation.
- NetWare jest zarejestrowanym znakiem towarowym firmy Novell, Inc.
- IBM jest zarejestrowanym znakiem towarowym firmy International Business Machines Corporation.
- AppleTalk, Bonjour, Macintosh i Mac OS są znakami towarowymi  $\bullet$ firmy Apple Inc. zarejestrowanymi w Stanach Zjednoczonych i innych krajach.
- ENERGY STAR jest znakiem zastrzeżonym w USA.
- iOS jest znakiem towarowym i zarejestrowanym znakiem towarowym firmy Cisco w Stanach Zjednoczonych i w innych krajach i jest używany na licencji Apple Inc.

Wszelkie inne marki i nazwy produktów są znakami towarowymi lub zastrzeżonymi znakami towarowymi odpowiednich firm.

Produkt ten został zaprogramowany za pomocą systemu Tornado™ Real Time Operating System oraz narzędzi firmy Wind River Systems.

Niniejszy produkt zawiera czcionki UFST™ i MicroType® firmy Monotype Imaging Inc.

# <span id="page-7-0"></span>**Umowy licencyjne**

## **IBM Program License Agreement**

Poniższe oświadczenia zostały celowo zamieszczone w języku angielskim.

THE DEVICE YOU HAVE PURCHASED CONTAINS ONE OR MORE SOFTWARE PROGRAMS ("PROGRAMS") WHICH BELONG TO INTERNATIONAL BUSINESS MACHINES CORPORATION ("IBM"). THIS DOCUMENT DEFINES THE TERMS AND CONDITIONS UNDER WHICH THE SOFTWARE IS BEING LICENSED TO YOU BY IBM. IF YOU DO NOT AGREE WITH THE TERMS AND CONDITIONS OF THIS LICENSE, THEN WITHIN 14 DAYS AFTER YOUR ACQUISITION OF THE DEVICE YOU MAY RETURN THE DEVICE FOR A FULL REFUND. IF YOU DO NOT SO RETURN THE DEVICE WITHIN THE 14 DAYS, THEN YOU WILL BE ASSUMED TO HAVE AGREED TO THESE TERMS AND CONDITIONS.

The Programs are licensed not sold. IBM, or the applicable IBM country organization, grants you a license for the Programs only in the country where you acquired the Programs. You obtain no rights other than those granted you under this license.

The term "Programs" means the original and all whole or partial copies of it, including modified copies or portions merged into other programs. IBM retains title to the Programs. IBM owns, or has licensed from the owner, copyrights in the Programs.

#### **1. License**

Under this license, you may use the Programs only with the device on which they are installed and transfer possession of the Programs and the device to another party.

If you transfer the Programs, you must transfer a copy of this license and any other documentation to the other party. Your license is then terminated. The other party agrees to these terms and conditions by its first use of the Program.

You may not:

- 1. use, copy, modify, merge, or transfer copies of the Program except as provided in this license;
- 2. reverse assemble or reverse compile the Program; or
- 3. sublicense, rent, lease, or assign the Program.

#### **2. Limited Warranty**

The Programs are provided "AS IS."

THERE ARE NO OTHER WARRANTIES COVERING THE PROGRAMS (OR CONDITIONS), EXPRESS OR IMPLIED, INCLUDING, BUT NOT LIMITED TO, THE IMPLIED WARRANTIES OF MERCHANTABILITY AND FITNESS FOR A PARTICULAR PURPOSE.

Some jurisdictions do not allow the exclusion of implied warranties, so the above exclusion may not apply to you.

#### **3. Limitation of Remedies**

IBM's entire liability under this license is the following;

For any claim (including fundamental breach), in any form, related in any way to this license, IBM's liability will be for actual damages only and will be limited to the greater of:

- 1. the equivalent of U.S. \$25,000 in your local currency; or
- 2. IBM's then generally available license fee for the Program

This limitation will not apply to claims for bodily injury or damages to real or tangible personal property for which IBM is legally liable.

IBM will not be liable for any lost profits, lost savings, or any incidental damages or other economic consequential damages, even if IBM, or its authorized supplier, has been advised of the possibility of such damages. IBM will not be liable for any damages claimed by you based on any third party claim. This limitation of remedies also applies to any developer of Programs supplied to IBM. IBM's and the developer's limitations of remedies are not cumulative. Such developer is an intended beneficiary of this Section. Some jurisdictions do not allow these limitations or exclusions, so they may not apply to you.

#### **4. General**

You may terminate your license at any time. IBM may terminate your license if you fail to comply with the terms and conditions of this license. In either event, you must destroy all your copies of the Program. You are responsible for payment of any taxes, including personal property taxes, resulting from this license. Neither party may bring an action, regardless of form, more than two years after the cause of action arose. If you acquired the Program in the United States, this license is governed by the laws of the State of New York. If you acquired the Program in Canada, this license is governed by the laws of the Province of Ontario. Otherwise, this license is governed by the laws of the country in which you acquired the Program.

## **Potwierdzenie znaku handlowego Typeface**

Wszystkie czcionki w tej drukarce posiadają licencję firmy Monotype Imaging Inc.

Helvetica, Palatino i Times są zastrzeżonymi znakami handlowymi firmy Linotype-Hell AG. ITC Avant Garde Gothic, ITC Bookman, ITC ZapfChancery i ITC Zapf Dingbats są zastrzeżonymi znakami handlowymi firmy International Typeface Corporation.

## **Monotype Imaging License Agreement**

Poniższe oświadczenia zostały celowo zamieszczone w języku angielskim.

- 1. "Software" shall mean the digitally encoded, machine readable, scalable outline data as encoded in a special format as well as the UFST Software.
- 2. You agree to accept a non-exclusive license to use the Software to reproduce and display weights, styles and versions of letters, numerals, characters and symbols ("Typefaces") solely for your own customary business or personal purposes at the address stated on the registration card you return to Monotype Imaging. Under the terms of this License Agreement, you have the right to use the Fonts on up to three printers. If you need to have access to the fonts on more than three printers, you need to acquire a multi-user license

agreement which can be obtained from Monotype Imaging. Monotype Imaging retains all rights, title and interest to the Software and Typefaces and no rights are granted to you other than a License to use the Software on the terms expressly set forth in this Agreement.

- 3. To protect proprietary rights of Monotype Imaging, you agree to maintain the Software and other proprietary information concerning the Typefaces in strict confidence and to establish reasonable procedures regulating access to and use of the Software and Typefaces.
- 4. You agree not to duplicate or copy the Software or Typefaces, except that you may make one backup copy. You agree that any such copy shall contain the same proprietary notices as those appearing on the original.
- 5. This License shall continue until the last use of the Software and Typefaces, unless sooner terminated. This License may be terminated by Monotype Imaging if you fail to comply with the terms of this License and such failure is not remedied within thirty (30) days after notice from Monotype Imaging. When this License expires or is terminated, you shall either return to Monotype Imaging or destroy all copies of the Software and Typefaces and documentation as requested.
- 6. You agree that you will not modify, alter, disassemble, decrypt, reverse engineer or decompile the Software.
- 7. Monotype Imaging warrants that for ninety (90) days after delivery, the Software will perform in accordance with Monotype Imagingpublished specifications, and the diskette will be free from defects in material and workmanship. Monotype Imaging does not warrant that the Software is free from all bugs, errors and omissions.
- 8. THE PARTIES AGREE THAT ALL OTHER WARRANTIES, EXPRESSED OR IMPLIED, INCLUDING WARRANTIES OF FITNESS FOR A PARTICULAR PURPOSE AND MERCHANTABILITY, ARE EXCLUDED.
- 9. Your exclusive remedy and the sole liability of Monotype Imaging in connection with the Software and Typefaces is repair or replacement of defective parts, upon their return to Monotype Imaging.
- 10.IN NO EVENT WILL MONOTYPE IMAGING BE LIABLE FOR LOST PROFITS, LOST DATA, OR ANY OTHER INCIDENTAL OR CONSEQUENTIAL DAMAGES, OR ANY DAMAGES CAUSED BY ABUSE OR MISAPPLICATION OF THE SOFTWARE AND TYPEFACES.
- 11. Massachusetts U.S.A. law governs this Agreement.
- 12.You shall not sublicense, sell, lease, or otherwise transfer the Software and/or Typefaces without the prior written consent of Monotype Imaging.
- 13.Use, duplication or disclosure by the Government is subject to restrictions as set forth in the Rights in Technical Data and Computer Software clause at FAR 252-227-7013, subdivision (b)(3)(ii) or subparagraph (c)(1)(ii), as appropriate. Further use, duplication or disclosure is subject to restrictions applicable to restricted rights software as set forth in FAR 52.227-19 (c)(2).

14.YOU ACKNOWLEDGE THAT YOU HAVE READ THIS AGREEMENT, UNDERSTAND IT, AND AGREE TO BE BOUND BY ITS TERMS AND CONDITIONS. NEITHER PARTY SHALL BE BOUND BY ANY STATEMENT OR REPRESENTATION NOT CONTAINED IN THIS AGREEMENT. NO CHANGE IN THIS AGREEMENT IS EFFECTIVE UNLESS WRITTEN AND SIGNED BY PROPERLY AUTHORIZED REPRESENTATIVES OF EACH PARTY. BY OPENING THIS DISKETTE PACKAGE, YOU AGREE TO ACCEPT THE TERMS AND CONDITIONS OF THIS AGREEMENT.

# <span id="page-11-0"></span>**Informacje dotyczące bezpieczeństwa**

## **Nadajnik częstotliwości radiowych**

Urządzenie zawiera moduł nadajnika. Producent (KYOCERA Document Solutions Inc.) niniejszym oświadcza, że to urządzenie (drukarka stronicowa), model ECOSYS P2035d oraz ECOSYS P2135d, spełnia podstawowe wymagania oraz inne istotne postanowienia Dyrektywy 1999/5/EC.

## **Radio Tag Technology**

W niektórych państwach technologia radiowa użyta w tym urządzeniu służąca do identyfikacji zbiornika tonera może wymagać zezwoleń, a użycie tego urządzenia może być w rezultacie zabronione.

## **Etykiety ostrzegawcze**

Drukarka zawiera następujące etykiety.

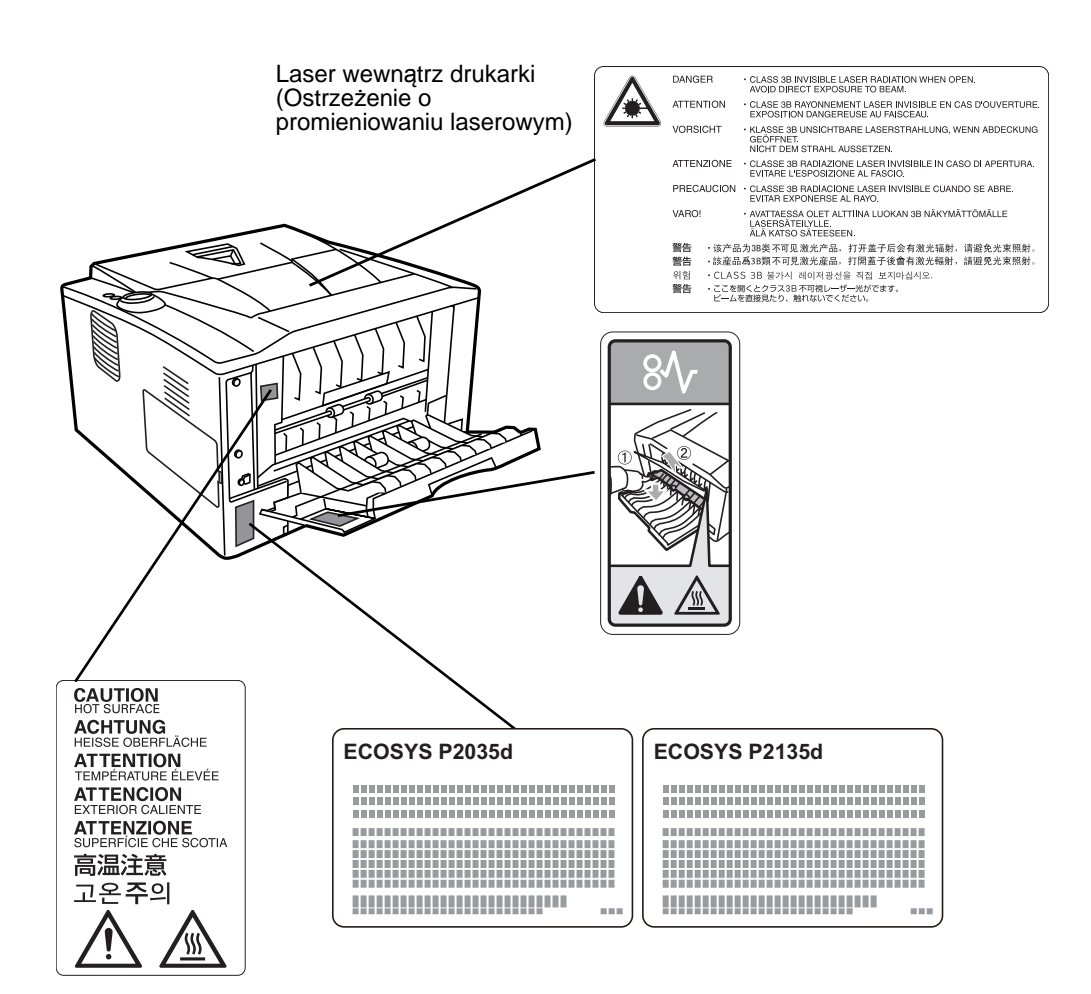

### **Koncentracja ozonu**

Drukarki te wytwarzają ozon (O3), który może gromadzić się w miejscu instalacji i wydzielać nieprzyjemny zapach. Aby zmniejszyć stężenie ozonu do wartości niższej niż 0,1 ppm zalecamy, aby drukarka nie była instalowana na niewielkiej przestrzeni, gdzie wentylacja może być utrudniona.

## **EN ISO 7779**

Maschinenlärminformations-Verordnung 3. GPSGV, 06.01.2004: Der höchste Schalldruckpegel beträgt 70 dB (A) oder weniger gemäß EN ISO 7779.

### **EK1-ITB 2000**

Das Gerät ist nicht für die Benutzung im unmittelbaren Gesichtsfeld am Bildschirmarbeitsplatz vorgesehen. Um störende Reflexionen am Bildschirmarbeitsplatz zu vermeiden, darf dieses Produkt nicht im unmittelbaren Gesichtsfeld platziert werden.

### **Zrzeczenie odpowiedzialności**

Firma KYOCERA Document Solutions nie ponosi żadnej odpowiedzialności w stosunku do klientów ani innych osób fizycznych lub prawnych za szkody pośrednio lub bezpośrednio spowodowane (lub uważane za spowodowane) przez urządzenia sprzedawane bądź dostarczane przez firmę. Dotyczy to w szczególności przerw w świadczeniu usług, utraty zysku lub przewidywanego zysku bądź szkód następczych wynikłych ze stosowania lub działania urządzenia albo oprogramowania.

## **Safety Instructions Regarding the Disconnection of Power**

**Caution:** The power plug is the main isolation device! Other switches on the equipment are only functional switches and are not suitable for isolating the equipment from the power source.

**VORSICHT:** Der Netzstecker ist die Hauptisoliervorrichtung! Die anderen Schalter auf dem Gerät sind nur Funktionsschalter und können nicht verwendet werden, um den Stromfluß im Gerät zu unterbrechen.

## **Funkcja oszczędzania energii**

Drukarka jest wyposażona w tryb uśpienia, w którym funkcje drukarki są w stanie oczekiwania, ale pobór energii jest zmniejszony do minimum, kiedy urządzenie nie pracuje przez określony czas.

#### **Tryb uśpienia**

Drukarka automatycznie przechodzi w tryb uśpienia po upływie 1 minuty od ostatniego użycia. Długość czasu braku aktywności, który musi upłynąć, zanim zostanie uaktywniony tryb uśpienia, można zwiększyć.

#### **Tryb wyłączenia**

Drukarka jest automatycznie przełączana w tryb wyłączenia po upływie 1 godziny od ostatniego użycia. Okres, po którym drukarka zostanie automatycznie przełączona w tryb wyłączenia, może być wydłużony.

### **Druk dwustronny**

To urządzenie jest standardowo wyposażone w funkcję druku dwustronnego. Na przykład kopiując dwa jednostronne oryginały na pojedynczym arkuszu papieru, jako kopię dwustronną, można zmniejszyć ilość zużytego papieru.

Drukowanie w trybie druku dwustronnego pozwala zmniejszyć zużycie papieru i przyczynia się do zachowania zasobów leśnych. W trybie druku dwustronnego używana jest również mniejsza ilość papieru, co pozwala ograniczyć koszty. Zaleca się, aby na urządzeniach obsługujących druk dwustronny ten tryb był włączony domyślnie.

### **Oszczędzanie zasobów — papier**

Ze względu na konieczność ochrony i wykorzystywania surowców w sposób nienaruszający równowagi ekologicznej, zalecane jest stosowanie papieru z makulatury oraz papieru nowego, posiadającego atesty organizacji ekologicznych lub oznaczonego w sposób potwierdzający spełnienie normy EN 12281:2002\*1 lub podobnego standardu jakości.

Urządzenie to obsługuje również drukowanie na papierze o gramaturze 64  $g/m<sup>2</sup>$ . Użycie takiego papieru, zawierającego mniej surowców, może prowadzić do dalszego zachowania zasobów leśnych.

\*1: EN12281:2002 "Papier drukowy i biurowy — wymagania dotyczące papieru do kopiowania z zastosowaniem suchego toneru"

Przedstawiciel działu sprzedaży lub działu serwisu może udzielić informacji dotyczących zalecanych typów papieru.

## **Korzyści dla środowiska wynikające z "zarządzania energią**

W celu zmniejszenia zużycia energii w czasie bezczynności urządzenie to wyposażono w funkcję zarządzania energią, która automatycznie włącza tryb oszczędzania energii, gdy urządzenie pozostaje w stanie bezczynności przez określony czas.

Mimo, że powrót urządzenia do trybu READY w trybie oszczędzania energii zajmuje nieco czasu, można w ten sposób uzyskać znaczne zmniejszenie zużycia energii. Zaleca się używanie urządzenia z domyślnym czasem aktywacji trybu oszczędzania energii.

## Energy Star (Program ENERGY STAR<sup>®</sup>)

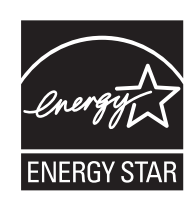

Jako firma uczestnicząca w międzynarodowym programie Energy Star, zdecydowaliśmy, że urządzenie będzie zgodne ze standardami ustanowionymi w ramach międzynarodowego programu Energy Star.

ENERGY STAR® jest dobrowolnym programem dotyczącym wydajności energetycznej, mającym na celu rozwój i promowanie stosowania produktów o wysokiej wydajności energetycznej, tak aby zapobiegać globalnemu ociepleniu. Kupując produkty posiadające kwalifikację ENERGY STAR®, klienci mogą pomóc zmniejszyć emisję gazów cieplarnianych podczas użytkowania produktów oraz obniżyć koszty związane z energią.

# <span id="page-15-0"></span>**Symbole**

Elementy tego podręcznika oraz części urządzenia opatrzono symbolami stanowiącymi ostrzeżenia mające na celu ochronę użytkownika, innych osób oraz otoczenia, a także zapewnienie prawidłowego i bezpiecznego użytkowania urządzenia. Symbole i ich znaczenia są przedstawione poniżej.

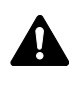

**NIEBEZPIECZEŃSTWO**: Oznacza, że nieuwaga lub niestosowanie się do podanych zaleceń może spowodować poważne obrażenia, a nawet śmierć.

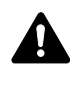

**OSTRZEŻENIE**: Oznacza, że nieuwaga lub niestosowanie się do podanych zaleceń może spowodować poważne obrażenia, a nawet śmierć.

**UWAGA**: Oznacza, ze nieuwaga lub niestosowanie się do podanych zaleceń może spowodować obrażenia lub uszkodzenia mechaniczne.

Podane symbole wskazują, że dana sekcja zawiera ostrzeżenia. Wewnątrz symbolu podany jest określony rodzaj uwagi.

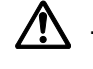

[Ostrzeżenie ogólne]

.... [Ostrzeżenie o możliwości porażenia prądem elektrycznym]

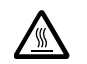

[Ostrzeżenie o wysokiej temperaturze]

Podane symbole wskazują, że dana sekcja zawiera informacje o czynnościach zabronionych. Rodzaje zabronionych czynności są podane wewnątrz symbolu.

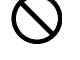

.... [Ostrzeżenie przed zabronionymi czynnościami]

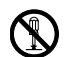

.... [Demontaż zabroniony]

Podane symbole wskazują, że dana sekcja zawiera informacje o czynnościach, które muszą być wykonane. Rodzaje tych czynności są określone wewnątrz symbolu.

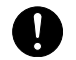

[Alarm dotyczący czynności obowiązkowej]

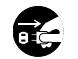

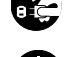

[Wyciągnij wtyczkę z gniazdka]

[Zawsze podłączaj urządzenie do gniazdka sieciowego z uziemieniem]

Aby zamówić wymianę, jeśli ostrzeżenia w tym Podręczniku obsługi są nieczytelne lub jeśli brakuje podręcznika, należy skontaktować się ze sprzedawcą (usługa odpłatna).

# <span id="page-16-0"></span>**Ostrzeżenia dotyczące instalacji**

# **Otoczenie**

**Uwaga**

Nie umieszczać urządzenia na powierzchniach niestabilnych lub pochyłych. Może to spowodować upadek lub zsunięcie się urządzenia. Zdarzenia tego rodzaju wiążą się z niebezpieczeństwem odniesienia obrażeń ciała lub uszkodzenia urządzenia.

Należy unikać miejsc o dużej wilgotności, zapyleniu lub zanieczyszczonych. Jeżeli kurz lub brud przylgną do kabla zasilającego należy oczyścić kabel w celu uniknięcia niebezpieczeństwa pożaru lub porażenia prądem elektrycznym.

Nie ustawiać urządzenia przy kaloryferach, grzejnikach lub innych źródłach ciepła ani w pobliżu materiałów łatwopalnych, aby uniknąć ryzyka pożaru.

Aby zapewnić właściwe chłodzenie i ułatwić wymianę części i konserwację, należy zapewnić odpowiedni dostęp do urządzenia, jak pokazano niżej. Należy pozostawić dostateczną ilość wolnego miejsca, szczególnie w okolicy tylnej pokrywy, aby umożliwić prawidłową wentylację drukarki.

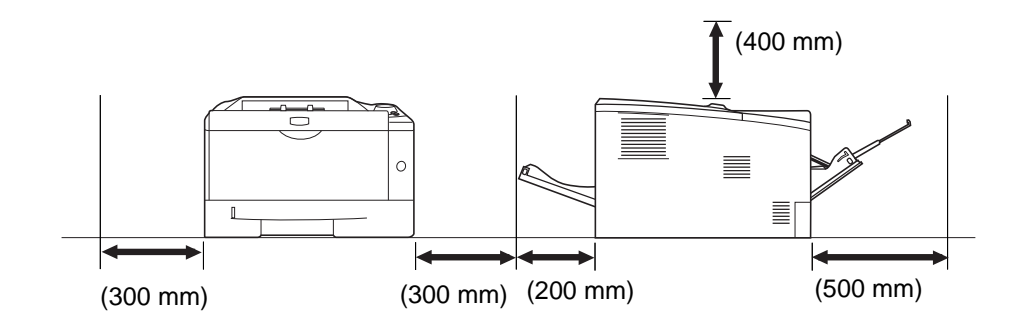

## **Inne środki ostrożności**

Negatywne warunki środowiskowe mogą wpłynąć na bezpieczeństwo działania i wydajność urządzenia. Drukarkę należy instalować w klimatyzowanym pomieszczeniu (zalecana temperatura w pomieszczeniu: około 23°C, wilgotność: około 60% RH) oraz unikać następujących lokalizacji przy wyborze miejsca instalacji urządzenia.

- Blisko okien lub narażonych na bezpośrednie działanie promieni słonecznych.
- Narażonych na drgania.
- Narażonych na gwałtowne zmiany temperatury.
- Narażonych na bezpośrednie działanie gorącego lub zimnego powietrza.
- Ze słabą wentylacją.

Podczas kopiowania wydzielany jest ozon w ilościach niemających wpływu na zdrowie użytkowników. Jednak w przypadku używania drukarki przez długi czas w źle wietrzonym pomieszczeniu lub przy wykonywaniu bardzo dużej liczby kopii zapach może stać się nieprzyjemny. W celu stworzenia odpowiednich warunków drukowania zaleca się właściwą wentylację pomieszczenia.

## **Zasilanie/uziemienie urządzenia**

# **Ostrzeżenie**

Nie należy stosować zasilania o napięciu innym niż podane w danych technicznych. Unikać podłączania wielu urządzeń do jednego gniazda. Wiąże się to z niebezpieczeństwem pożaru lub porażenia prądem elektrycznym.

Należy starannie podłączyć przewód zasilania do gniazdka. Zetknięcie metalowych przedmiotów z wtykami wtyczki może doprowadzić do pożaru lub porażenia elektrycznego.

Zawsze podłączać urządzenie do gniazdka z uziemieniem, aby uniknąć ryzyka pożaru lub porażenia elektrycznego w przypadku zwarcia. Jeżeli podłączenie z uziemieniem nie jest możliwe, należy skontaktować się z przedstawicielem działu serwisu.

### **Inne środki ostrożności**

Podłączać wtyczkę do gniazdka położonego możliwie najbliżej urządzenia.

Przewód zasilania stosowany jest jako główny sposób odłaczenia urządzenia. Należy upewnić się, że gniazdo jest umieszczone/zainstalowane blisko urządzenia i że jest łatwo dostępne.

## **Postępowanie z plastikowymi workami**

# **Ostrzeżenie**

Plastikowe worki stosowane przy korzystaniu z urządzenia należy przechowywać w miejscu niedostępnym dla dzieci. Plastikowe worki mogą przywrzeć do ich nosów i ust, powodując uduszenie.

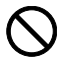

# <span id="page-18-0"></span>**Ostrzeżenia dotyczące eksploatacji**

## **Ostrzeżenia dotyczące eksploatacji urządzenia**

# **Ostrzeżenie**

Nie stawiać metalowych przedmiotów lub pojemników z wodą (wazonów na kwiaty, doniczek, kubków itp.) na urządzeniu lub w jego pobliżu. Stwarza to ryzyko pożaru lub porażenia elektrycznego, jeśli woda dostanie się do wnętrza urządzenia.

Nie zdejmować pokryw urządzenia, gdyż stwarza to ryzyko porażenia elektrycznego po dotknięciu części pod wysokim napięciem wewnątrz urządzenia.

Nie niszczyć, nie rozrywać ani nie naprawiać samodzielnie przewodów zasilania. Nie należy też stawiać na nim ciężkich przedmiotów, nie ciągnąć ani bez potrzeby nie zginać, nie powodować też żadnych innych uszkodzeń. Wiąże się to z niebezpieczeństwem pożaru lub porażenia prądem elektrycznym.

Nie próbować naprawiać ani rozkładać urządzenia lub jego części — występuje ryzyko pożaru, porażenia elektrycznego lub uszkodzenia lasera. W przypadku uwolnienia wiązki lasera, istnieje ryzyko utraty wzroku.

Jeżeli urządzenie nadmiernie się nagrzewa, wydobywa się z niego dym, dziwny zapach lub występują inne nienormalne objawy, oznacza to ryzyko pożaru lub porażenia elektrycznego. Natychmiast nacisnąć wyłącznik zasilania, aby wyłączyć urządzenie. Dokładnie upewnić się, że przewód zasilania jest odłączony od gniazda i skontaktować się z pracownikiem serwisu.

W przypadku dostania się do urządzenia niebezpiecznego Œ przedmiotu (spinacza, wody, innych płynów itp.) należy natychmiast nacisnąć wyłącznik zasilania, aby wyłączyć urządzenie. Potem dokładnie sprawdzić, czy przewód jest odłączony od zasilania, aby uniknąć ryzyka pożaru lub porażenia elektrycznego. Następnie skontaktować się z pracownikiem serwisu.

Nie wyciągać ani nie podłączaj wtyczki mokrymi rękami, ponieważ stwarza to ryzyko porażenia elektrycznego.

W celu konserwacji lub wymiany części wewnętrznych zawsze należy kontaktować się z pracownikiem serwisu.

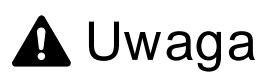

Nie ciągnąć za przewód przy odłączaniu go z gniazda. Przy ciągnięciu za przewód może dojść do jego przerwania, co powoduje ryzyko pożaru lub porażenia elektrycznego. (Podczas odłączania przewodu zasilania od gniazda sieciowego należy zawsze pewnie go chwycić).

Zawsze wyciągać wtyczkę z gniazda przed przenoszeniem urządzenia. Uszkodzenie przewodu może spowodować pożar lub porażenie elektryczne.

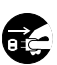

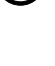

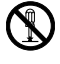

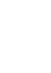

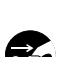

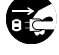

Jeżeli urządzenie nie będzie używane przez krótki czas (na przykład przez noc), należy nacisnąć wyłącznik zasilania, aby je wyłączyć. Jeśli urządzenie nie będzie używane przez dłuższy okres czasu (urlop itp.), ze względów bezpieczeństwa należy wyjąć wtyczkę zasilania

z gniazdka na czas przerwy w używaniu.

Przy podnoszeniu lub przenoszeniu urządzenia należy zawsze chwytać tylko za przeznaczone do tego części.

Ze względów bezpieczeństwa należy zawsze wyjmować wtyczkę zasilania z gniazdka przed czyszczeniem.

W przypadku nagromadzenia się kurzu wewnątrz urządzenia występuje ryzyko pożaru. Dlatego czyszczenie wewnętrznych części urządzenia należy zlecić pracownikowi serwisu. Jest to zalecane szczególnie przed okresami zwiększonej wilgotności. Aby uzyskać informacje dotyczące kosztu czyszczenia wewnętrznych części urządzenia, należy skontaktować się z pracownikiem serwisu.

#### **Inne środki ostrożności**

Nie wolno umieszczać na urządzeniu ciężkich przedmiotów i powodować innych uszkodzeń urządzenia.

Nie otwierać górnej, przedniej pokrywy, nie naciskać wyłącznika zasilania ani nie wyciągać wtyczki przewodu zasilania podczas drukowania.

W przypadku konieczności podniesienia lub przesunięcia urządzenia, należy skontaktować się z przedstawicielem działu serwisu.

Nie wolno dotykać części elektrycznych, takich jak złącza lub płytki z obwodami drukowanymi. Może nastąpić ich uszkodzenie przez ładunki elektrostatyczne.

Nie należy próbować wykonywać żadnych czynności niewyjaśnionych w tym podręczniku.

Należy stosować przewody ekranowane.

# **Uwaga**

Wszelkie regulacje i czynności inne niż wymienione w tym podręczniku mogą spowodować ryzyko naświetlania laserem.

**Ostrzeżenia dotyczące materiałów eksploatacyjnych** 

# **Uwaga**

Nie należy próbować spalać części, w których znajduje się toner. Powstające wówczas iskry mogą spowodować oparzenia.

Części, w których znajduje się toner należy przechowywać w miejscach niedostępnych dla dzieci.

W przypadku wysypania się toneru z części, w których się on znajduje, należy unikać wdychania lub połykania oraz kontaktu z oczami i skórą.

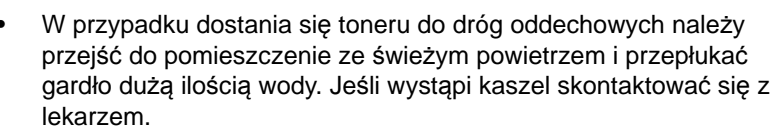

- W przypadku zjedzenia toneru należy przepłukać usta wodą i wypić  $\bullet$ 1 lub 2 szklanki wody, aby rozcieńczyć zawartość żołądka. W razie konieczności skontaktować się z lekarzem.
- W przypadku dostania się toneru do oczu należy przepłukać je  $\bullet$ dokładnie wodą. W przypadku utrzymywania się podrażnienia należy skontaktować się z lekarzem.
- $\bullet$ W przypadku zetknięcia się toneru ze skórą należy przemyć ją wodą z mydłem.

W żadnym wypadku nie wolno otwierać na siłę ani niszczyć części, w których znajduje się toner.

#### **Inne środki ostrożności**

Po zużyciu należy zawsze pozbywać się zbiornika tonera zgodnie z obowiązującymi przepisami.

Wszystkie materiały eksploatacyjne należy przechowywać w chłodnym, ciemnym pomieszczeniu.

Jeżeli urządzenie nie będzie używane przez dłuższy czas, należy wyciągnąć papier z kasety, umieścić go z powrotem w oryginalnym opakowaniu i szczelnie je zamknąć.

## <span id="page-21-0"></span>**Informacje o niniejszym Podręczniku obsługi**

Niniejszy podręcznik obsługi zawiera następujące rozdziały:

**1 Części urządzenia**

Rozdział ten objaśnia nazwy części.

#### **Ładowanie papieru**

W rozdziale tym omówiono specyfikację papieru, którego można używać w tej drukarce oraz sposób wkładania papieru do kasety lub tacy uniwersalnej.

#### **3 Drukowanie**

Rozdział ten objaśnia procedurę uruchamiania drukarki, drukowania z komputera oraz korzystania z aplikacji umieszczonych na dysku DVD-ROM.

**4 Konserwacja**

Rozdział ten objaśnia sposób wymiany zbiornika tonera i sposób obchodzenia się z drukarką.

#### **5 Rozwiązywanie problemów**

Rozdział ten objaśnia sposób rozwiązania problemów, które mogą wystąpić podczas drukowania, takich jak zablokowanie papieru.

**6 Wyposażenie opcjonalne**

W rozdziale tym omówione zostało wyposażenie opcjonalne dla drukarki.

**7 Dane techniczne**

Ten rozdział zawiera dane techniczne drukarki.

## **Oznaczenia stosowane w tym podręczniku**

<span id="page-22-0"></span>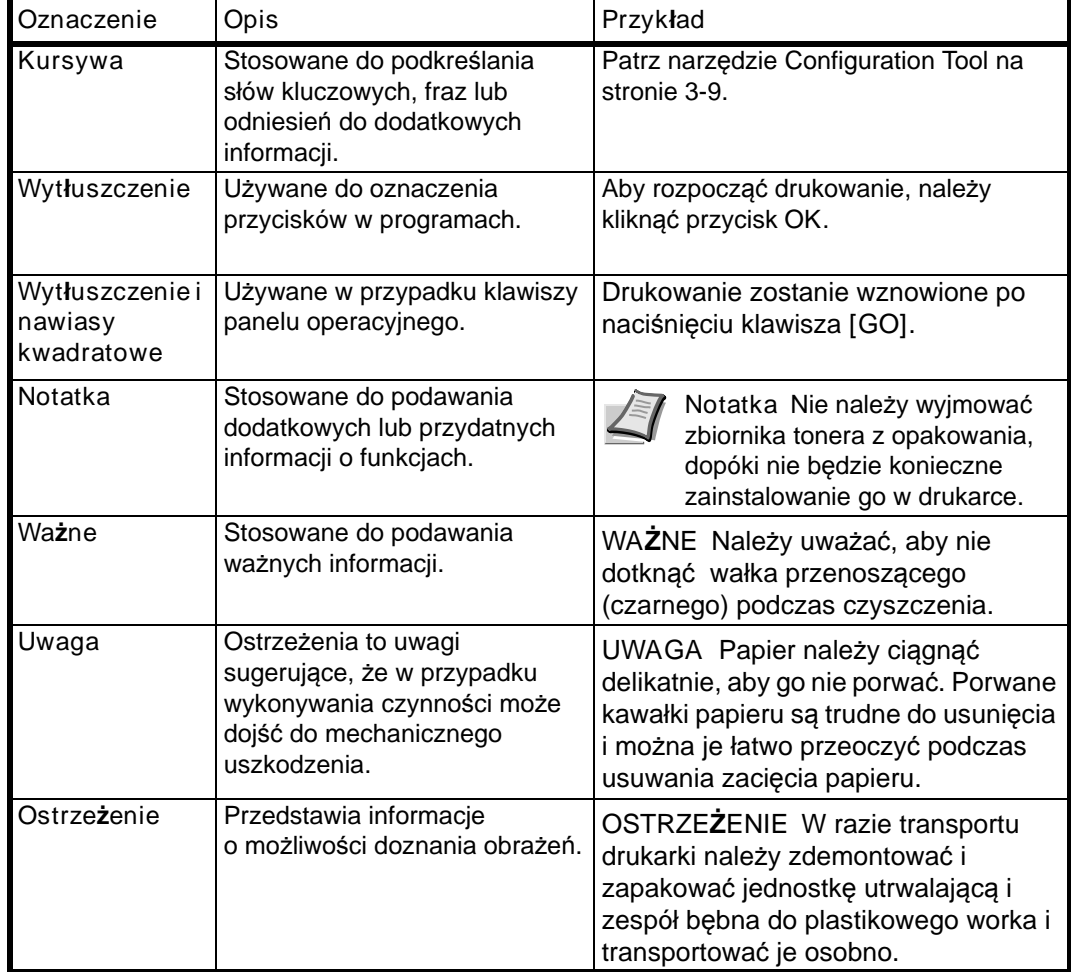

W tym podręczniku obowiązują następujące konwencje.

# <span id="page-24-0"></span>**1 Części urządzenia**

Ten rozdział opisuje części urządzenia, wskaźniki i klawisze panelu operacyjnego.

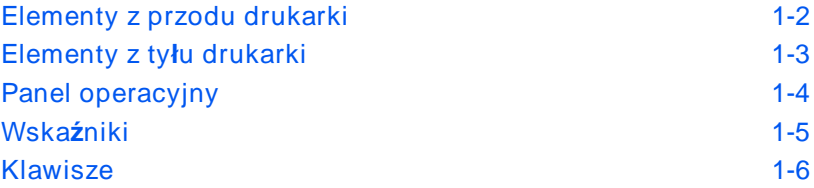

## **Elementy z przodu drukarki**

<span id="page-25-0"></span>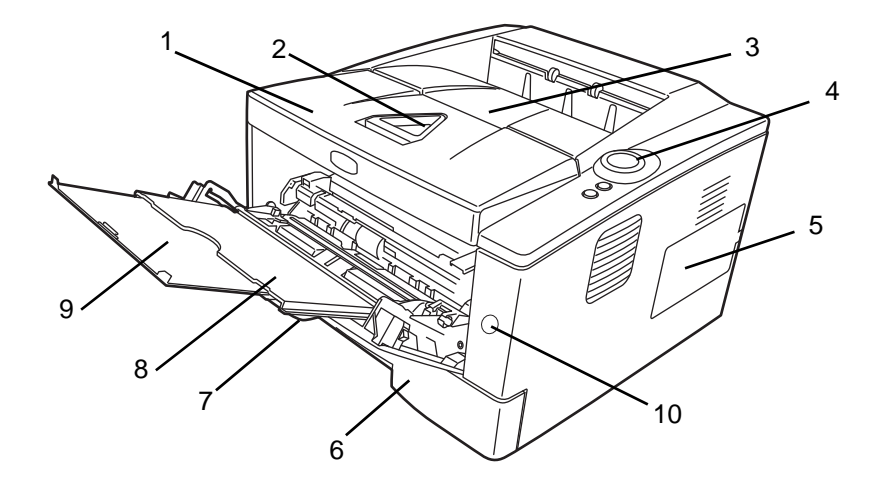

- Pokrywa górna  $\mathbf{1}$
- Ogranicznik papieru  $\overline{2}$
- $3<sup>1</sup>$ Taca górna
- $\overline{4}$ Panel operacyjny
- $5<sub>5</sub>$ Pokrywa po prawej stronie
- $6<sup>1</sup>$ Kaseta z papierem
- $7<sup>7</sup>$ Pokrywa przednia
- 8 Taca uniwersalna
- $9$ Taca przedłużająca
- **10** Włącznik zasilania

## **Elementy z tyłu drukarki**

<span id="page-26-0"></span>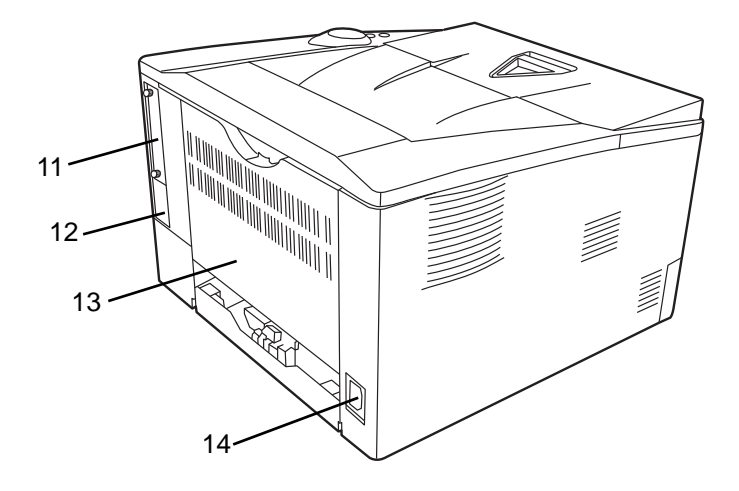

- Pokrywa gniazda interfejsu opcjonalnego
- Złącze interfejsu USB
- Pokrywa tylna
- Złącze przewodu zasilającego

## **Panel operacyjny**

<span id="page-27-0"></span>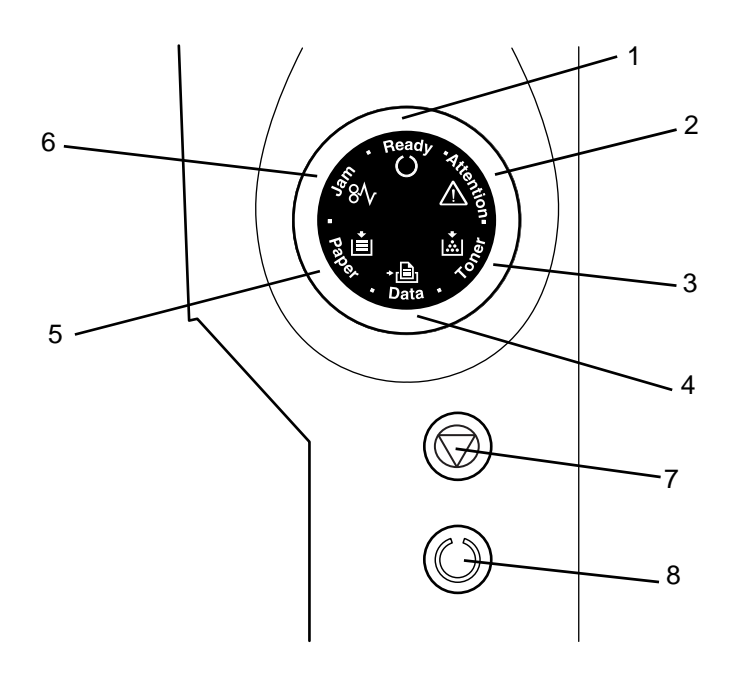

- Wskaźnik **Ready**  $\overline{1}$
- $\overline{2}$ Wskaźnik **Attention**
- $3<sup>1</sup>$ Wskaźnik **Toner**
- $\overline{4}$ Wskaźnik **Data**
- $5<sup>5</sup>$ Wskaźnik **Paper**
- Wskaźnik **Jam**  $6\overline{6}$
- $\overline{7}$ Klawisz **[Cancel]**
- 8 Klawisz **[GO]**

## **Wskaźniki**

W prawej górnej części drukarki znajduje się sześć wskaźników. Umożliwiają one zapoznanie się ze stanem urządzenia w dowolnym momencie. Aby sprawdzić stan drukarki, należy sprawdzić wskaźniki i skorzystać z poniższej tabeli.

<span id="page-28-0"></span>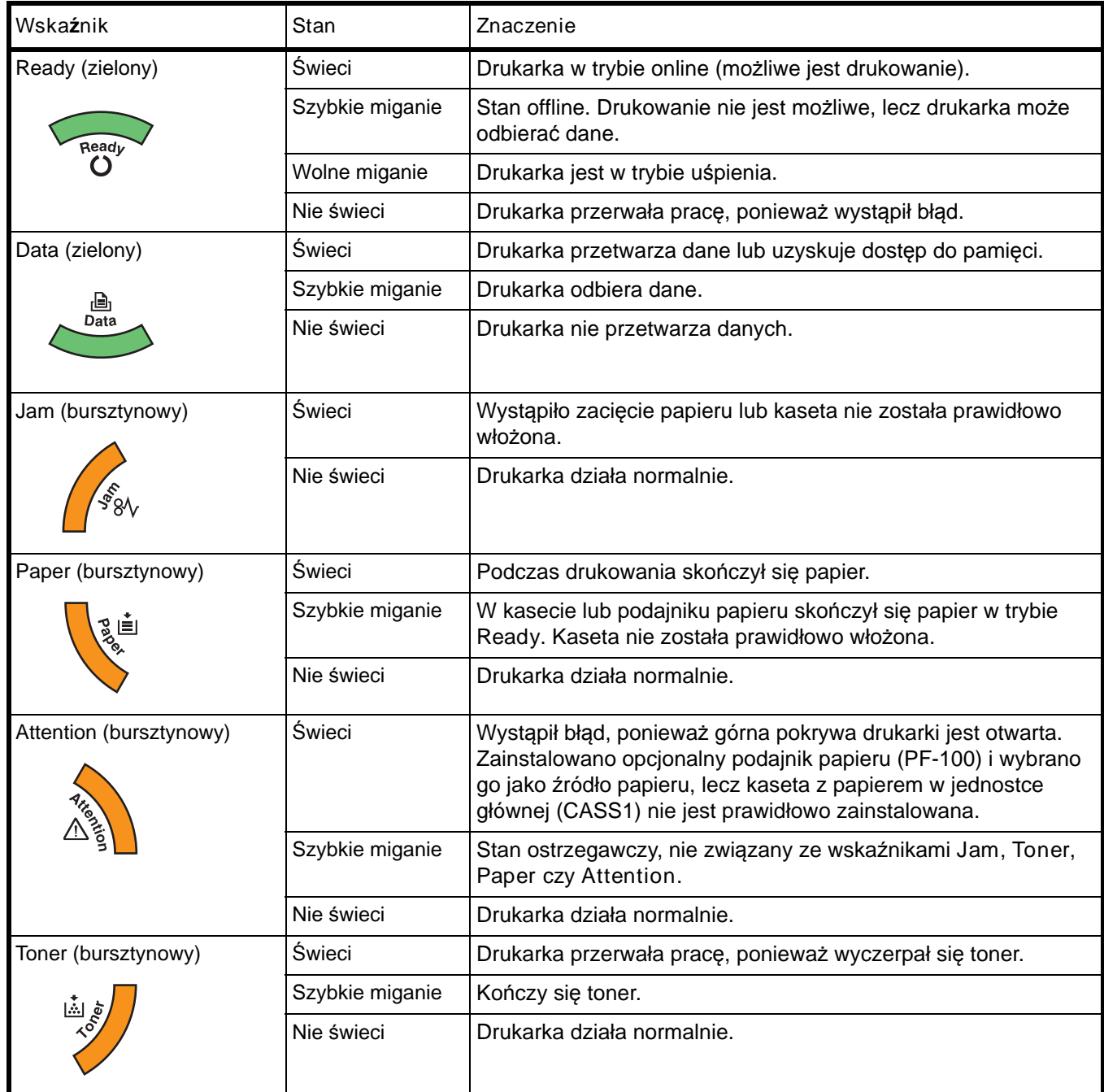

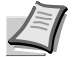

**Notatka** W przypadku innych kombinacji sześciu wskaźników należy skontaktować się z serwisem. *Status Monitor* (oprogramowanie dołączone do sterownika *KX Driver*) dostarcza więcej szczegółowych informacji na temat stanu drukarki.

## **Klawisze**

Poniższa tabela zawiera nazwy oraz opisy podstawowych funkcji każdego klawisza.

<span id="page-29-0"></span>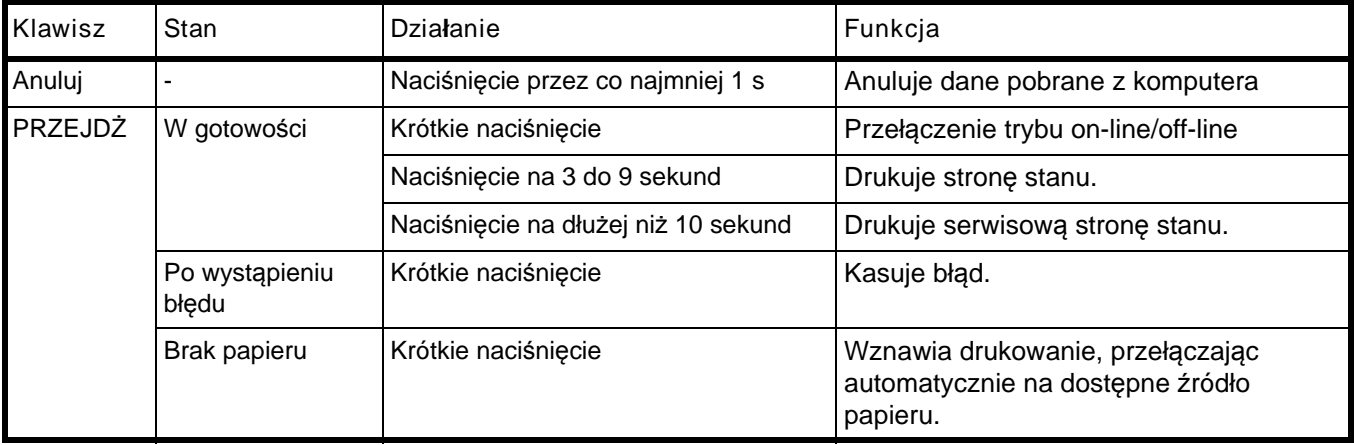

### <span id="page-30-0"></span>**Ładowanie papieru**  $\overline{2}$

W rozdziale tym omówiono specyfikacje papieru, którego można używać w tej drukarce oraz sposób wkładania papieru do kasety lub tacy uniwersalnej.

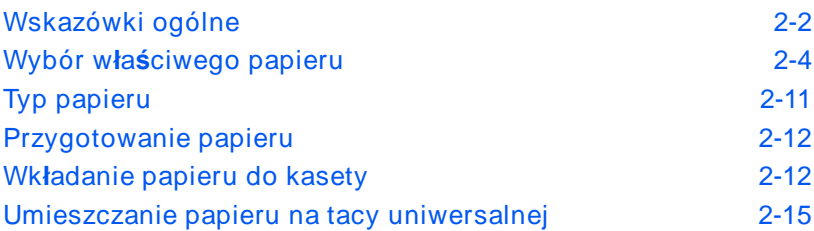

## <span id="page-31-0"></span>**Wskazówki ogólne**

Urządzenie przystosowane jest do drukowania na standardowym papierze do drukarek, można jednak użyć również wielu innych typów papieru w określonym poniżej zakresie.

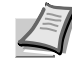

**Notatka** Producent nie bierze odpowiedzialności za problemy wynikające z użycia papieru niespełniającego niżej wymienionych wymagań.

Wybór właściwego papieru jest bardzo ważny. Drukowanie na nieodpowiednim papierze może doprowadzić do zacięcia papieru, powstania zagnieceń, pogorszenia jakości wydruku, zmarnowania papieru, a w ekstremalnych przypadkach nawet do uszkodzenia drukarki. Poniższe wskazówki pozwolą zwiększyć efektywność pracy biurowej dzięki skutecznemu, bezproblemowemu drukowaniu oraz zahamowaniu procesu zużywania się urządzenia.

### **Dostępność papieru**

Większość rodzajów papieru jest zgodna z wieloma typami urządzeń. Można użyć również papieru przeznaczonego do kserokopiarek.

Można wyróżnić trzy ogólne gatunki papieru: ekonomiczny, standardowy i o doskonałej jakości. Największa różnica pomiędzy gatunkami dotyczy łatwości, z jaką papier przechodzi przez urządzenie. Wiąże się to z gładkością, rozmiarem i wilgotnością papieru, jak również z kierunkiem jego cięcia. Im lepszy gatunek używanego papieru, tym niższe ryzyko zacięcia i innych problemów oraz wyższa jakość wydruku.

Na pracę urządzenia mogą również mieć wpływ różnice pomiędzy papierem różnych producentów. W wysokiej klasy drukarce nie można uzyskać doskonałych wydruków, jeśli użyje się nieodpowiedniego papieru. Tani papier jest na dłuższą metę nieekonomiczny, ponieważ może powodować problemy z drukowaniem.

Papier każdego gatunku dostępny jest w różnych gramaturach (zagadnienie to zostało omówione w dalszej części dokumentu). Tradycyjne gramatury papieru to 60 do 120 g/m<sup>2</sup>.

## **Specyfikacje papieru**

W poniższej tabeli zawarto podstawowe specyfikacje papieru. Szczegóły znajdują się na kolejnych stronach:

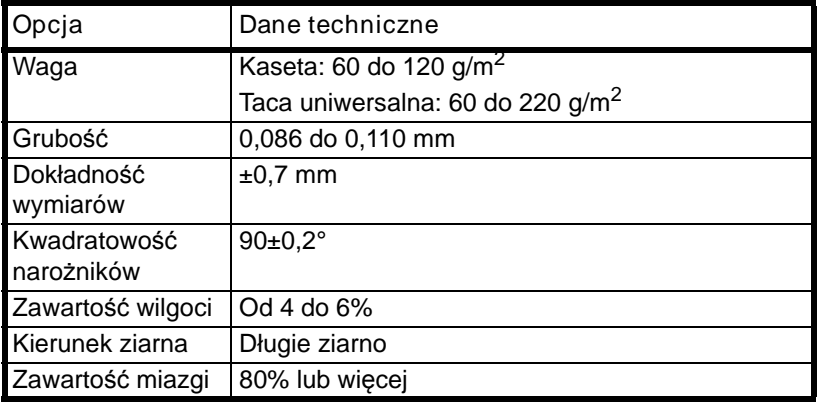

## **Minimalne i maksymalne rozmiary papieru**

Poniżej przedstawiono minimalne i maksymalne rozmiary papieru. W przypadku papieru mniejszego od formatu JIS B6, kartek pocztowych oraz kopert należy używać tacy uniwersalnej.

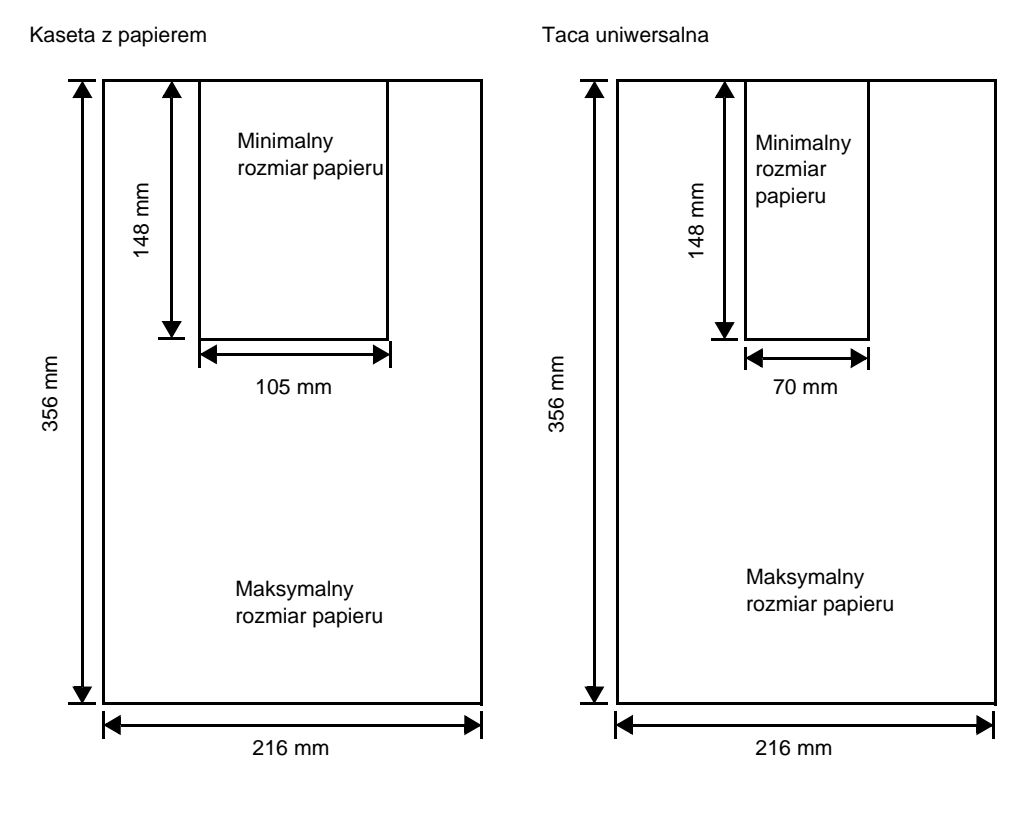

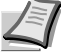

**Notatka** W przypadku opcjonalnego podajnika papieru minimalny rozmiar papieru (PF-100) wynosi 148 x 210 mm.

## <span id="page-33-0"></span>**Wybór wł ściwego papieru**

W części tej znajdują się wskazówki dotyczące wyboru papieru.

#### **Jakość**

Należy unikać używania papieru pozaginanego na krawędziach, zwiniętego, brudnego, podartego, z wybrzuszeniami oraz zanieczyszczonego włókienkami, gliną lub skrawkami papieru.

Użycie takiego papieru może doprowadzić do powstania nieczytelnych wydruków, zacięcia papieru w drukarce, a także skrócenia okresu eksploatacji urządzenia. W szczególności należy unikać papieru powlekanego lub poddanego innej obróbce powierzchniowej. Papier powinien być jak najbardziej gładki i równy.

### **Skład**

Nie należy używać papieru powlekanego lub poddanego obróbce powierzchniowej oraz zawierającego plastik lub węgiel. W takim przypadku temperatura utrwalania mogłaby spowodować uwolnienie się szkodliwych oparów.

Papier czerpany powinien zawierać przynajmniej 80% miazgi. Zawartość bawełny i innych włókien w papierze nie powinna przekraczać 20% całkowitej masy papieru.

### **Rozmiar papieru**

W przypadku *kaset* oraz *tacy uniwersalnej* można używać podanych poniżej rozmiarów papieru. Tolerancja wymiarów wynosi ±0,7 mm dla długości i szerokości. Kąt narożników musi wynosić 90° ±0,2°.

#### Taca uniwersalna:

Koperta Monarch, Koperta #10, Koperta #9, Koperta #6, Koperta C5, Koperta DL, Legal, Letter, Statement, Oficio II, Executive, ISO A4, ISO A5, ISO A6, Folio, ISO B5, JIS B5, JIS B6, Hagaki, Ofuku-Hagaki, Youkei 2, Youkei 4, 16 kai, inny (70 × 148 do 216 × 356 mm)

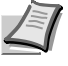

**Notatka** Jeśli długość papieru niestandardowego przekracza 297 mm, w drukarce można ustawić rozmiar ISO A4, Officio II, Folio oraz Legal jako standardowy rozmiar papieru.

#### Kaseta:

Legal, Letter, Statement, Oficio II, Executive, ISO A4, ISO A5, A6 (tylko kaseta z papierem), Folio, ISO B5, JIS B5, Koperta C5, 16 kai, niestandardowy (kaseta z papierem: 105 × 148 do 216 × 356 mm, podajnik papieru: 148 × 210 do 216 × 356 mm)

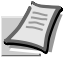

**Notatka** Jeśli długość papieru niestandardowego przekracza 297 mm, w drukarce można ustawić rozmiar ISO A4, Officio II, Folio oraz Legal jako standardowy rozmiar papieru.

### **ładkość**

Papier powinien mieć gładką, niepowlekaną powierzchnię. Na wydrukach na papierze o szorstkiej lub ziarnistej powierzchni mogą pojawiać się puste miejsca. W przypadku zbyt gładkiego papieru może wystąpić problem z pobieraniem kilku arkuszy i zamgleniem. (Zamglenie to inaczej efekt szarego tła).

### **Gramatura papieru**

Gramatura papieru to ciężar papieru wyrażony w gramach na metr kwadratowy (g/m2). W przypadku użycia zbyt ciężkiego lub zbyt lekkiego papieru mogą wystąpić błędy pobierania, papier może się zablokować, a okres eksploatacji może ulec skróceniu. Nierówny ciężar papieru, a zwłaszcza nierówna grubość może powodować pobieranie kilku arkuszy lub problemy z jakością wydruku, na przykład jego rozmazanie na skutek słabego utrwalania.

Zalecana gramatura papieru to 60 do 120 g/m<sup>2</sup> w przypadku kasety oraz 60 do 220 g/m2 w przypadku tacy uniwersalnej.

### **Tabela odpowiedników ciężaru papieru**

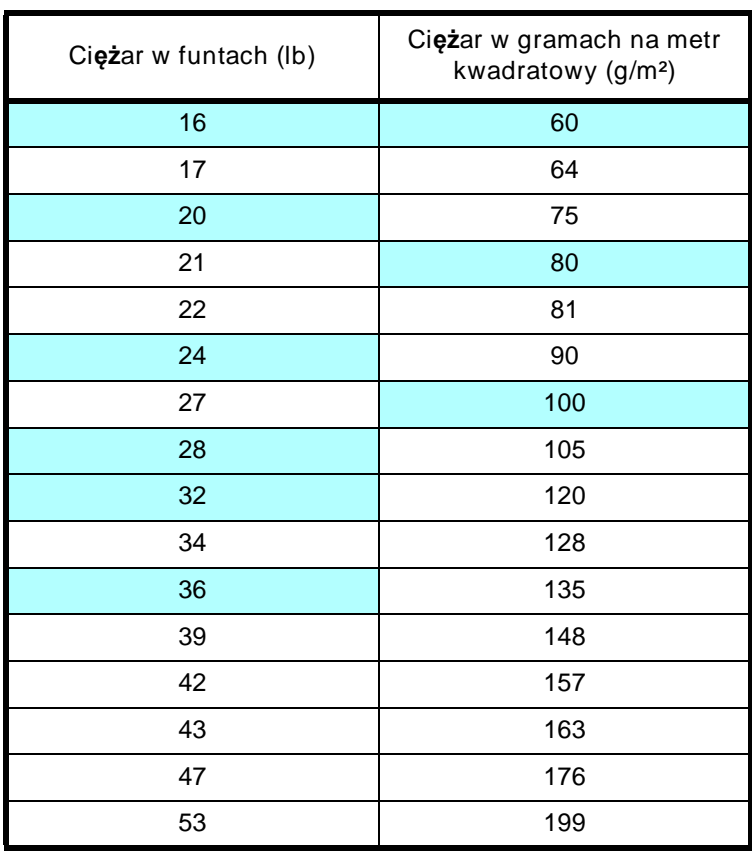

Ciężar papieru wyrażony jest w funtach oraz gramach na metr kwadratowy (g/m²). Szare pola oznaczają ciężar standardowy.

### **Grubość**

Stosowany papier nie powinien być ani zbyt gruby, ani zbyt cienki. Jeśli pojawiają się problemy z zacięciem papieru, pobieraniem kilku arkuszy lub bladym wydrukiem, może to oznaczać, że używany papier jest zbyt cienki. Jeśli pojawiają się problemy z zablokowaniem papieru i rozmazanym wydrukiem, powodem może być używanie zbyt grubego papieru.

### **Zawartość wilgoci**

Zawartość wilgoci definiowana jest jako procent zawartości wilgoci w suchej masie papieru. Wilgoć może wpływać na wygląd papieru, pobieranie, zawijanie się, właściwości elektrostatyczne oraz proces utrwalania tonera.

Zawartość wilgoci w papierze zależy również od poziomu wilgotności względnej w pomieszczeniu. Kiedy poziom wilgotności względnej jest wysoki i papier chłonie wilgoć, to jego krawędzie wydłużają się i arkusz staje się pofalowany. Kiedy poziom wilgotności względnej jest niski i papier traci wilgoć, krawędzie kurczą się, co negatywnie wpływa na kontrast wydruku.

Pofalowane lub skurczone krawędzie mogą powodować zablokowanie papieru oraz nieprawidłowe wyrównanie. Zawartość wilgoci w papierze powinna mieścić się w granicach od 4 do 6%.

Aby zapewnić prawidłową zawartość wilgoci, należy pamiętać o przechowywaniu papieru w kontrolowanych warunkach. Porady ułatwiające kontrolę wilgoci:

- Papier należy przechowywać w chłodnym, suchym miejscu.
- Papier należy jak najdłużej przechowywać w opakowaniu. Papier, który nie jest używany, należy zapakować.
- Ryzy papieru należy przechowywać w oryginalnym kartonie. Karton należy umieścić na palecie itp., by oddzielić go od podłogi.
- Po zabraniu papieru z miejsca przechowywania należy pozostawić go na 48 godzin przed użyciem w tym samym pomieszczeniu, w którym znajduje się urządzenie.
- Należy wystawiać papieru na działanie ciepła, światła słonecznego lub wilgoci.

### **Ziarno papieru**

Podczas procesu produkcji papier cięty jest na arkusze z ziarnem ustawionym równolegle do długości (długie ziarno) lub równolegle do szerokości (krótkie ziarno). Papier o krótkim ziarnie może powodować problemy z pobieraniem do urządzenia. Należy stosować wyłącznie papier o długim ziarnie.

### **Inne wł ściwości papieru**

**Porowatość**: Oznacza zagęszczenie włókien papieru.

**Sztywność**: Wiotki papier może krzywić się i blokować w drukarce.

**Zwijanie**: Większość rodzajów papieru ma naturalną tendencję do zwijania się w jednym kierunku po rozpakowaniu. Kiedy arkusz przechodzi przez moduł utrwalania, zawija się nieco w górę. Aby uzyskiwać płaskie wydruki, należy wkładać papier w taki sposób, by wywoływany przez drukarkę nacisk w górę korygował wywinięcie papieru.

**Wyładowania elektrostatyczne**: Podczas drukowania papier jest ładowany elektrostatycznie w celu przyciągnięcia tonera. Papier musi mieć zdolność do uwalniania tego ładunku tak, aby wydrukowane arkusze nie łączyły się ze sobą na *tacy wyjściowej*.

**Biel**: Kontrast na zadrukowanych arkuszach zależy od stopnia bieli papieru. Bielszy papier zapewnia ostrzejszy i lepszy wydruk.
**Kontrola jakości**: Nierówne wymiary arkuszy, narożniki z niezachowanym kątem prostym, postrzępione krawędzie, nie pocięte arkusze oraz uszkodzone krawędzie i narożniki mogą powodować różnego rodzaju problemy z urządzeniem. Producenci papieru wysokiej jakości powinni brać wszystkie te czynniki pod uwagę, aby tego rodzaju problemy nie miały miejsca.

**Opakowanie**: Papier powinien być opakowany w mocny karton, chroniący go przed uszkodzeniami podczas transportu. Dobrej jakości papier godnego zaufania producenta jest zwykle prawidłowo zapakowany.

### **Papier specjalny**

Można używać następujących typów papieru specjalnego:

- Papier cienki (60 do 64 g/m<sup>2</sup>)
- Papier gruby (90 do 220 g/m2)
- Papier kolorowy
- Papier makulaturowy
- Folie do projektorów
- Karton
- Papier powlekany
- Koperty
- **Etykiety**

Należy używać papieru przeznaczonego do kopiarek lub drukarek (z możliwością utrwalania cieplnego). W przypadku folii, etykiet, kopert, kartonu, papieru powlekanego lub grubego należy używać *tacy uniwersalnej*.

Ponieważ skład oraz jakość papieru specjalnego różnią się znacznie, papier specjalny może powodować więcej kłopotów przy drukowaniu niż biały papier czerpany. Producent nie ponosi odpowiedzialności za negatywne dla zdrowia i stanu sprzętu skutki drukowania na papierze specjalnym.

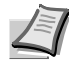

**Notatka** Przed zakupem dowolnego typu papieru specjalnego należy przetestować próbkę na urządzeniu i sprawdzić, czy jakość wydruku jest satysfakcjonująca.

#### **Folia**

Drukarka przystosowana jest do wykonywania nadruków monochromatycznych na folii. Folię należy ładować na *tacę uniwersalną*. Arkusze należy wkładać pojedynczo.

Folia musi być przystosowana do temperatury utrwalania tonera w procesie drukowania.

Folie należy umieszczać na *tacy uniwersalnej* dłuższą krawędzią skierowaną w stronę drukarki.

#### **Etykiety**

Etykiety należy umieszczać na *tacy uniwersalnej*. Etykiety należy wkładać pojedynczo.

Podstawową zasadą przy drukowaniu na materiałach samoprzylepnych jest brak jakiegokolwiek kontaktu powierzchni klejącej z elementami urządzenia. W przypadku przyklejenia się papieru do bębna lub rolek może dojść do uszkodzenia urządzenia.

Papier z etykietami ma strukturę składającą się z trzech warstw, jak pokazano na rysunku. Zadrukowywana jest warstwa górna. Warstwa samoprzylepna składa

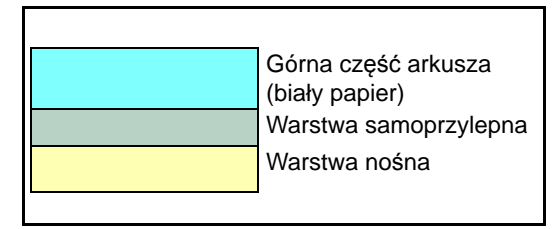

się ze spoiw reagujących na nacisk. Warstwa nośna (zwana również linearną lub spodnią) utrzymuje etykiety do momentu ich użycia. Złożona struktura papieru samoprzylepnego powoduje często problemy z drukiem.

Górna warstwa papieru z samoprzylepnymi etykietami musi go całkowicie pokrywać, a pomiędzy etykietami nie może być żadnych odstępów. Etykiety z odstępami są narażone na odklejenie, co może spowodować poważne zablokowanie papieru.

Niektóre arkusze z etykietami wytwarzane są w taki sposób, że krawędź arkusza stanowi dodatkowy margines. Nie należy usuwać dodatkowego marginesu do momentu zakończenia drukowania.

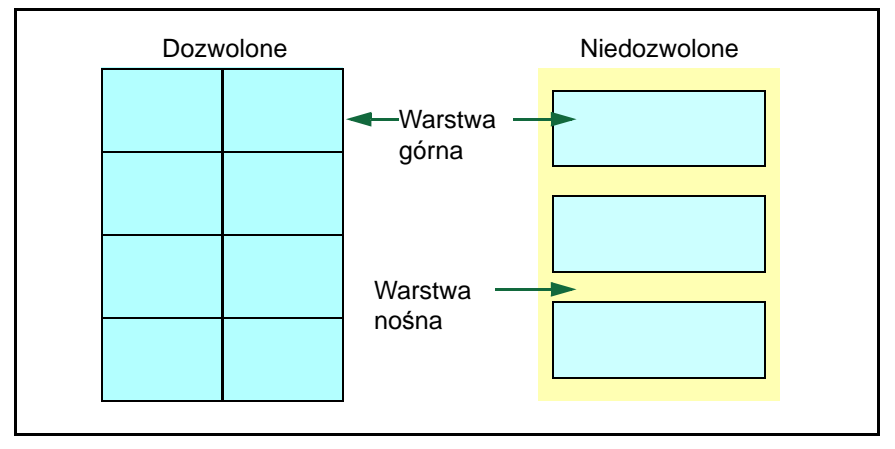

W poniższej tabeli przedstawiono podstawowe specyfikacje papieru z samoprzylepnymi etykietami.

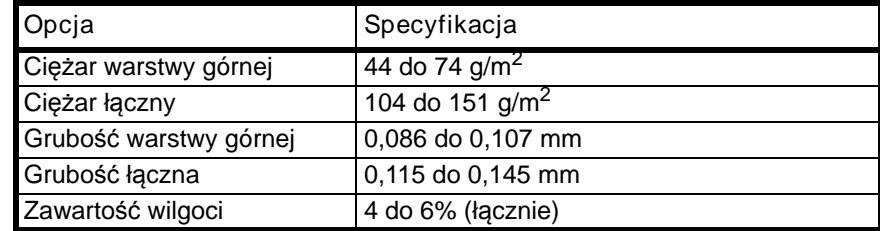

#### **Kartki pocztowe**

Jednocześnie włożyć można do 10 kartek pocztowych. Przed umieszczeniem na tacy uniwersalnej kartki pocztowe należy przekartkować i wyrównać ich krawędzie. Należy pamiętać, że wkładane kartki pocztowe nie mogą być pozaginane. Włożenie pozaginanych kartek pocztowych może doprowadzić do ich zablokowania.

Niektóre kartki pocztowe mają na spodniej stronie nierówne krawędzie (powstają one podczas cięcia papieru). W takim przypadku należy ułożyć je na płaskiej powierzchni i wygładzić krawędzie na przykład za pomocą linijki.

#### **Koperty**

Jednocześnie można włożyć do 5 kopert. Koperty należy wkładać stroną adresową skierowaną do góry, prawą krawędzią do drukarki.

W związku z tym, że struktura koperty jest bardziej złożona niż struktura zwykłego papieru, nie zawsze można zagwarantować stałą jakość druku na całej powierzchni koperty.

Koperty mają zwykle ukośny kierunek ustawienia ziarna. Patrz *[Ziarno](#page-35-0)  papieru* [na stronie](#page-35-0) *2-6*. Kierunek ten może powodować powstawanie zmarszczeń i zagnieceń, kiedy koperty przechodzą przez drukarkę. Przed zakupem kopert warto sprawdzić, czy drukarka obsługuje dany rodzaj.

- Nie należy używać kopert wyposażonych w kapsułki z płynnym klejem.
- Należy unikać długich sesji drukowania wyłącznie na kopertach. Przedłużające się drukowanie na kopertach może spowodować przedwczesne zużycie się drukarki.
- W przypadku zablokowania papieru należy spróbować usunąć część kopert z tacy uniwersalnej.
- Aby zapobiec zablokowaniu pozaginanych kopert, na tacy wyjściowej nie powinno znajdować się ich więcej niż 10.

#### **Gruby papier**

Przed umieszczeniem na tacy uniwersalnej należy przekartkować stos papieru i wyrównać jego krawędzie. Niektóre rodzaje papieru mają na spodniej stronie nierówne krawędzie (powstają one podczas cięcia papieru). W takim wypadku należy ułożyć papier na płaskiej powierzchni i wygładzić krawędzie na przykład za pomocą linijki. Włożenie pozaginanych arkuszy papieru może doprowadzić do ich zablokowania.

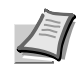

**Notatka** Jeśli papier zablokuje się pomimo wygładzenia jego powierzchni, należy ułożyć go na tacy uniwersalnej z przednią krawędzią uniesioną o kilka milimetrów, jak na rysunku obok.

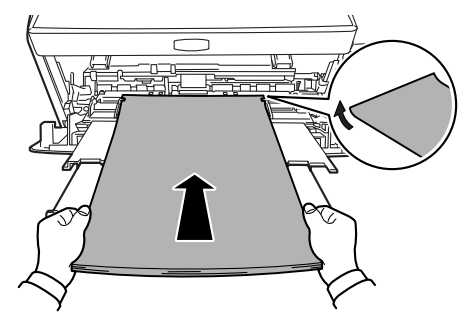

#### **Papier kolorowy**

Papier kolorowy powinien spełniać te same warunki, co papier biały. Patrz *[Specyfikacje papieru](#page-31-0)* na stronie *2-2*. Ponadto pigmenty zawarte w papierze powinny być przystosowane do wysokich temperatur występujących procesie utrwalania (do 200°C).

#### **Papier zadrukowany**

Papier zadrukowany powinien spełniać te same warunki, co papier biały. Patrz *[Specyfikacje papieru](#page-31-0)* na stronie *2-2*. Tusz, którym wykonano nadruk powinien być przystosowany do wysokich temperatur w procesie utrwalania i nie może mieć w składzie oleju silikonowego.

Nie należy używać papieru z jakąkolwiek obróbką powierzchni, na przykład papieru stosowanego w kalendarzach.

#### **Papier makulaturowy**

Należy wybrać papier makulaturowy, który spełnia te same warunki co papier biały (z wyjątkiem poziomu bieli). Patrz *[Specyfikacje papieru](#page-31-0)* na [stronie](#page-31-0) *2-2*.

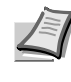

**Notatka** Przed zakupem papieru makulaturowego należy przetestować próbkę w urządzeniu i sprawdzić, czy jakość wydruku jest satysfakcionująca.

## **Typ papieru**

Drukarka przystosowana jest do druku przy optymalnych ustawieniach dla danego typu papieru.

Dla każdego źródła papieru, w tym również tacy uniwersalnej, można określić inne ustawienia typu papieru. Można wybrać wstępnie ustawione typy papieru, a także zdefiniować własne typy papieru. Typ papieru można zmienić za pomocą sterownika drukarki oraz narzędzia *Configuration Tool*. Można używać następujących typów papieru.

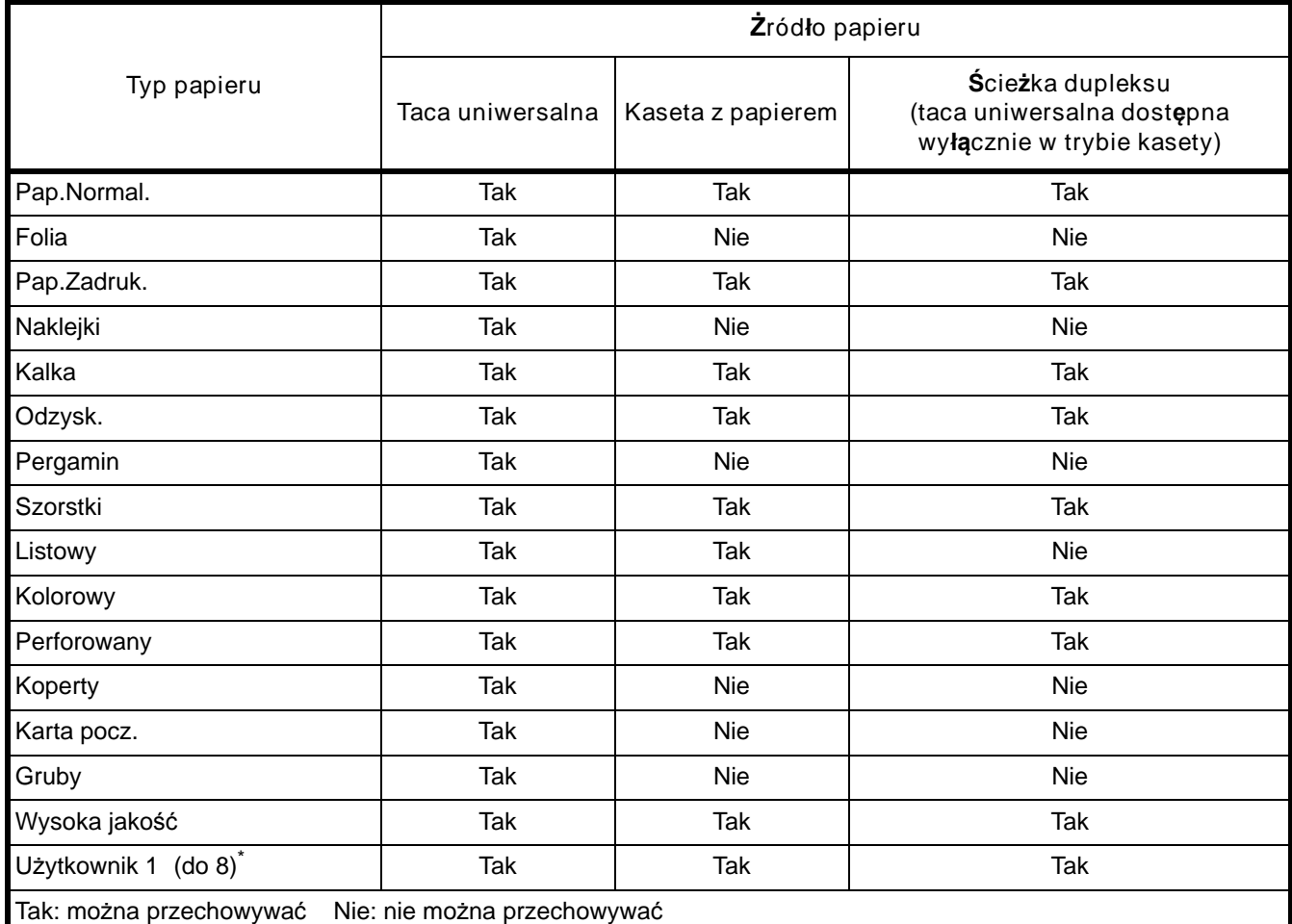

\*. Typ papieru zdefiniowany i zarejestrowany przez użytkownika. Można zdefiniować maksymalnie osiem ustawień użytkownika. Używając opcji Użytkownika, można również włączyć lub wyłączyć ścieżkę dupleksu. Więcej informacji znajduje się w części *[Status Monitor \(Monitor stanu\)](#page-58-0)* na stronie *3-13*.

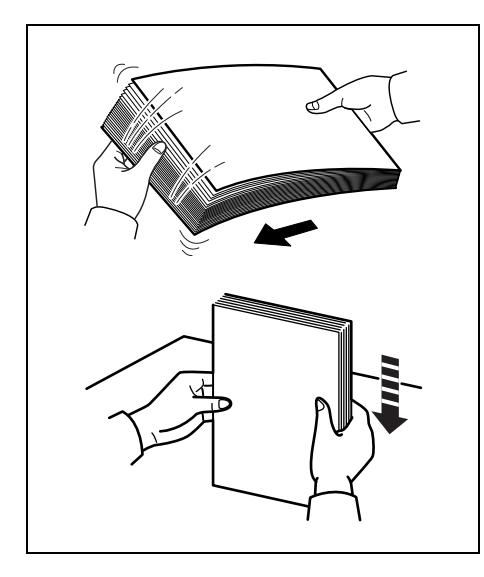

## **Przygotowanie papieru**

Wyjęciu z opakowania papier należy przekartkować, aby oddzielić od siebie arkusze przed włożeniem do drukarki.

Jeśli papier jest pofałdowany lub pozaginany, należy go najpierw rozprostować. W przeciwnym razie może dojść do zablokowania papieru.

**WAŻNE** Należy sprawdzić, czy na wkładanym papierze nie ma zszywek ani spinaczy.

## **Wkładanie papieru do kasety**

Do kasety można włożyć 250 arkuszy papieru 11 × 8 1/2 cali lub A4  $(80 \frac{g}{m^2})$ .

1 Wysuń *kasetę* całkowicie z drukarki.

**WAŻNE** Podczas wyciągania kasety należy upewnić się, że jest ona podtrzymywana i nie spadnie.

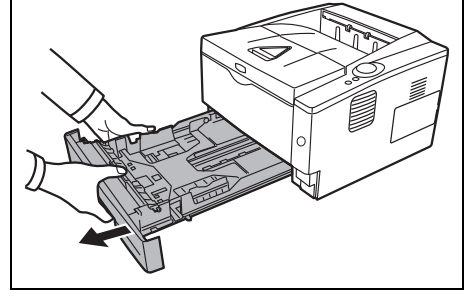

2 Naciśnij *płytę dolną*, aż zostanie zablokowana.

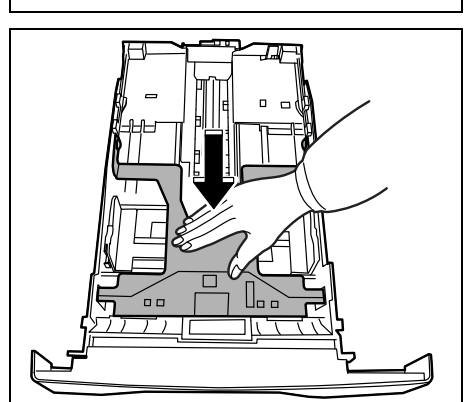

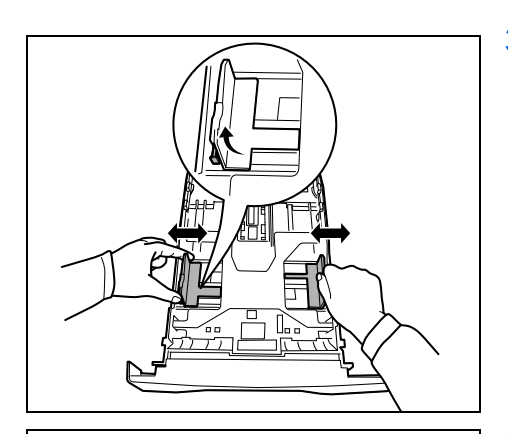

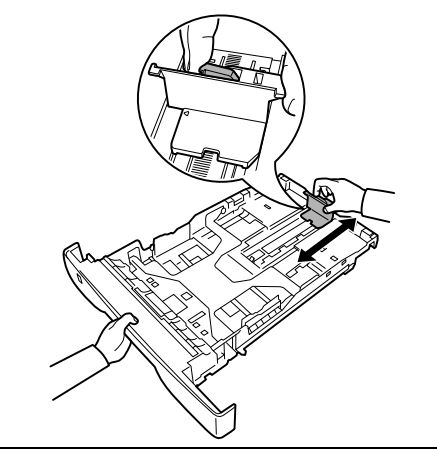

3 Wyreguluj pozycję *prowadnic szerokości* po lewej i prawej stronie kasety. Naciśnij *przycisk zwalniający* na lewej prowadnicy i rozsuń prowadnice na szerokość papieru.

**Notatka** Rozmiary papieru są oznaczone na kasecie.

4 Wyreguluj *prowadnicę długości papieru* według rozmiaru używanego papieru.

Jeśli zamierzasz użyć papieru dłuższego niż A4, wyciągnij *przedłużenie kasety z papierem*, stopniowo naciskając *dźwignię zwalniającą* i dostosuj ją do określonego rozmiaru papieru.

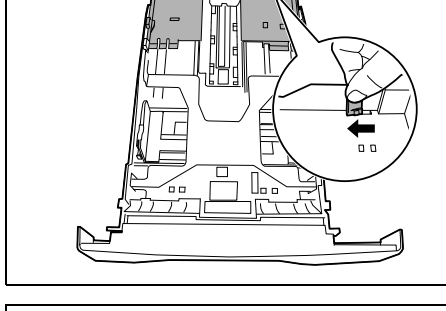

5 Włóż papier do *kasety.* Pamiętaj o włożeniu papieru stroną do

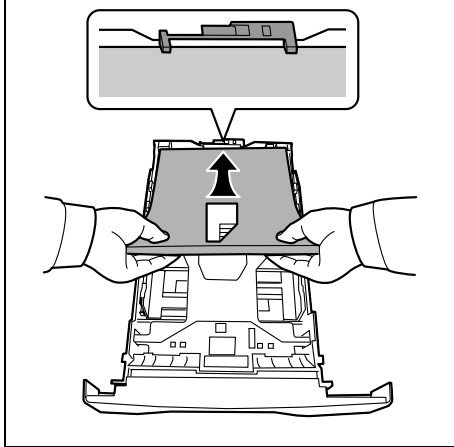

zadrukowania skierowaną w dół. Zwróć uwagę, aby papier nie był pofałdowany, pozaginany czy uszkodzony.

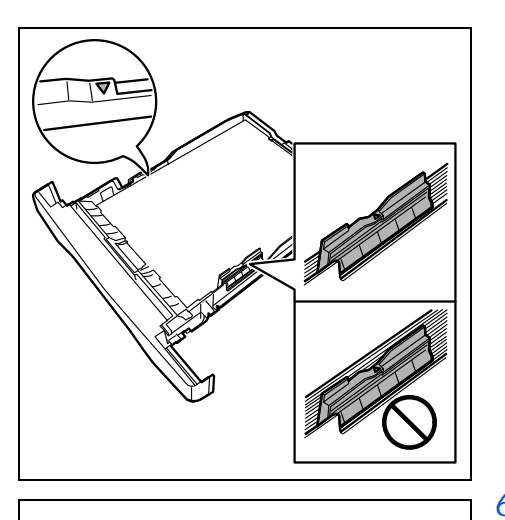

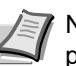

**Notatka** Nie wkładaj papieru powyżej symbolu trójkąta na prowadnicy szerokości.

6 Wsuń *kasetę z papierem* do wnęki w drukarce. Dopchnij ją do samego końca.

Po lewej stronie, z przodu kasety, znajduje się *wskaźnik papieru*, który wskazuje poziom papieru w kasecie. Kiedy papier się skończy, wskaźnik opadnie w dół do poziomu "pusty".

7 Za pomocą narzędzia Configuration Tool określ rozmiar i typ papieru, którego można użyć w kasecie. W celu uzyskania dalszych informacji, proszę przejść do *[Configuration Tool \(Narz](#page-61-0)ędzie [konfiguracyjne\)](#page-61-0)* na stronie *3-16*

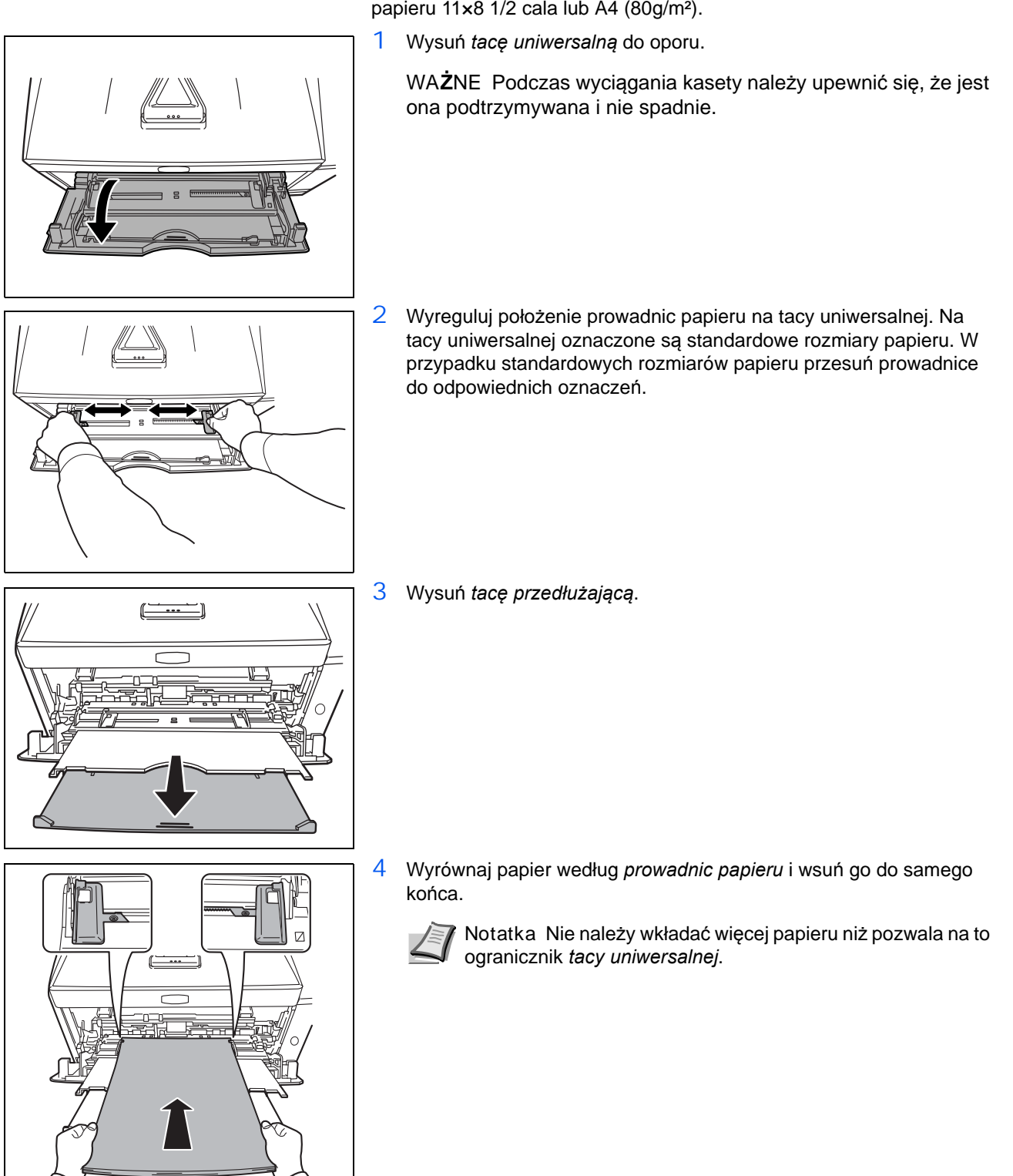

## **Umieszczanie papieru na tacy uniwersalnej**

Urządzenie jest zdolne pomieścić na tacy uniwersalnej do 50 arkuszy papieru 11×8 1/2 cala lub A4 (80g/m²).

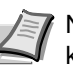

**Notatka** Jeśli papier jest znacznie zwinięty w jednym kierunku, na przykład był już zadrukowany na jednej stronie, można spróbować zrolować papier w przeciwną stronę, aby usunąć zwinięcie. Wydrukowane arkusze będą wówczas płaskie.

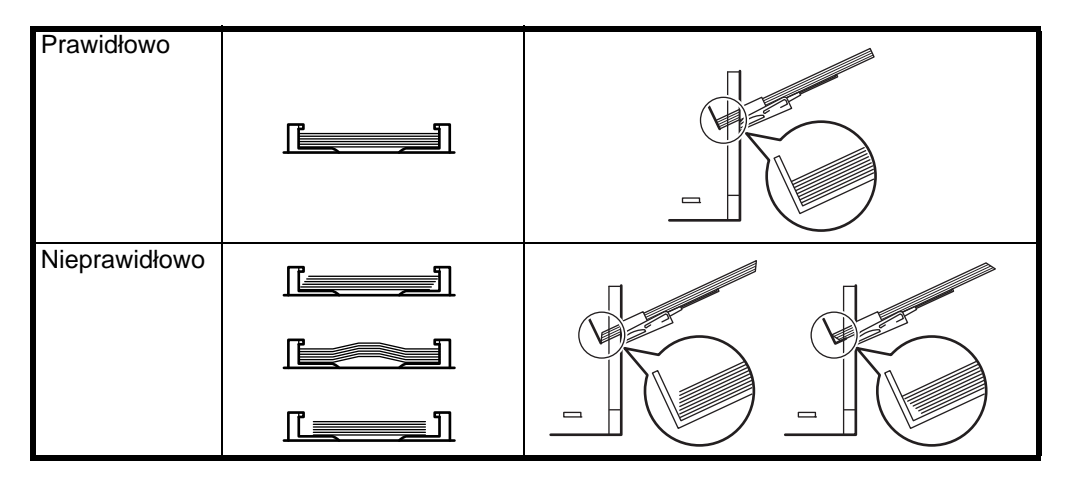

Przy wkładaniu koperty należy pamiętać o zamknięciu jej skrzydełka oraz ułożeniu stroną do zadrukowania skierowaną w górę. Kopertę należy włożyć wzdłuż prowadnicy skrzydełkiem skierowanym do przodu lub w lewo aż do wyczucia oporu.

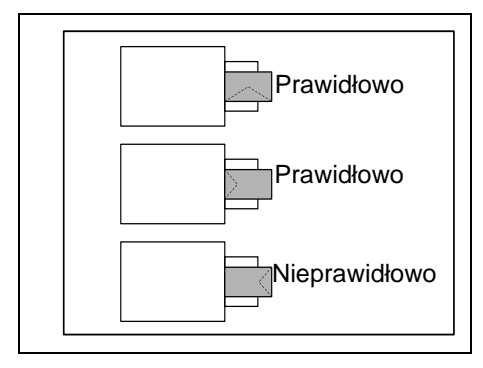

5 Określ rozmiar i typ papieru, którego można użyć na tacy uniwersalnej, za pomocą narzędzia *Configuration Tool*. Więcej informacji znajduje się w części *[Configuration Tool \(Narz](#page-61-0)ędzie [konfiguracyjne\)](#page-61-0)* na stronie *3-16*.

## **Ogranicznik papieru**

Otwórz ogranicznik papieru pokazany na rysunku.

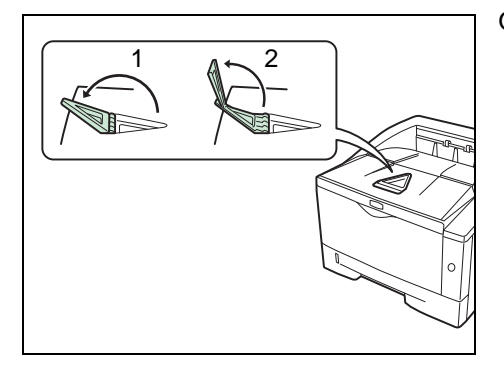

# **3 Podłączanie i drukowanie**

Rozdział ten objaśnia procedurę uruchamiania drukarki, drukowania z komputera oraz korzystania z aplikacji umieszczonych na dysku DVD-ROM.

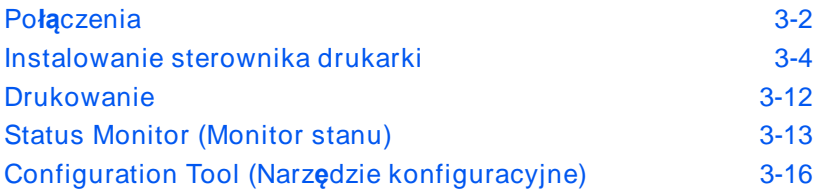

## **Połączenia**

Poniżej omówiony został sposób uruchamiania drukarki.

### **Podłączanie przewodu USB**

Wykonaj następujące kroki, aby podłączyć drukarkę za pomocą *przewodu USB*.

- 1 Podłącz *przewód USB* (nie jest dostarczany w zestawie) do *złącza interfejsu USB*.
	- **Notatka** Użyj *przewodu USB* o prostokątnej wtyczce typu A oraz kwadratowej wtyczce typu B. Przewód USB powinien być ekranowany, a jego długość nie powinna przekraczać 5 metrów.
- 2 Podłącz jeden koniec *przewodu USB* do *złącza interfejsu USB* komputera.

## **Podłączanie przewodu zasilania**

Drukarkę należy zainstalować w pobliżu *gniazdka ściennego.* Jeśli wymagane jest użycie przedłużacza, łączna długość przewodu wraz z przedłużaczem nie powinna przekraczać 5 metrów.

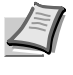

**Notatka** Należy upewnić się, że drukarka jest wyłączona. Należy używać wyłącznie przewodu zasilania dostarczonego wraz z drukarką.

- - 1 Podłącz *przewód zasilania* do *złącza przewodu zasilania* w tylnej części drukarki.

2 Podłącz drugi koniec *przewodu zasilania* do gniazdka ściennego.

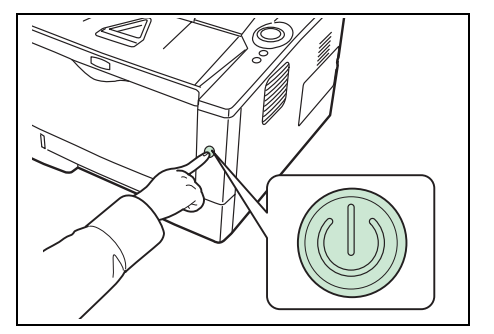

3 Naciśnij wyłącznik zasilania, aby włączyć urządzenie. Drukarka zacznie się rozgrzewać.

**WAŻNE** Jeśli zainstalowany zostanie *zbiornik tonera* i włączone zostanie zasilanie, po chwili wskaźniki zaczną się świecić w kierunku odwrotnym do ruchu wskazówek zegara. Jeśli drukarka zostanie włączona po założeniu pojemnika z tonerem, osiągnie ona gotowość do pracy po upływie około 15 minut. Kiedy zaświeci wskaźnik **[Ready]**, instalacja drukarki zostanie zakończona.

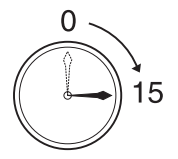

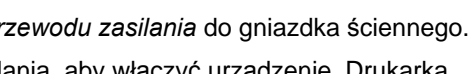

<span id="page-47-0"></span>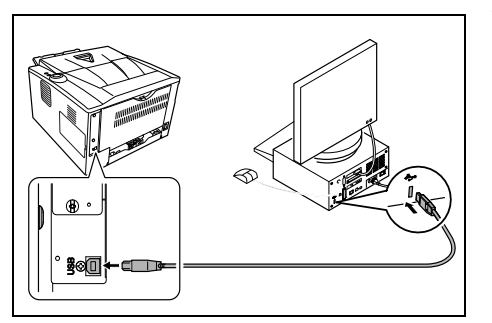

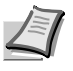

**Notatka** Jeżeli drukarka jest podłączona za pomocą kabla USB i włączona, automatycznie włączany jest licznik wyłączenia zasilania. Aby wyłączyć ten licznik, uruchom Monitor stanu i wejdź do zakładki Inne (Other) w narzędziu Configuration Tool. Więcej informacji można znaleźć w rozdziale *[Status Monitor \(Monitor stanu\)](#page-58-1)* na stronie *3-13*.

## <span id="page-49-0"></span>**Instalowanie sterownika drukarki**

Przed zainstalowaniem sterownika drukarki z dysku DVD-ROM należy się upewnić, że drukarka jest włączona i podłączona do komputera. Sterownik drukarki jest konieczny do wydrukowania danych, utworzonych przy pomocy aplikacji.

Więcej informacji na temat sterownika drukarki znajduje się w podręczniku *Printer Driver User Guide* na płycie DVD-ROM.

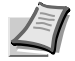

**Notatka** Instalacja w systemach Windows musi być przeprowadzona przez użytkownika z uprawnieniami administratora.

Jeżeli urządzenie jest podłączone za pomocą kabla USB, funkcja Plug and Play jest nieaktywna w trybie uśpienia. Aby kontynuować instalację, naciśnij przycisk **GO** w celu wybudzenia urządzenia z trybu niskiego poboru energii lub uśpienia.

### **Instalowanie sterownika drukarki w systemie Windows**

#### **Express Install**

Przedstawiona poniżej procedura dotyczy instalacji oprogramowania w systemie Windows 7 przy użyciu metody **Express Install**.

Aby uzyskać szczegółowe informacje na temat Instalacji niestandardowej, patrz *Custom Install na stronie -7*.

1 Włóż dysk DVD-ROM do napędu.

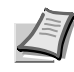

**Notatka** Instalacja w systemach Windows musi być przeprowadzona przez użytkownika z uprawnieniami administratora.

Po wyświetleniu okna dialogowego **Kreator znajdowania nowego sprzętu — Zapraszamy** należy kliknąć przycisk **Anuluj**.

Jeżeli zostanie wyświetlone okno automatycznego odtwarzania, należy kliknąć przycisk **Uruchom Setup.exe**. Jeżeli zostanie wyświetlone okno dialogowe kontroli konta użytkownika, należy kliknąć przycisk **Tak** (**Zezwól**).

2 Kliknij łącze **View License Agreement** i zapoznaj się z treścią umowy licencyjnej użytkownika oprogramowania.

Kliknij przycisk **Accept**.

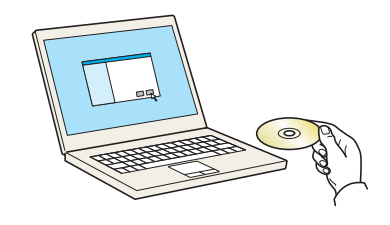

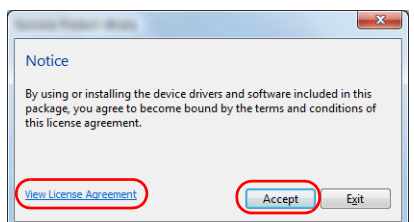

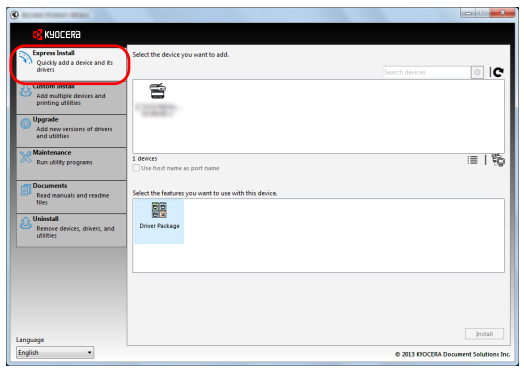

3 Przejdź do karty **Express Install**.

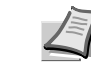

**Notatka** Aby móc zainstalować narzędzie Status Monitor, należy przedtem zainstalować oprogramowanie Microsoft .NET Framework 4.0.

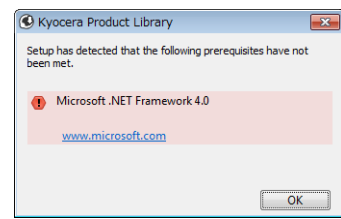

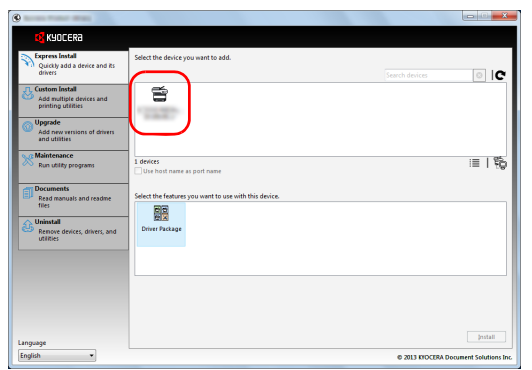

4 Wybierz urządzenie, które ma być zainstalowane.

Można również zaznaczyć pole wyboru **Use host name for port name** i ustawić użycie nazwy hosta standardowego portu TCP/IP. (W takim przypadku nie można użyć połączenia USB).

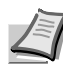

**Notatka** Instalacja w systemach Windows musi być przeprowadzona przez użytkownika z uprawnieniami administratora.

Po wyświetleniu okna dialogowego **Kreator znajdowania nowego sprzętu — Zapraszamy** należy kliknąć przycisk **Anuluj**.

Jeżeli zostanie wyświetlone okno automatycznego odtwarzania, należy kliknąć przycisk **Uruchom Setup.exe**. Jeżeli zostanie wyświetlone okno dialogowe kontroli konta użytkownika, należy kliknąć przycisk **Tak** (**Zezwól**).

5 Wybierz pakiet oprogramowania, który ma być zainstalowany.

W pakietach może znajdować się następujące oprogramowanie:

• Driver Package KX DRIVER, Status Monitor, Fonts

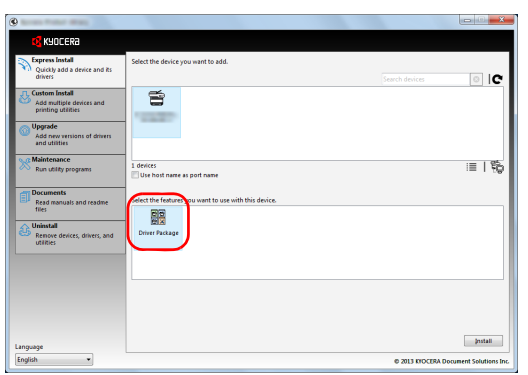

6 Kliknij przycisk **Install**.

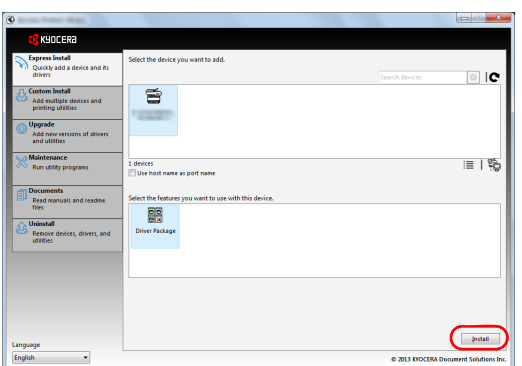

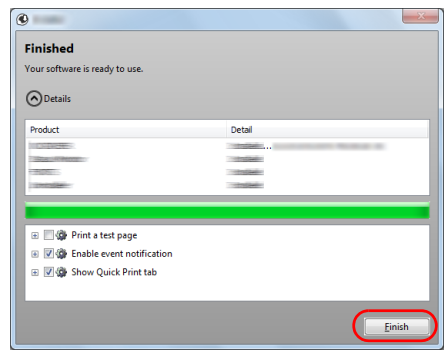

7 Dokończ procedurę instalacji.

Po wyświetleniu komunikatu **Your software is ready to use** można rozpocząć korzystanie z oprogramowania. Aby wydrukować stronę testową, zaznacz pole wyboru **Print a test page** i wybierz żądane urządzenie.

Kliknij przycisk **Zakończ**, aby zamknąć okno dialogowe kreatora.

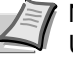

**Notatka** Jeżeli w systemie Windows XP zaznaczono opcję **Ustawienia urządzenia** po kliknięciu przycisku **Finish** zostanie wyświetlone okno dialogowe ustawień urządzenia. W oknie dialogowym należy skonfigurować ustawienia wyposażenia opcjonalnego zainstalowanego w urządzeniu. Ustawienia urządzenia można konfigurować dopiero po zakończeniu instalacji. Aby uzyskać więcej informacji, patrz sekcjaUstawienia urządzenia w dokumencie *Printer Driver User Guide* na dysku DVD-ROM.

Po wyświetleniu monitu o ponowne uruchomienie komputera należy ponownie uruchomić komputer, postępując zgodnie z instrukcjami wyświetlanymi na ekranie. Procedura instalacji drukarki została zakończona.

#### **Custom Install**

Przedstawiona poniżej procedura dotyczy instalacji oprogramowania w systemie Windows 7 przy użyciu metody **Custom Install**.

 $\overline{\bullet}$ 

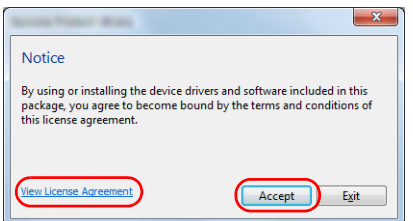

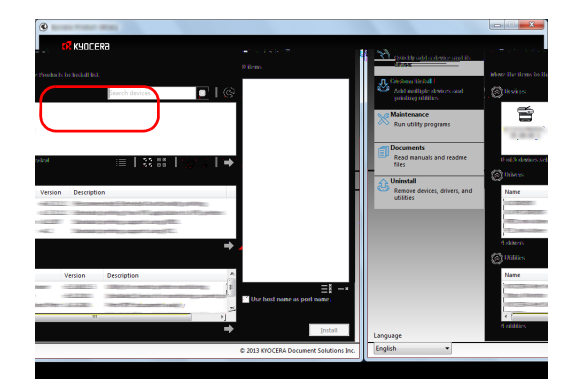

1 Włóż dysk DVD-ROM do napędu.

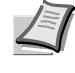

**Notatka** Instalacja w systemach Windows musi być przeprowadzona przez użytkownika z uprawnieniami administratora.

Po wyświetleniu okna dialogowego **Kreator znajdowania nowego sprzętu — Zapraszamy** należy kliknąć przycisk **Anuluj**.

Jeżeli zostanie wyświetlone okno automatycznego odtwarzania, należy kliknąć przycisk **Uruchom Setup.exe**. Jeżeli zostanie wyświetlone okno dialogowe kontroli konta użytkownika, należy kliknąć przycisk **Tak** (**Zezwól**).

2 Kliknij łącze **View License Agreement** i zapoznaj się z treścią umowy licencyjnej użytkownika oprogramowania.

Kliknij przycisk **Accept**.

3 Przejdź do karty **Custom Install**.

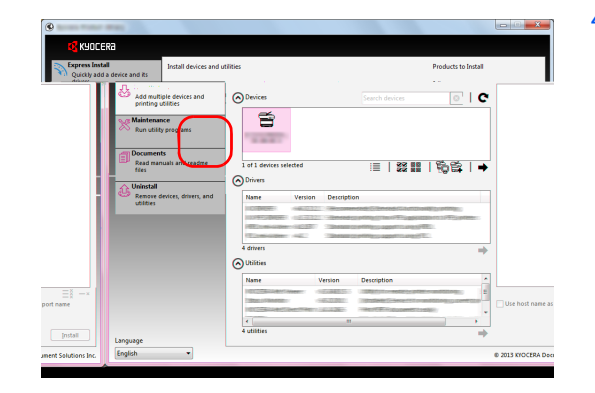

4 Zaznacz urządzenie, które ma być zainstalowane, i kliknij przycisk strzałki, aby przenieść je na listę **Products to Install**.

Dostępne są następujące przyciski.

: Ten przycisk służy do przełączania widoku między ikonami a tekstem.

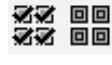

É

≔

- : Ten przycisk służy do zaznaczania wielu elementów.
- : Ten przycisk służy do bezpośredniego wybierania urządzenia, które ma być zainstalowane, jeżeli docelowego urządzenia nie ma na liście.

∏ c(⊟  $\omega$ : | 133 BB | 10-89 | -|

 $\odot$ 

 $\boxed{\circ}$   $\boxed{\circ}$  $\boxed{3}$ 

≂

≔ ISSEEI©ABA I⇒

5 Zaznacz urządzenie i sterownik, które mają być zainstalowane, a następnie kliknij przycisk strzałki, aby przenieść je na listę **Products to Install**.

6 Zaznacz narzędzie, które ma być zainstalowane, i kliknij przycisk strzałki, aby przenieść je na listę **Products to Install**.

**Notatka** Aby móc zainstalować narzędzie Status Monitor, należy przedtem zainstalować oprogramowanie Microsoft .NET Framework 4.0.

 $\overline{\phantom{a}}$  ok

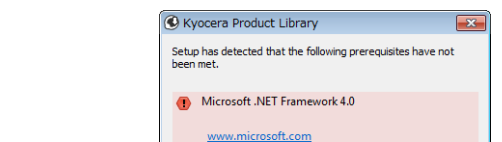

- 7 Kliknij przycisk **Install**.
- $\overline{\bullet}$  |  $\bullet$ 昏  $\omega$ **EIDEERA Net Viewe**  $\overline{\mathbf{x}^p}$  $\overline{\mathbb{X}}$ ≡ | 3388 | 1A BA | ⊣  $\overline{\mathbf{x}^g}$  $\overline{\mathbf{x}}$  $\Omega$  $\equiv$  $\sqrt{ }$

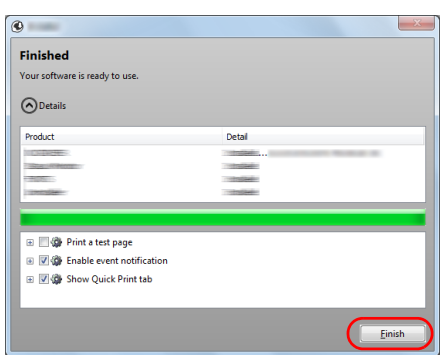

8 Dokończ procedurę instalacji.

Po wyświetleniu komunikatu **Your software is ready to use** można rozpocząć korzystanie z oprogramowania. Aby wydrukować stronę testową, zaznacz pole wyboru **Print a test page** i wybierz żądane urządzenie.

Kliknij przycisk **Zakończ**, aby zamknąć okno dialogowe kreatora.

**Notatka** Jeżeli w systemie Windows XP zaznaczono opcję **Ustawienia urządzenia** po kliknięciu przycisku **Finish** zostanie wyświetlone okno dialogowe ustawień urządzenia. W oknie dialogowym należy skonfigurować ustawienia wyposażenia opcjonalnego zainstalowanego w urządzeniu. Ustawienia urządzenia można konfigurować dopiero po zakończeniu instalacji. Aby uzyskać więcej informacji, patrz podrozdział Ustawienia urządzenia w dokumencie *Printer Driver User Guide* na dysku DVD-ROM.

Po wyświetleniu monitu o ponowne uruchomienie komputera należy ponownie uruchomić komputer, postępując zgodnie z instrukcjami wyświetlanymi na ekranie. Procedura instalacji drukarki została zakończona.

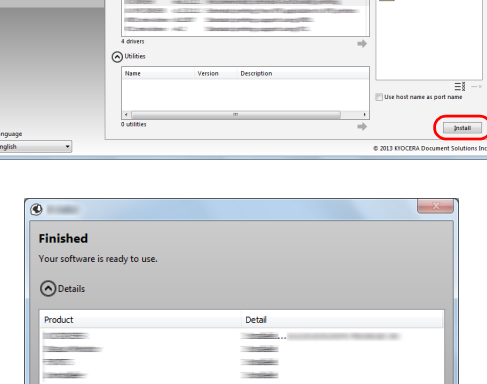

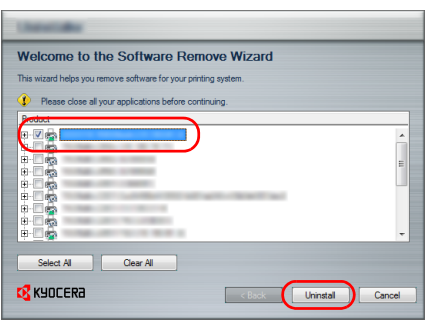

## **Odinstalowywanie oprogramowania**

Poniższa procedura umożliwia usunięcie oprogramowania z komputera.

- **Notatka** Dezinstalacja w systemach Windows musi być przeprowadzona przez użytkownika z uprawnieniami administratora.
- 1 Kliknij ikonę **Start** systemu Windows, a następnie wybierz pozycje **Wszystkie programy**, **Kyocera** i **Uninstall Kyocera Product Library**, aby wyświetlić kreatora dezinstalacji.
- 2 Zaznacz pola wyboru obok oprogramowania, które ma być usunięte. Kliknij przycisk **Uninstall**.

3 Po wyświetleniu monitu o ponowne uruchomienie komputera należy ponownie uruchomić komputer, postępując zgodnie z instrukcjami wyświetlanymi na ekranie. Procedura odinstalowania oprogramowania jest zakończona.

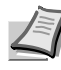

**Notatka** Oprogramowanie można również odinstalować, korzystając z dysku Product Library.

Na ekranie instalacji wyświetlanym po włożeniu dysku Product Library należy kliknąć przycisk **Uninstall**, a następnie postępować zgodnie z instrukcjami wyświetlanymi na ekranie, aby odinstalować oprogramowanie.

### **Instalowanie sterownika drukarki w systemie Macintosh**

Na komputerach Macintosh można korzystać z funkcji drukarki tego urządzenia.

Przedstawiona poniżej procedura dotyczy instalacji oprogramowania w systemie MAC OS X 10.7.

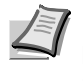

**Notatka** Instalacja w systemach MAC OS musi być przeprowadzona przez użytkownika z uprawnieniami administratora.

W oknie autoryzacji wprowadź nazwę i hasło użytkownika, stosowane do logowania się do systemu operacyjnego.

1 Włóż dysk DVD-ROM do napędu.

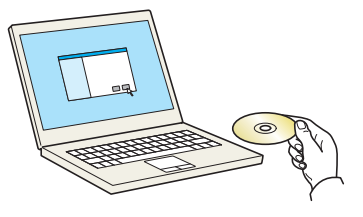

2 Kliknij dwukrotnie ikonę **Kyocera**.

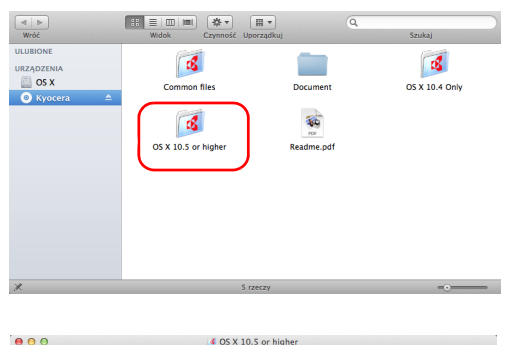

3 Kliknij dwukrotnie ikonę **OS X 10.5 or higher** .

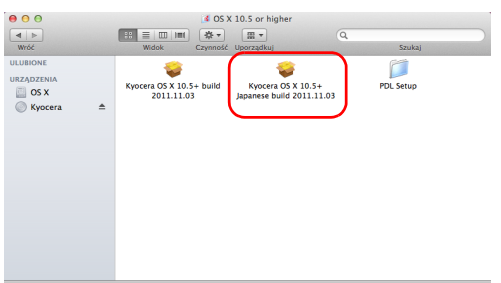

4 Kliknij dwukrotnie ikonę pliku **Kyocera OS X 10.5+**.

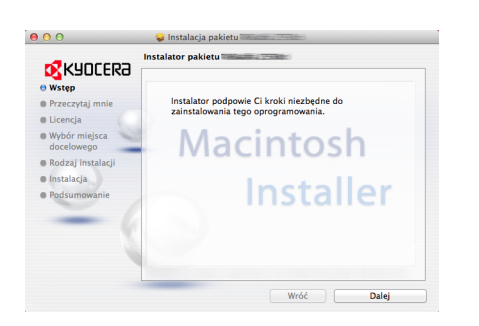

5 Program instalacyjny drukarki zostanie uruchomiony.

6 Zainstaluj sterownik drukarki zgodnie z instrukcjami wyświetlanymi na ekranie przez oprogramowanie instalacyjne.

Procedura instalacji drukarki została zakończona.

Jeżeli urządzenie jest podłączone za pomocą kabla USB, urządzenie zostanie rozpoznane i połączone automatycznie.

W przypadku połączenia sieciowego (z adresem IP) wykonaj poniższe czynności.

 $\begin{array}{c}\n\hline\n\text{Expk} \\
\hline\n\text{Expk} \\
\text{index}\n\end{array}$ O  $\boldsymbol{\theta}$  $\bullet$ 

e

7 Otwórz okno dialogowe Preferencje systemowe i kliknij ikonę **Drukarka i skaner**.

 $\circ$ 

회

 $\ddot{\circ}$ €

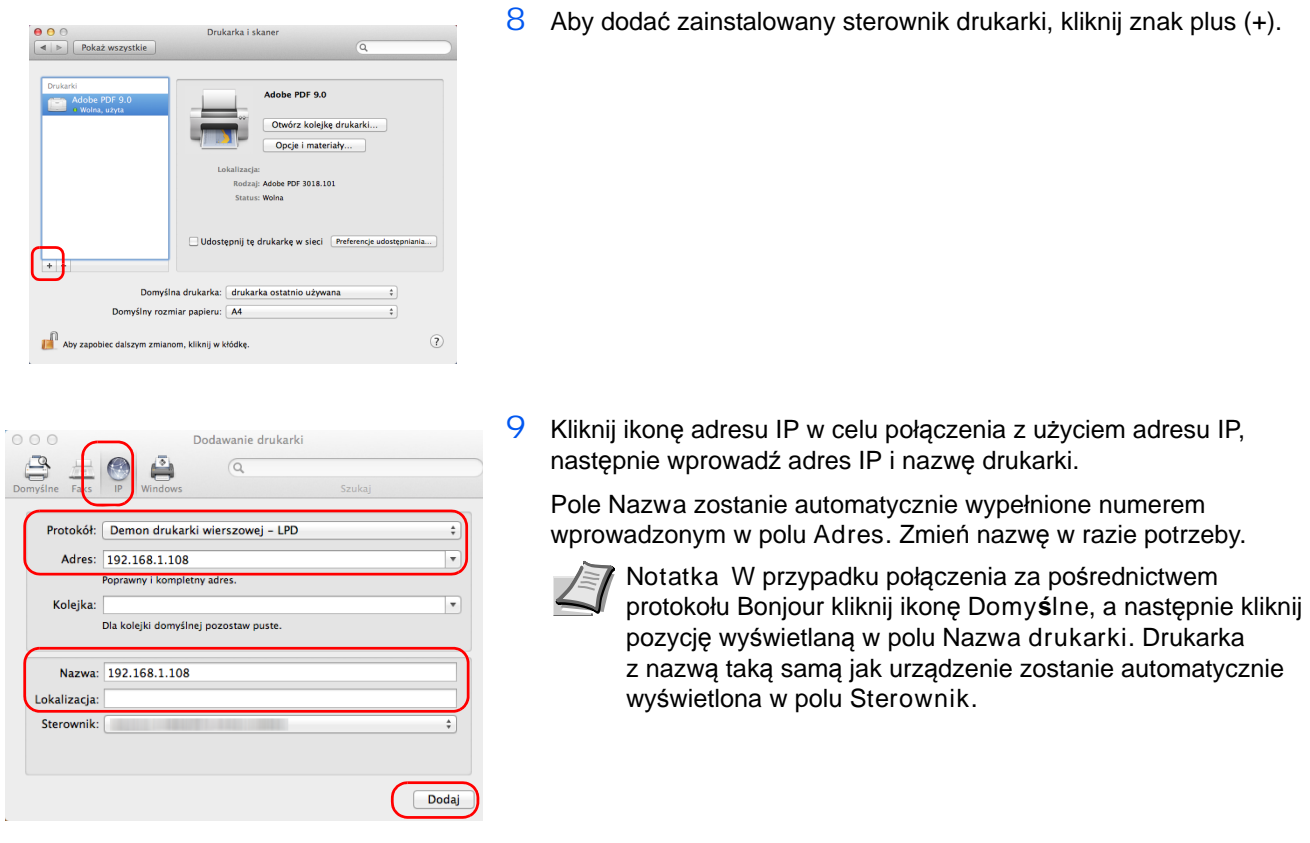

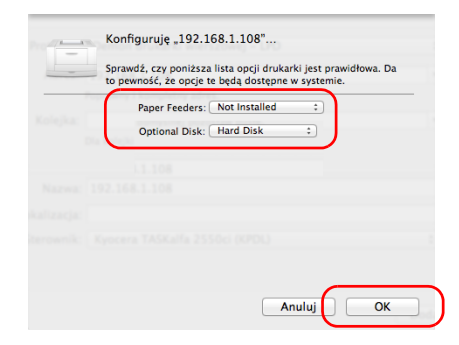

10Wybierz wyposażenie opcjonalne drukarki i kliknij przycisk **OK**.

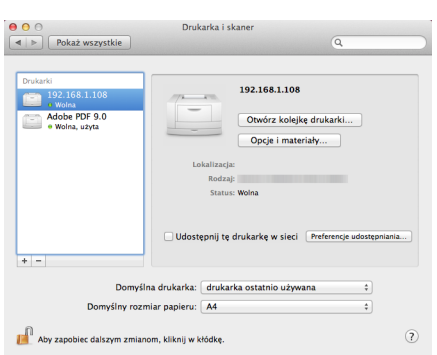

11Wybrana drukarka została dodana.

## **Drukowanie**

Poniżej omówiona została procedura drukowania z aplikacji. Ustawienia drukowania określić można na każdej zakładce sterownika *KX Driver*. Sterownik KX Driver znajduje się na dysku DVD-ROM (Product Library). Więcej informacji można znaleźć na dysku DVD-ROM *Printer Driver User Guide*.

## **Informacje o sterowniku KX Driver**

Sterownik *KX Driver* zawiera następujące zakładki.

#### **Szybki wydruk**

Wykorzystać tę zakładkę do zdefiniowania podstawowych opcji drukowania w profilach grup, do których użytkownik będzie miał łatwy i szybki dostęp.

#### **Podstawowe**

Zakładka ta umożliwia wybranie rozmiaru strony oraz orientacji. Można również wybrać źródło papieru oraz drukować na obu stronach.

#### **Układ**

Zakładka ta umożliwia stworzenie kilku stron na pojedynczym arkuszu papieru. Zawiera również opcję skalowania.

#### **Obrazowanie**

Zakładka ta umożliwia wybór jakości wydruku oraz czcionki lub ustawień grafiki.

#### **Publikowanie**

Zakładka ta umożliwia dodawanie okładek lub dodatkowych stron do wydruku finalnego. Można również utworzyć zestaw folii z pustymi lub przeplatanymi zadrukowanymi arkuszami, korzystając z opcji *Przeplatanie folii*.

#### **Zaawansowane**

Za pomocą tej zakładki skonfiguruj ustawienia dodawania stron tekstu lub znaków wodnych do danych wydruku.

<span id="page-57-0"></span>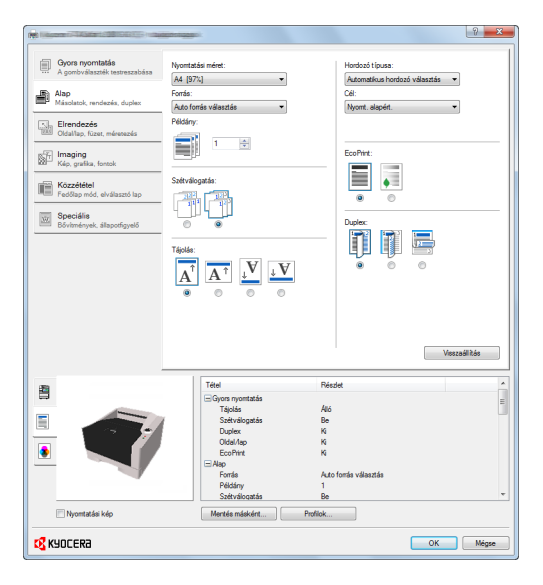

### **Drukowanie z aplikacji**

Kroki wymagane do drukowania dokumentu utworzonego w aplikacji są wyjaśnione poniżej. Można wybrać rozmiar papieru.

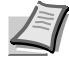

**Notatka** Istnieje również możliwość wyboru różnych ustawień poprzez kliknięcie opcji **ł ściwości** w celu otwarcia okna dialogowego Właściwości.

- 1 Włóż odpowiedni papier do kasety z papierem.
- 2 W menu **Plik** aplikacji wybierz opcję **Drukuj**. Wyświetlone zostanie okno dialogowe *Drukuj*.
- 3 Kliknij listę rozwijaną z nazwami drukarek. Zawiera ona wszystkie zainstalowane drukarki. Kliknij nazwę drukarki.
- 4 W polu Liczba kopii wprowadź wybraną liczbę kopii wydruku. Wydrukować można maksymalnie 999 kopii. W przypadku programu Microsoft Word zaleca się kliknięcie przycisku **Opcje** oraz wybranie opcji **Użyj ustawień drukarki** dla pola Domyślny zasobnik.
- 5 Aby rozpocząć drukowanie, należy kliknąć przycisk **OK**.

## <span id="page-58-1"></span><span id="page-58-0"></span>**Status Monitor (Monitor stanu)**

Program *Status Monitor* monitoruje stan drukarki i zapewnia funkcję ciągłego raportowania. Umożliwia ona też wybór i modyfikację ustawień dla drukarek niezawartych w sterowniku KX Driver.

## **Dostęp do programu Status Monitor**

Istnieją dwie opcje umożliwiające uruchomienie programu *Status Monitor.*

- Uruchom z chwilą rozpoczęcia drukowania: Po wskazaniu drukarki i rozpoczęciu zadania drukowania, jeden program *Status Monitor* uruchamiany jest dla każdej nazwy drukarki. Jeśli wymaga się uruchomienia programu *Status Monitor* z kilku drukarek, to zostanie on uruchomiony dla każdej drukarki wysyłającej żądanie.
- Uruchomienie z okna KX Driver properties: W oknie dialogowym Properties kliknąć **Printing Preferences**. Wybrać zakładkę Advanced i kliknąć **Status Monitor**, by otworzyć okno Status Monitor. Kliknąć **Open Status Monitor**, by uruchomić Status Monitor.

## **Zamykanie programu Status Monitor**

Istnieją dwie opcje umożliwiające zamknięcie programu *Status Monitor.*

- Wyiście reczne: Kliknij prawym przyciskiem ikonę programu Status Monitor na pasku zadań i w menu wybierz polecenie **Zakończ**, aby zamknąć program *Status Monitor*.
- Wyjście automatyczne: Program *Status Monitor* zostanie automatycznie zamknięty po 5 minutach od ostatniego użycia.

### **Podgląd ekranu**

Podgląd ekranu w programie *Status Monitor* wygląda następująco.

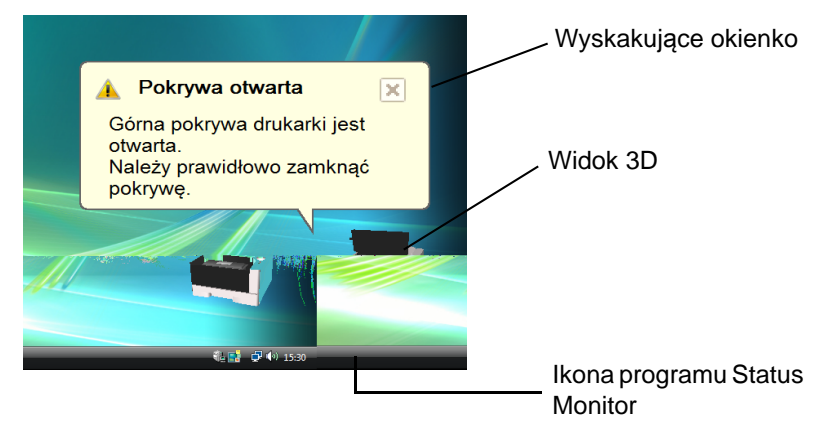

#### **Wyskakujące okienko**

Jeśli wystąpi zdarzenie powiadomienia, otwarte pojawi się wyskakujące okienko. Okno to pojawi się wyłącznie po otwarciu Widoku 3D na pulpicie.

#### **Widok 3D**

Informuje o stanie monitorowanej drukarki w formie obrazka trójwymiarowego. Po kliknięciu prawym przyciskiem ikony programu Status Monitor można w wyświetlonym menu ukryć lub wyświetlić widok 3D.

Jeśli wystąpi zdarzenie powiadomienia, użytkownik zostanie o tym poinformowany za pomocą *widoku 3D* oraz sygnału dźwiękowego. Informacje na temat ustawień powiadamiania dźwiękiem zawiera sekcja *[Ustawienia powiadomie](#page-60-0)ń* na stronie *3-15*.

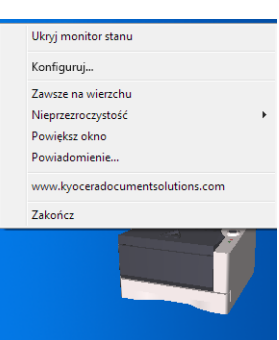

#### **Ikona programu Monitor stanu**

Podczas działania programu Monitor stanu jego ikona jest widoczna na pasku zadań. Po przesunięciu wskaźnika myszy nad ikonę zostanie wyświetlona nazwa drukarki. Kliknięcie prawym przyciskiem myszy ikony programu Monitor stanu umożliwi ustawienie poniższych opcji.

#### **Ukryj monitor stanu**

Wyświetla lub chowa ikonę programu Monitor stanu.

#### **Konfiguruj...**

Otwórz narzędzie konfiguracyjne.

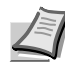

**Notatka** Jeżeli drukarka podłączona jest do sieci, uruchamiane jest narzędzie, COMMAND CENTER zamiast narzędzia konfiguracyjnego.

#### **Zawsze na wierzchu**

Ustawia okno programu Monitor stanu na wierzchu, nad innymi aktywnymi oknami.

#### **Nieprzezroczystość**

Dostosowuje okno programu Monitor stanu, tak aby widoczne było tło znajdujące się pod spodem. Dostępny zakres to od 20 do 100.

#### **Powiększ okno**

Podwaja rozmiar okna programu Monitor stanu.

#### **Powiadomienie...**

Określa ustawienie Powiadomienie dotyczące programu Monitor stanu. Szczegółowe informacje można znaleźć w podrozdziale *[Ustawienia](#page-60-0)  powiadomień [na stronie -15](#page-60-0)*.

**www.kyoceradocumentsolutions.com**

Wyświetla witrynę KYOCERA Document Solutions.

**Zakończ**

Zamykanie programu **Monitor stanu**.

#### **Ustawienia powiadomień**

Opcja **Powiadomienie** umożliwia rozpoczęcie konfiguracji programu Monitor stanu*.* 

Na karcie **Powiadomienie** znajdują się następujące elementy.

**WAŻNE** Aby było możliwe potwierdzenie ustawienia na karcie Powiadomienie dźwiękowe, komputer musi posiadać odpowiednie wyposażenie (kartę dźwiękową, głośniki).

#### **Zezwala na powiadomienie o zdarzeniu**

W polu *Dostępne zdarzenia* należy wybrać włączenie lub wyłączenie monitorowania zdarzeń.

#### **Plik dźwiękowy**

Po włączeniu powiadamiania dźwiękowego istnieje możliwość wybrania pliku dźwiękowego. Należy w tym celu kliknąć przycisk **Przeglądaj** i wyszukać plik dźwiękowy.

#### **żyj funkcji Tekst na mowę**

Po zaznaczeniu tego pola należy wprowadzić tekst, który zostanie wypowiedziany po wystąpieniu zdarzenia. Choć plik dźwiękowy nie jest konieczny, ta funkcja ma zastosowanie w systemie Windows XP lub późniejszej wersji.

Aby skorzystać z tej funkcji, należy wykonać następujące kroki.

- 1 Wybierz opcję **Zezwala na powiadomienie o zdarzeniu**.
- 2 Wybierz zdarzenie, które zostanie skojarzone z funkcja zamiany tekstu na mowę w polu *Dostępne zdarzenia*.
- 3 Kliknij przycisk Przeglądaj, aby zdarzenie sygnalizowane było plikiem dźwiękowym.

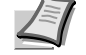

**Notatka** Dostępny jest wyłącznie format WAV plików dźwiękowych.

Wybierz opcję **żyj funkcji Tekst na mowę** w celu wypowiadania tekstu wprowadzonego w polu *Tekst na mowę* po wystąpieniu zdarzenia.

4 Kliknij przycisk Odtwórz ▶, aby potwierdzić prawidłowe odtworzenie dźwięku lub mowy.

<span id="page-60-0"></span>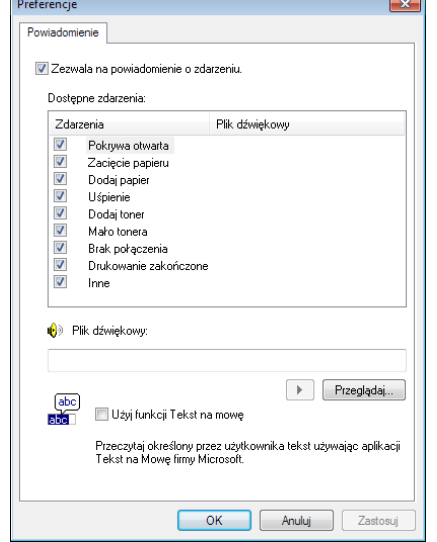

## <span id="page-61-1"></span><span id="page-61-0"></span>**Configuration Tool (Narzędzie konfiguracyjne)**

Program Configuration Tool pozwala na zaznaczenie i/lub zmianę ustawień dla drukarek nie zawartych w sterowniku KX Driver.

Programu *Configuration Tool* można użyć w przypadku drukarek podłączonych do komputera za pomocą *przewodu USB*.

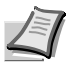

**Notatka** Treść okna dialogowego *Właściwości* może różnić się w zależności od zainstalowanych urządzeń opcjonalnych oraz od tego, czy urządzenie podłączono przez interfejs sieciowy, czy lokalny.

## **Dostęp do programu Configuration Tool**

Aby wyświetlić program *Configuration Tool* na pulpicie, należy wykonać następujące kroki.

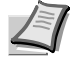

**Notatka** Aby skonfigurować ustawienia programu *Configuration Tool*, należy wcześniej uruchomić program *Status Monitor*.

- 1 Kliknij prawym przyciskiem myszy ikonę programu Status Monitor na pasku zadań systemu Windows.
- 2 Wybierz **Konfiguruj...** z menu. Wyświetlone zostanie okno programu *Configuration Tool*.

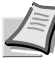

**Notatka** Jeżeli drukarka jest podłączona za pomocą kabli sieciowych, zamiast Configuration Tool, uruchamia się COMMAND CENTER.

## **Zamykanie programu Configuration Tool**

Istnieją dwie metody zamykania programu *Configuration Tool.*

- Zakończenie za pomocą przycisku Zamknij: Kliknij przycisk  $\mathbb{R}$  w prawym górnym narożniku okna programu *Configuration Tool*.
- Zakończ za pomocą przycisku OK lub Anuluj: Kliknięcie przycisku **OK** powoduje zakończenie pracy programu *Configuration Tool* po zastosowaniu zmodyfikowanych ustawień drukarki. Kliknięcie przycisku **Anuluj** powoduje wyjście z programu *Configuration Tool* bez zastosowania zmodyfikowanych ustawień drukarki.

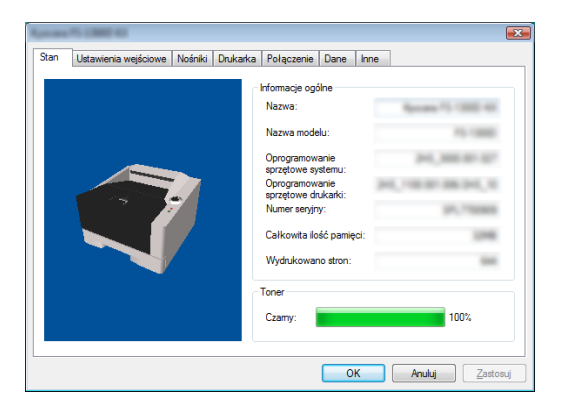

**Zakładka Stan**

W zakładce *Stan* wyświetlane są bieżące informacje o urządzeniu, takie jak nazwa modelu, oprogramowanie sprzętowe drukarki, numer seryjny, całkowita ilość pamięci czy liczba wydrukowanych stron.

#### Stan Usta re Nośniki Drukarka Połączenie Dane Inne Domyślne wprowadzenie<br>papieru: Rozmiar: Rodzaj nośnika Poziom: Maksimur  $50$ **G** see **Technical**  $\equiv$  U Taca wielofunkcyjna a)  $\alpha$  . 250 **O** Kaseta 1 G.m. × Factoria OK Anuluj Zastosuj

### **Zakładka Ustawienia wejściowe**

W zakładce *Ustawienia wejściowe* wyświetlone są informacje na temat dołączonego do urządzenia podajnika papieru, takie jak aktualny poziom papieru oraz maksymalna pojemność papieru.

## **Zakładka Nośniki**

Zakładka *Nośniki* umożliwia wybranie ciężaru i gęstości dla każdego rodzaju nośnika. Pozwala również na włączenie lub wyłączenie *drukowania dwustronnego* dla każdego rodzaju nośnika.

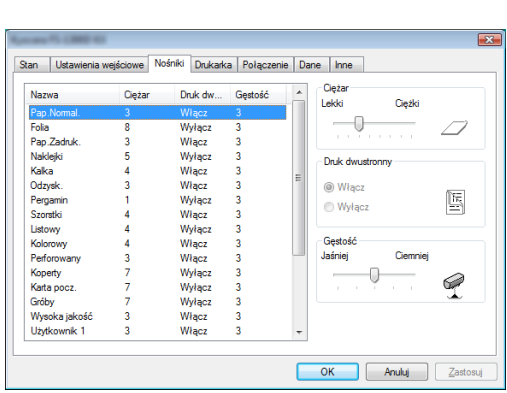

## Stan | Ustawienia wejściowe | Nośniki | Drukarka | Połączenie | Dane | Inne .<br>Limit czasu nowej strony V Uruchom zasilanie drukarki formularzem po upływie zadanego czasu  $\overline{\mathbb{U}}$  $Sek$  $\mathbb{S}^{\bullet}$ Pamieć rastrowa Wielkość pamieci Auto OK Anuluj Zastosuj

## **Zakładka Drukarka**

Zakładka Drukarka umożliwia ustawienie parametrów przetwarzania drukowania, które nie są dostępne z poziomu sterownika KX Driver. Oprócz ustawienia limitu czasu nowej strony, można również zmienić rozmiar pamięci używanej do przetwarzania danych rastrowych, takich jak *bitmapy* oraz pliki *JPEG*.

## **Zakładka Połączenie**

 $\boxed{\mathbf{x}}$ 

Za pomocą zakładki *Połączenie* można ustawić emulację. Istnieje również możliwość zmiany trybu oraz rozmiaru bufora pamięci drukarki wykorzystywanego do przetwarzania połączenia z hostem.

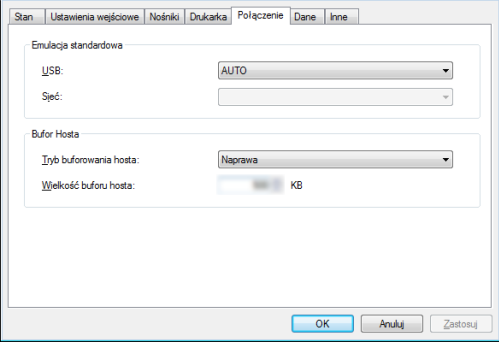

## **Zakładka Dane**

Zakładka Dane pobiera i wyświetla dane przechowywane na dysku RAM. Należy wybrać typ danych, a następnie kliknąć przycisk **Zobacz**, aby pobrać i wyświetlić listę danych docelowych z drukarki. Wyświetlone zostaną informacje na temat nazwy, rodzaju i źródła danych.

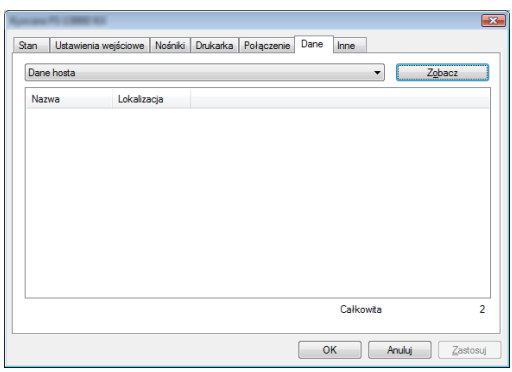

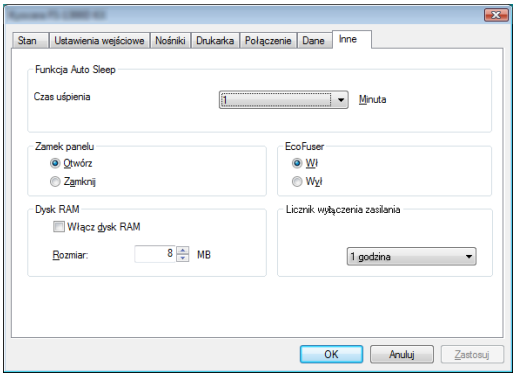

**Zakładka Inne**

Zakładka *Inne* umożliwia skonfigurowanie niżej wymienionych ustawień drukarki.

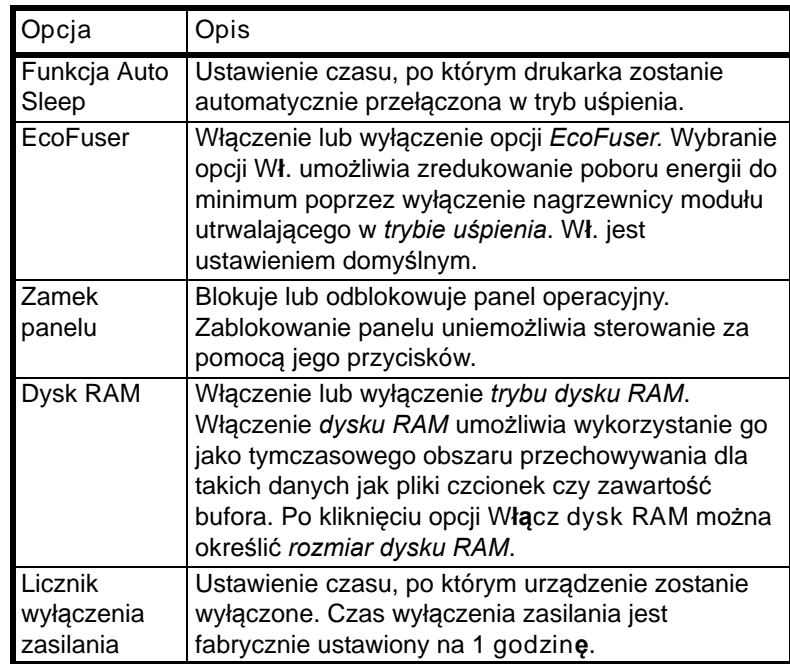

# **4 Konserwacja**

Rozdział ten objaśnia sposób wymiany zbiornika tonera oraz czyszczenia drukarki.

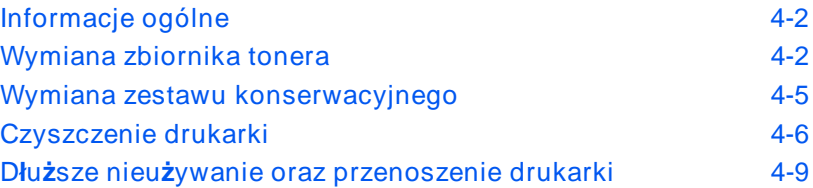

## <span id="page-67-0"></span>**Informacje ogólne**

W tym rozdziale opisano podstawowe zadania konserwacyjne drukarki, które można wykonać samodzielnie. Zbiornik tonera można wymienić w zależności od stanu drukarki:

Ponadto okresowego czyszczenia wymagają części wewnętrzne.

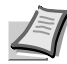

**Notatka** Zbieranie informacji w układach pamięci — Układ pamięci dołączony do zbiornika tonera zwiększa wygodę dla użytkownika końcowego, pomaga przy operacji usuwania pustych zbiorników tonera oraz zbiera informacje wspierające planowanie i rozwój nowych produktów. Zbierane informacje mają charakter anonimowy — nie można ich powiązać z jakąkolwiek osobą, a dane wykorzystywane będą anonimowo.

## <span id="page-67-1"></span>**Wymiana zbiornika tonera**

*Wskaźnik Toner* pokazuje stan tonera na dwóch etapach jego zużycia.

- Kiedy w drukarce zaczyna brakować tonera, wskaźnik **Toner** zacznie migać. Na tym etapie wymiana tonera nie jest jeszcze konieczna.
- Jeśli powyższy stan zostanie zignorowany i drukowanie będzie kontynuowane, wskaźnik **Toner** zaświeci tuż przed wyczerpaniem się tonera. *Zbiornik tonera* należy w takiej sytuacji natychmiast wymienić.

W obu przypadkach należy wymienić zbiornik tonera.

### **Częstotliwość wymian zbiornika tonera**

Przy założeniu, że średnie pokrycie papieru wynosi 5%, a tryb EcoPrint jest wyłączony, *zbiornik tonera* należy wymieniać co około 7200 wydrukowanych stron (ECOSYS P2135d) lub 2500 stron (ECOSYS P2035d).

#### **Zbiornik tonera dostarczony z drukarką**

Jeden *zbiornik tonera* dostarczony jest z każdą nową drukarką. *Zbiornik tonera dostarczony z drukarką* umożliwia wydrukowanie około 2300 stron (ECOSYS P2135d) lub 1000 stron (ECOSYS P2035d).

#### **Zestawy tonera**

W celu uzyskania najlepszej jakości jakość druku zaleca się korzystanie wyłącznie z oryginalnych części i materiałów firmy Kyocera.

Nowy zestaw tonera zawiera następujące elementy:

- Zbiornik tonera
- Plastikowa torebka na zużyty zbiornik tonera
	- Installation Guide

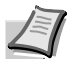

**Notatka** Nie należy wyjmować zbiornika tonera z opakowania, dopóki nie będzie konieczne zainstalowanie go w drukarce.

## **Wymiana zbiornika tonera**

W tym rozdziale wyjaśniono sposób wymiany zbiornika tonera.

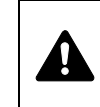

**UWAGA** Nie należy próbować spalać części, w których znajduje się toner. Powstające wówczas iskry mogą spowodować oparzenia.

**WAŻNE** Podczas wymiany tonera należy tymczasowo umieścić nośniki danych (takie jak dyskietki) z dala od zbiornika tonera. Pozwoli to uniknąć uszkodzenia nośnika przez pole magnetyczne tonera.

**WAŻNE** Firma KYOCERA Document Solutions Inc. nie bierze odpowiedzialności za jakiekolwiek uszkodzenia lub problemy wynikające z używania zbiorników tonera nieoznaczonych jako oryginalne zbiorniki Kyocera. W celu uzyskania optymalnej wydajności zaleca się również korzystanie wyłącznie ze zbiorników tonera firmy Kyocera przeznaczonych do użytku w kraju lub regionie użytkownika. Jeśli zostanie zainstalowany zbiornik przeznaczony do użycia w innych krajach lub regionach, drukarka przerwie pracę.

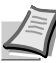

**Notatka** Przed dokonaniem wymiany nie jest konieczne wyłączenie drukarki. Wyłączenie drukarki oznacza utratę wszelkich danych, które mogły być przetwarzane przez urządzenie.

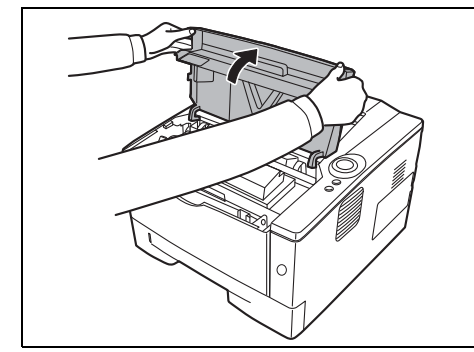

1 Otwórz *górną pokrywę*.

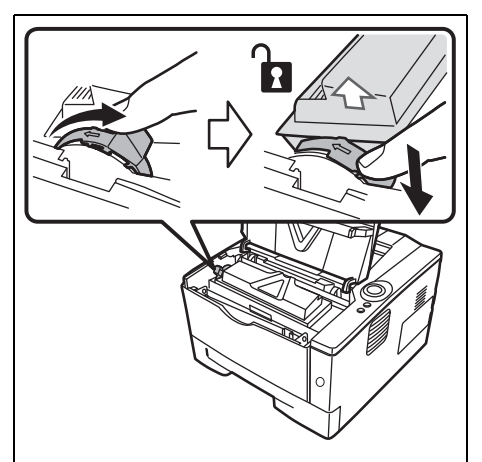

2 Przesuń dźwignię blokady w pozycję odblokowaną. Przesuń dźwignię blokady do pozycji oznaczonej strzałką i wyciągnij zbiornik z tonerem.

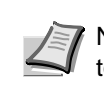

**Notatka** Zużyty zbiornik tonera należy umieścić w plastikowej torebce (dołączona do nowego zestawu tonera) i składować zgodnie z lokalnymi przepisami dotyczącymi wywozu odpadków.

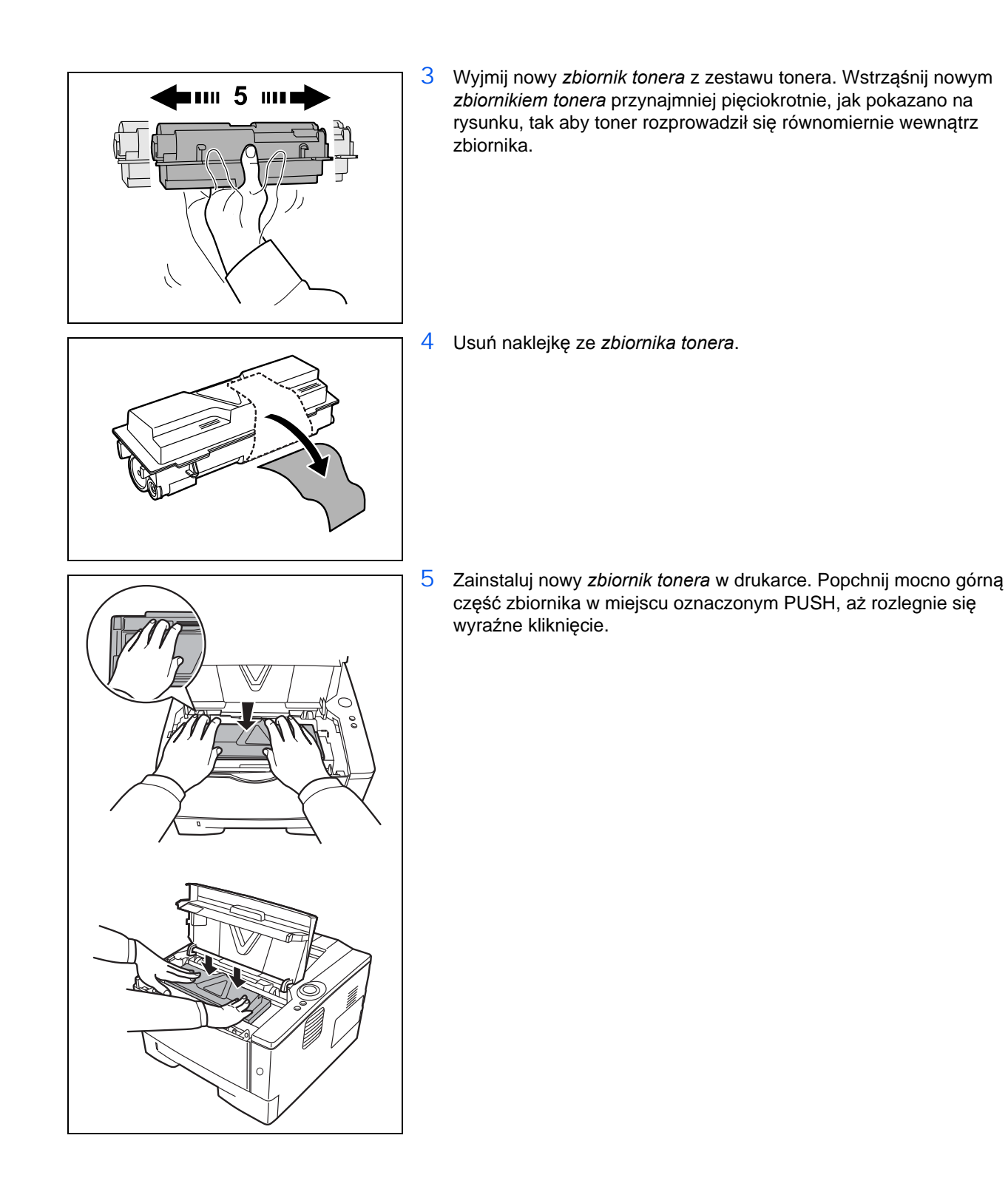

<span id="page-70-0"></span>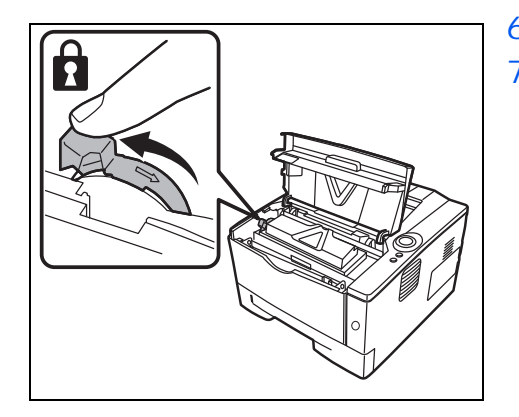

- 6 Przesuń *dźwignię blokady* na pozycję zablokowaną.
- 7 Zamknij *górną pokrywę*.

## **Wymiana zestawu konserwacyjnego**

Jeżeli urządzenie wydrukuje 100 000 stron, drukowany jest komunikat o konieczności wymiany zestawu konserwacyjnego. W takiej sytuacji należy bezzwłocznie wymienić zestaw konserwacyjny.

W celu przeprowadzenia wymiany zestawu konserwacyjnego, należy skontaktować się z technikiem serwisu.

**WAŻNE** Jeżeli zbiornik na zużyty toner w zespole bębna jest niemal pełny, migają wskaźniki **[Attention]** i **[Toner]**. Należy wymienić zestaw konserwacyjny.

## **Czyszczenie drukarki**

Aby uniknąć problemów z drukowaniem, wnętrze urządzenia należy czyścić przy każdej wymianie zbiornika tonera.

1 Otwórz *górną pokrywę* oraz *przednią pokrywę*.

<span id="page-71-0"></span>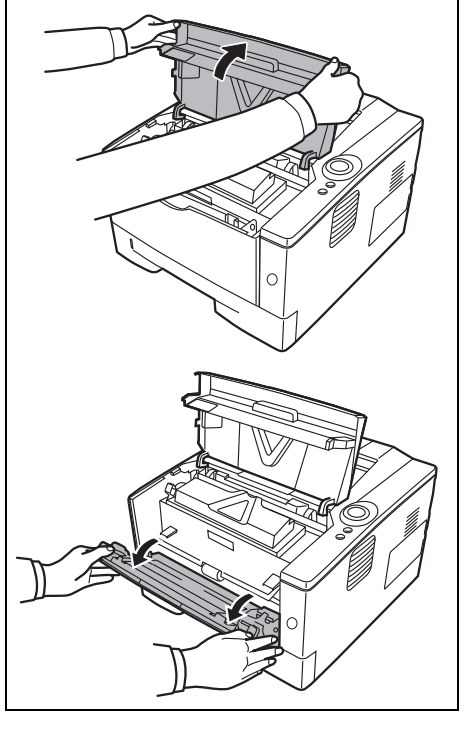

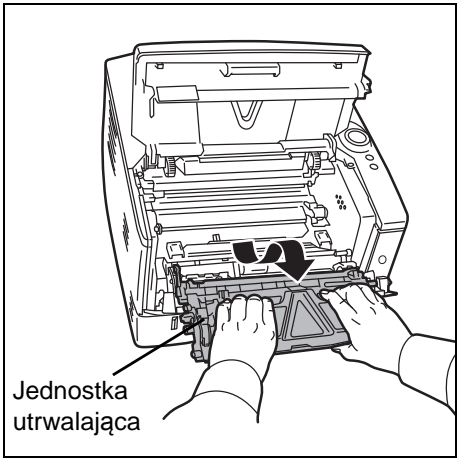

2 Wyciągnij z drukarki jednostkę utrwalającą wraz ze zbiornikiem tonera.

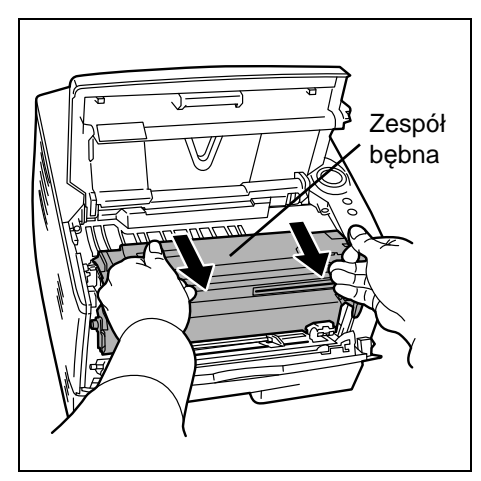

3 Wyjmij *zespół bębna* z drukarki, chwytając oburącz za *zielone dźwignie*.

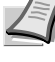

**Notatka** Zespół bębna jest wrażliwy na światło. Zespołu bębna nie wolno wystawiać na działanie światła na dłużej niż pięć minut.
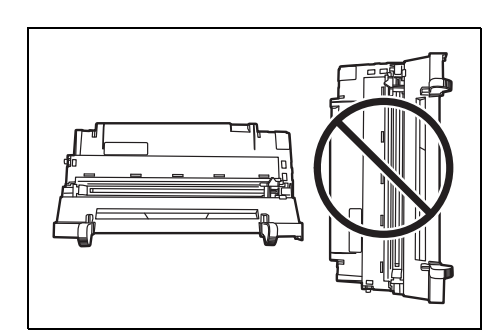

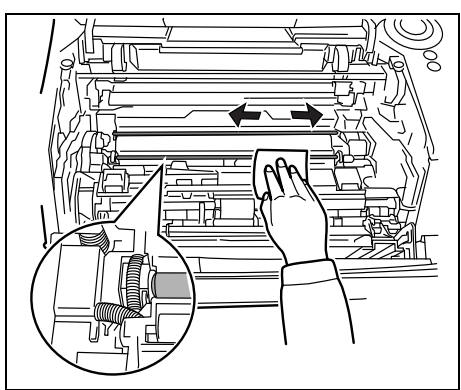

4 Umieść *zespół bębna* na czystej, równej powierzchni.

**WAŻNE** Zespołu bębna nie należy stawiać na boku.

5 Użyj czystej, pozbawionej włosków szmatki i oczyść metalowy *wałek rejestrujący*.

<span id="page-72-1"></span>**WAŻNE** Należy uważać, aby nie dotknąć *rolki transferowej* (czarnej) podczas czyszczenia.

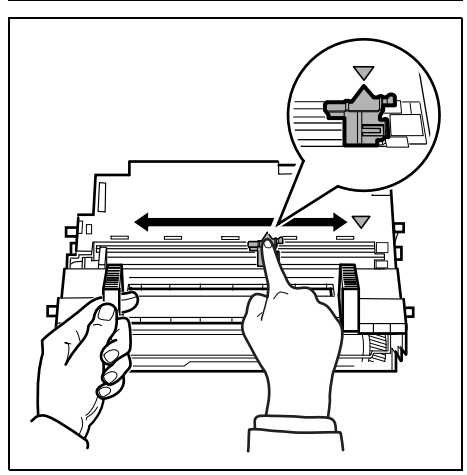

6 Na zespole bębna przesuń element czyszczący elektrody (zielony) 2-3 razy do przodu i do tyłu, aby oczyścić przewód elektrody, a następnie ustaw go w pozycji wyjściowej (CLEANER HOME POSITION).

<span id="page-72-0"></span>**WAŻNE** Przed przystąpieniem do pierwszego czyszczenia, należy usunąć taśmę zabezpieczającą z elementu czyszczącego elektrody.

Po czyszczeniu należy sprawdzić, czy element czyszczący elektrody powrócił na swoje miejsce.

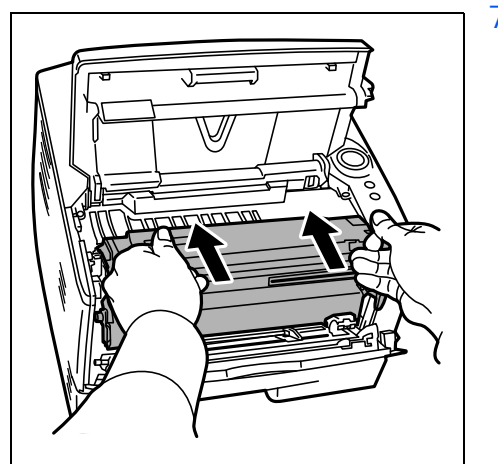

7 Po zakończeniu czyszczenia umieść *zespół bębna* na swoim miejscu.

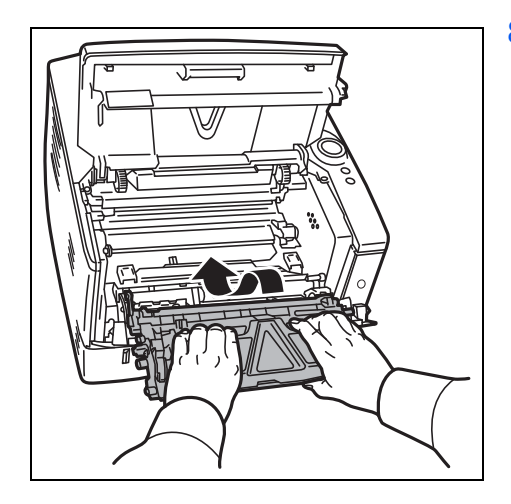

8 Umieść jednostkę utrwalającą na swoim miejscu, ustawiając prowadnice po obu końcach w rowkach w drukarce. Następnie zamknij *przednią pokrywę* oraz *górną pokrywę*.

# **ł ższe nieużywanie oraz przenoszenie drukarki**

### <span id="page-74-0"></span>**ł ższe nieużywanie**

Jeśli drukarka nie będzie pracować przez dłuższy czas, należy odłączyć przewód zasilający od gniazdka.

Zaleca się uzyskanie informacji od sprzedawcy na temat dodatkowych czynności, które należy podjąć przed kolejnym użyciem drukarki, tak aby nie uszkodzić drukarki.

#### <span id="page-74-1"></span>**Przenoszenie drukarki**

Podczas przenoszenia drukarki:

- $\bullet$ Należy przenosić ją bardzo ostrożnie.
- Należy trzymać ją maksymalnie poziomo, tak aby uniknąć rozsypania tonera wewnątrz.
- Przed przewiezieniem drukarki na większą odległość należy skonsultować się z serwisem.

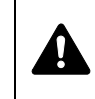

**OSTRZEŻENIE** W razie transportu drukarki należy zdemontować i zapakować jednostkę utrwalającą i zespół bębna do plastikowego worka i transportować je osobno.

# <span id="page-76-0"></span>**5 Rozwiązywanie problemów**

W rozdziale tym omówione zostały sposoby rozwiązywania problemów z drukarką, kombinacje wskaźników oraz usuwanie zacięć papieru.

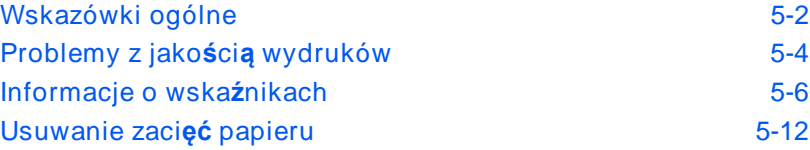

# <span id="page-77-1"></span>**Wskazówki ogólne**

Poniższa tabela zawiera proste rozwiązania możliwych problemów z drukowaniem. Przed skontaktowaniem się z serwisem zaleca się zapoznanie z poniższą tabelą.

<span id="page-77-0"></span>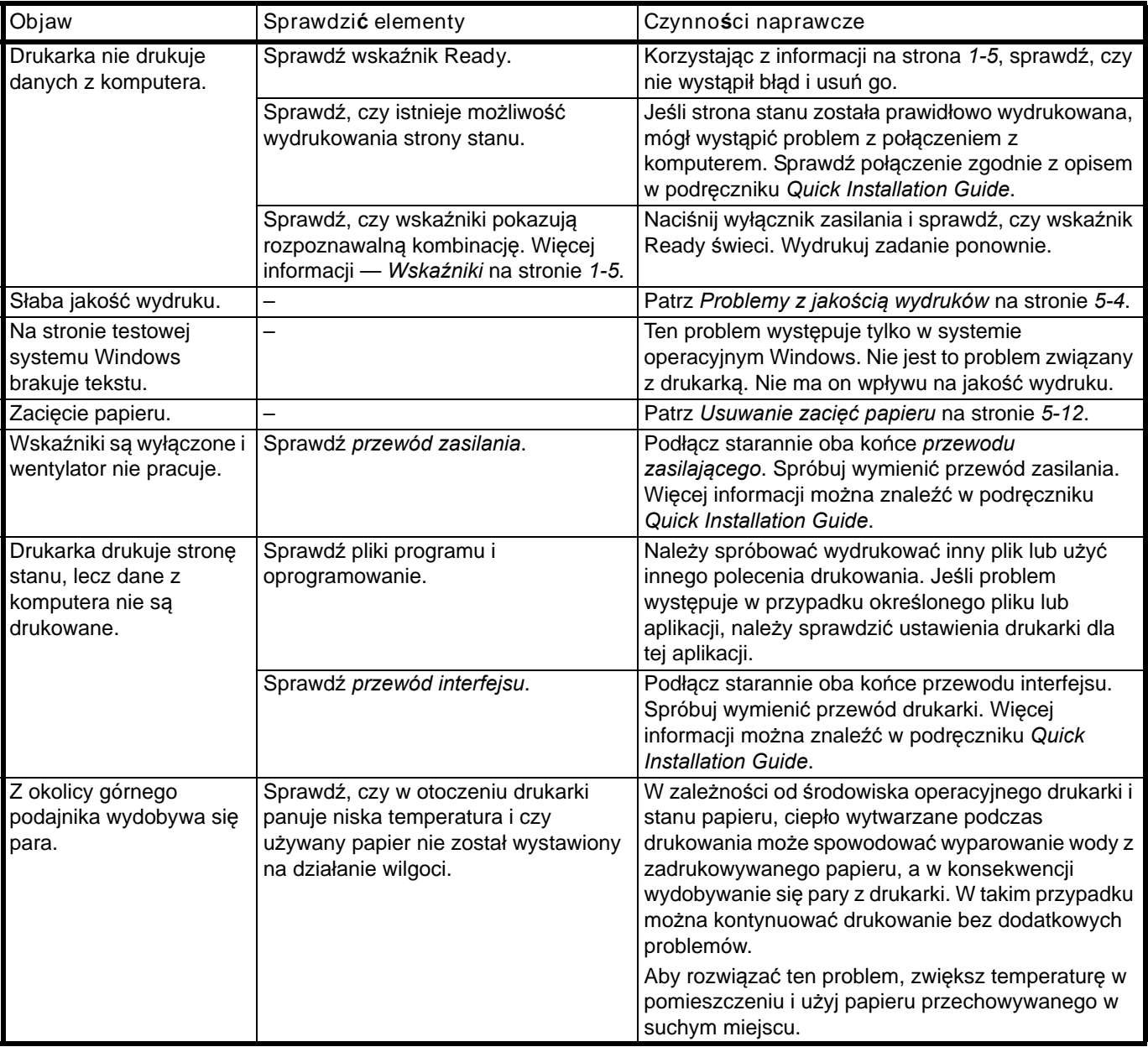

#### <span id="page-78-0"></span>**Wskazówki**

Problemy z drukarką można rozwiązać w prosty sposób, postępując zgodnie z poniższymi wskazówkami. Jeśli wystąpi problem, którego nie można rozwiązać za pomocą powyższych wytycznych, należy podjąć następujące czynności:

- Uruchomić ponownie komputer, który wysyła zadania drukowania.  $\bullet$
- Pobrać i zainstalować najnowszą wersję sterownika drukarki.  $\bullet$ Najnowsza wersja sterowników drukarki i programów narzędziowych dostępna jest pod adresem: http://www.kyoceradocumentsolutions.com.
- $\bullet$ Upewnić się, że w aplikacjach przestrzegane są procedury drukowania. Zapoznać się z dokumentacją dołączoną do aplikacji.

# <span id="page-79-1"></span>**Problemy z jakością wydruków**

Tabele i schematy przedstawione w kolejnych sekcjach definiują problemy z jakością wydruków i czynność naprawczą, która może doprowadzić do rozwiązania problemów. Niektóre rozwiązania mogą wymagać czyszczenia lub wymiany elementów drukarki.

Jeśli zalecana czynność naprawcza nie rozwiąże problemu, należy skontaktować się z serwisem.

<span id="page-79-0"></span>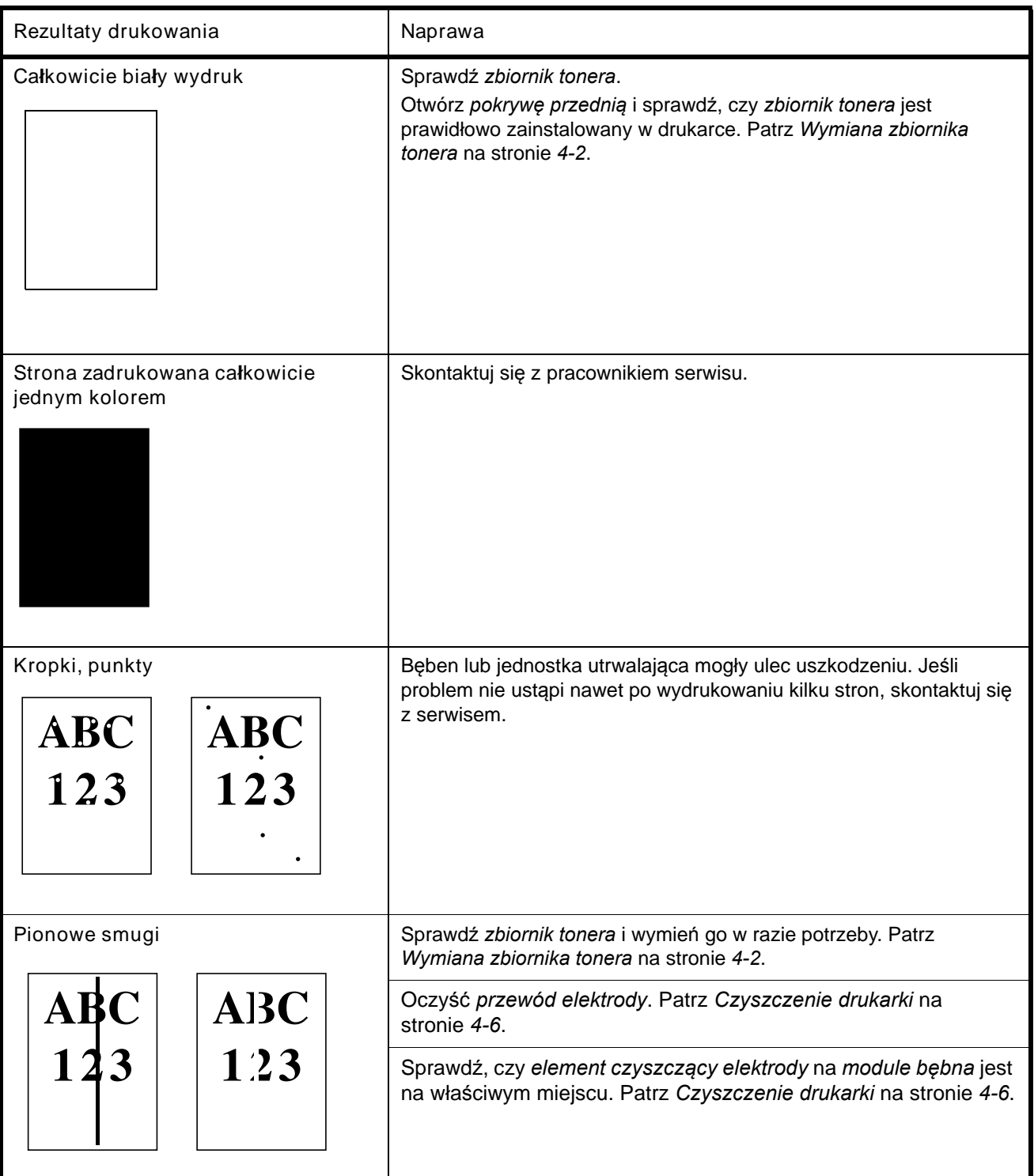

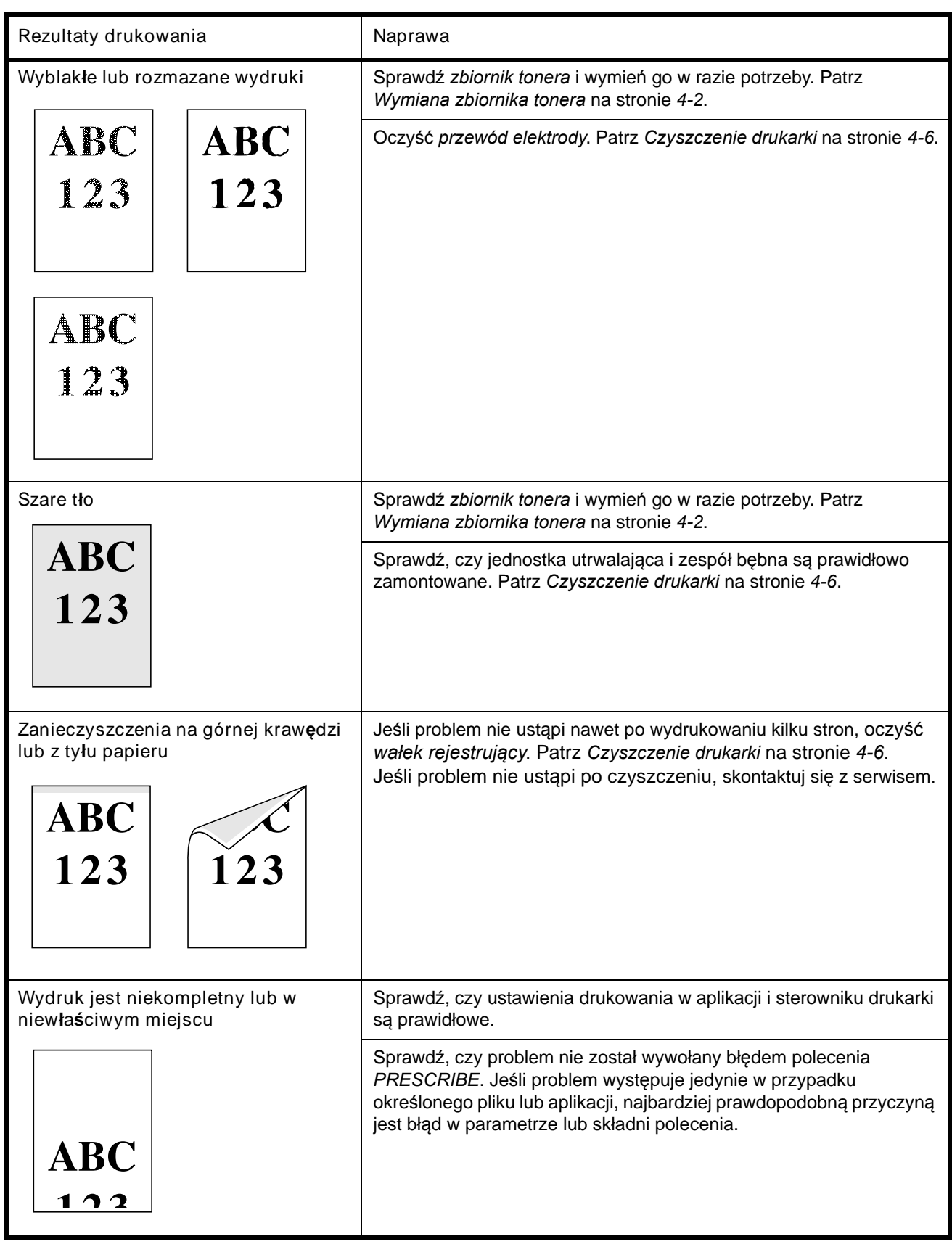

# <span id="page-81-1"></span><span id="page-81-0"></span>**Informacje o wskaźnikach**

Kombinacje *wskaźników* zaliczają się zwykle do trzech kategorii: normalne działanie, konserwacja oraz błędy (naprawa).

Kliknięcie ikony **budła** powoduje odtworzenie animacji kombinacji wskaźników. Po kliknięciu prawym przyciskiem *wskaźnika* należy wybrać opcję **Odtwarzanie** oraz **Odtwórz**, aby uruchomić zapętlone odtwarzanie animacji.

**WAŻNE** Aby odtworzyć animację, należy zainstalować na komputerze program Adobe Flash Player oraz Adobe Reader (w wersji 6.01 lub nowszej). Jeśli animacja nie zostanie odtworzona, należy zainstalować najnowszą wersję z witryny firmy Adobe (http://www.adobe.com/downloads/).

#### <span id="page-81-2"></span>**Normalne wskazanie**

Poniższa tabela zawiera kombinacje wskaźników podczas normalnego stanu drukarki.

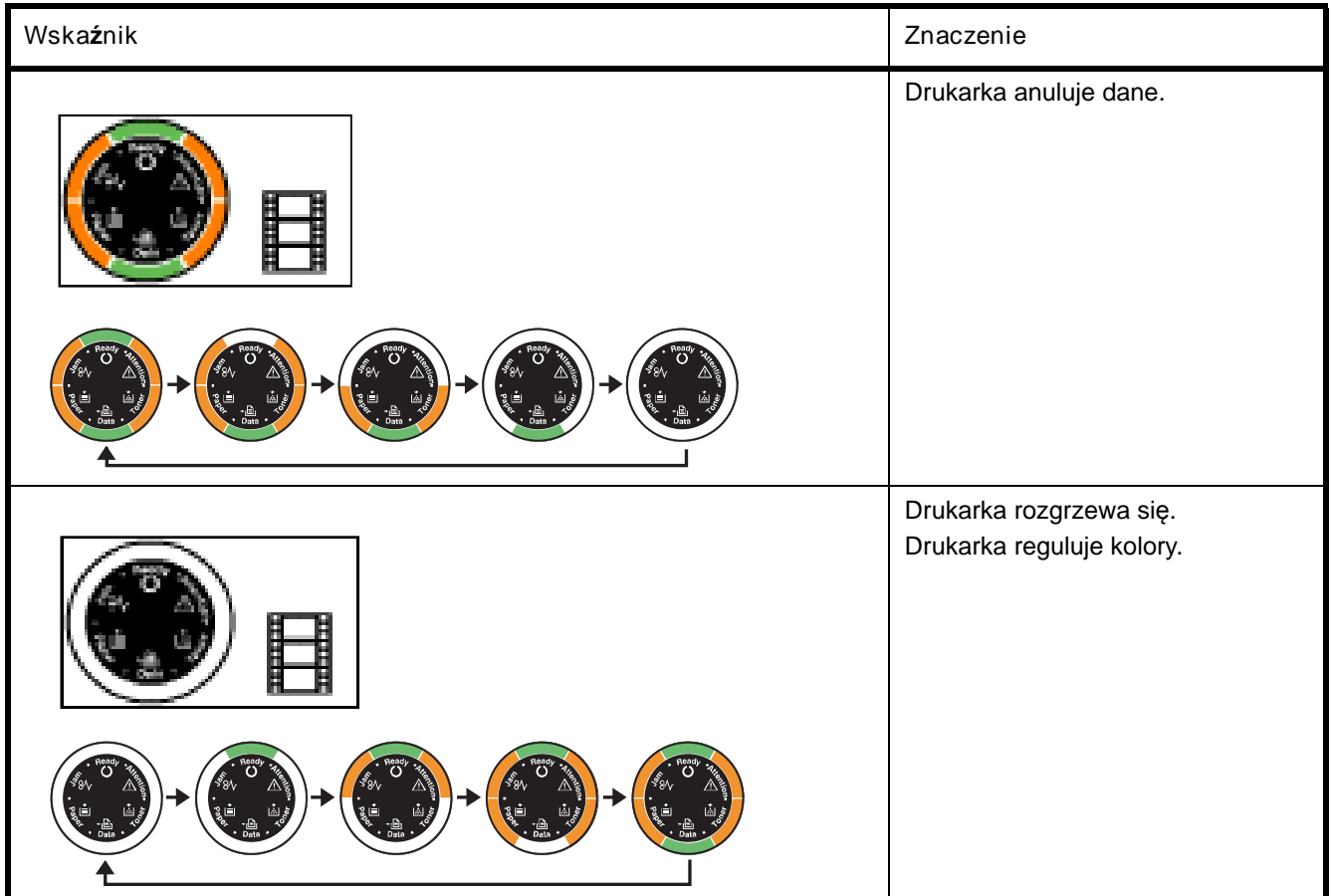

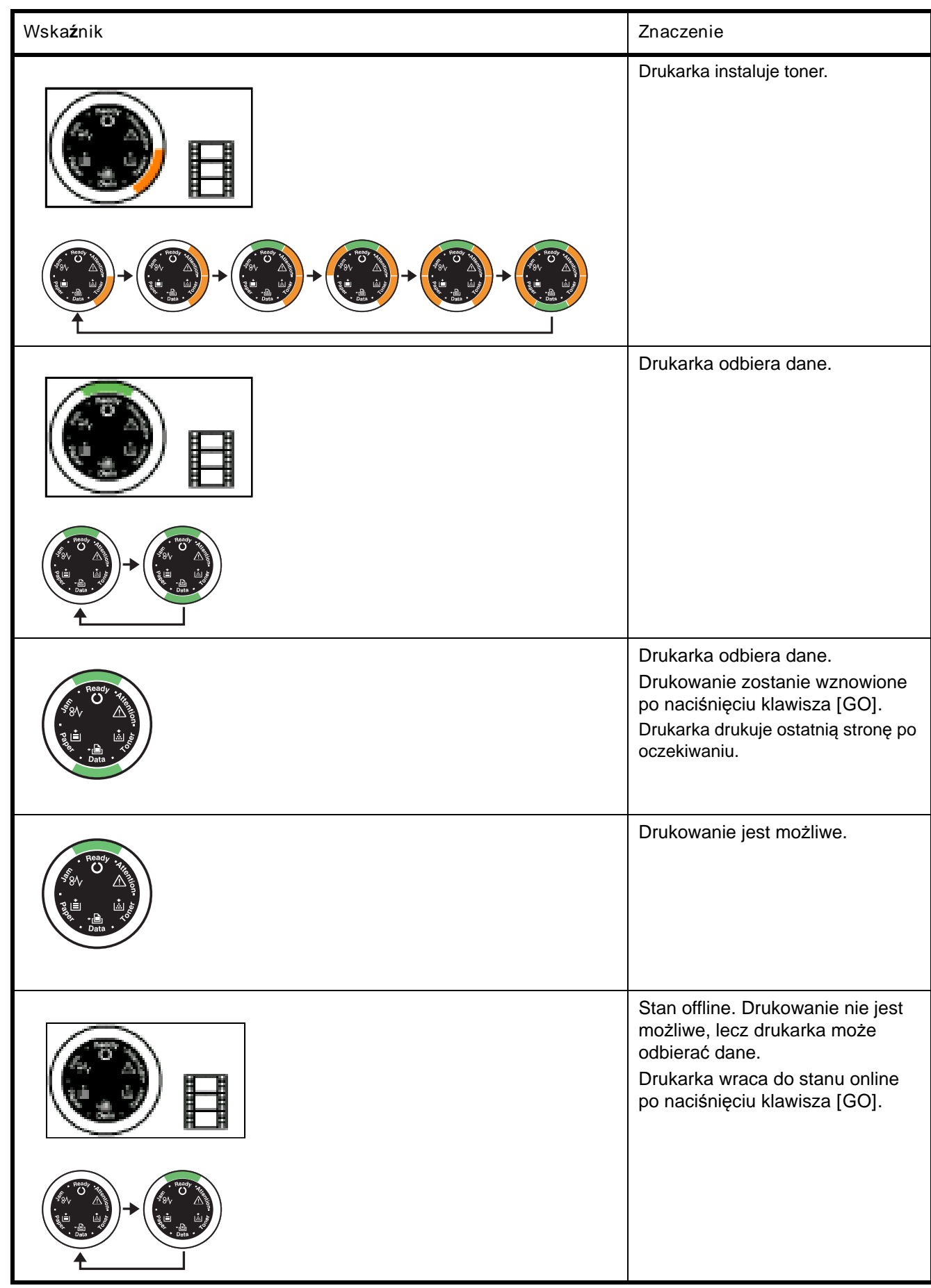

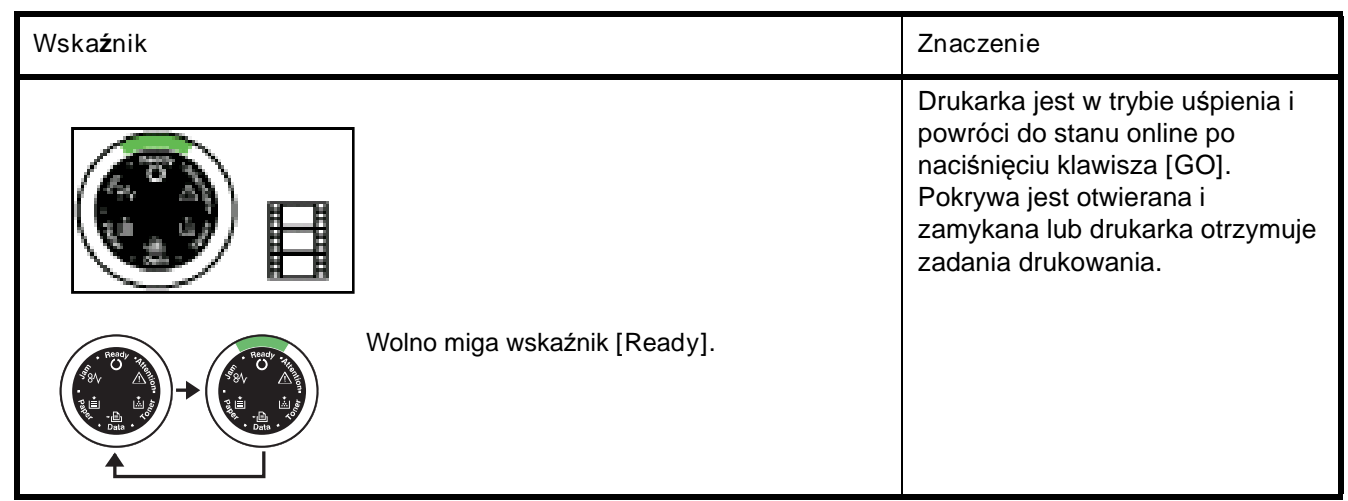

### <span id="page-84-0"></span>**Wskazanie konserwacji**

Poniższa tabela zawiera kombinacje wskaźników, przy których wymagana jest interwencja użytkownika. Zakłada się, że drukarka jest w stanie online i przetwarza dane.

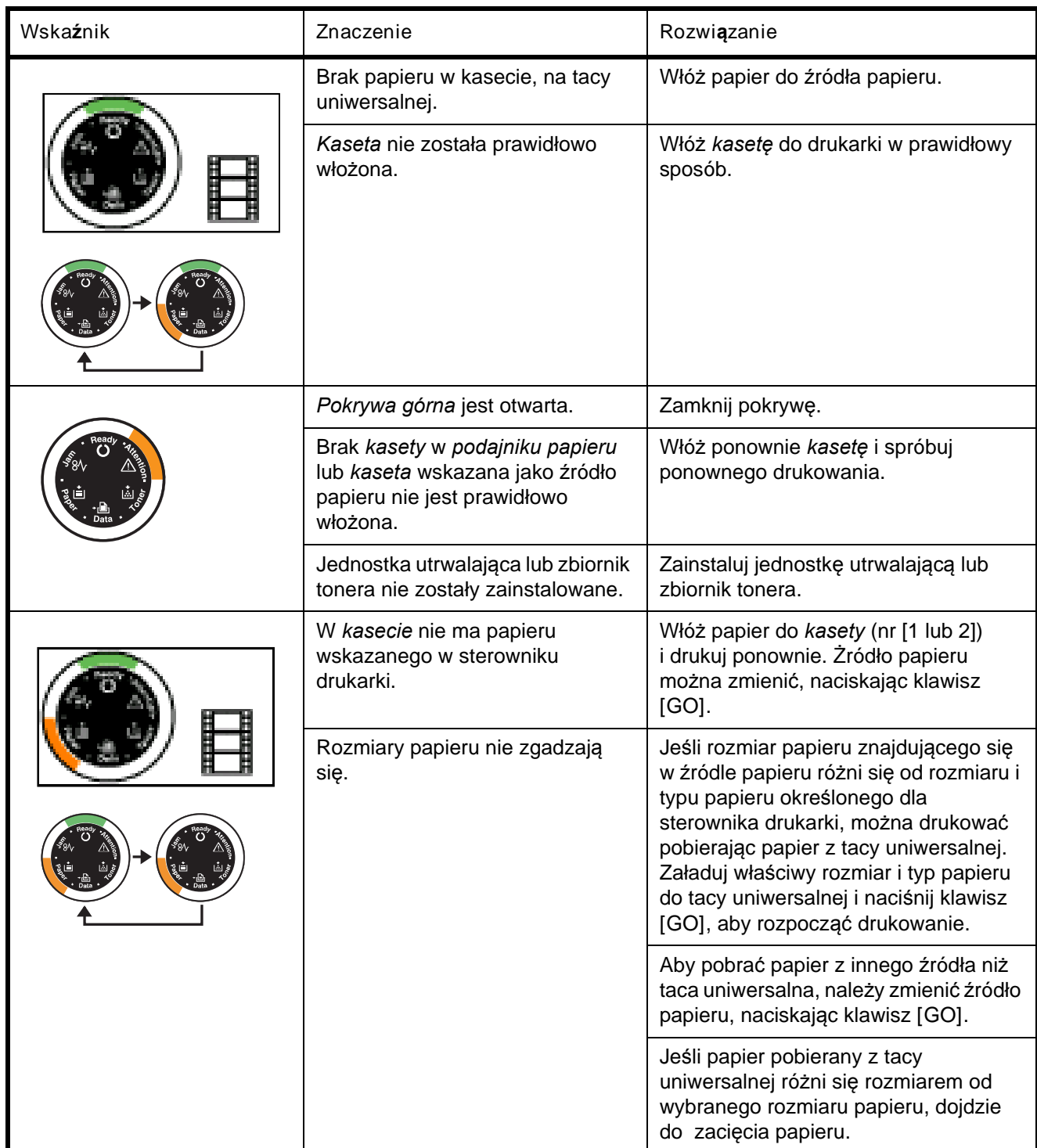

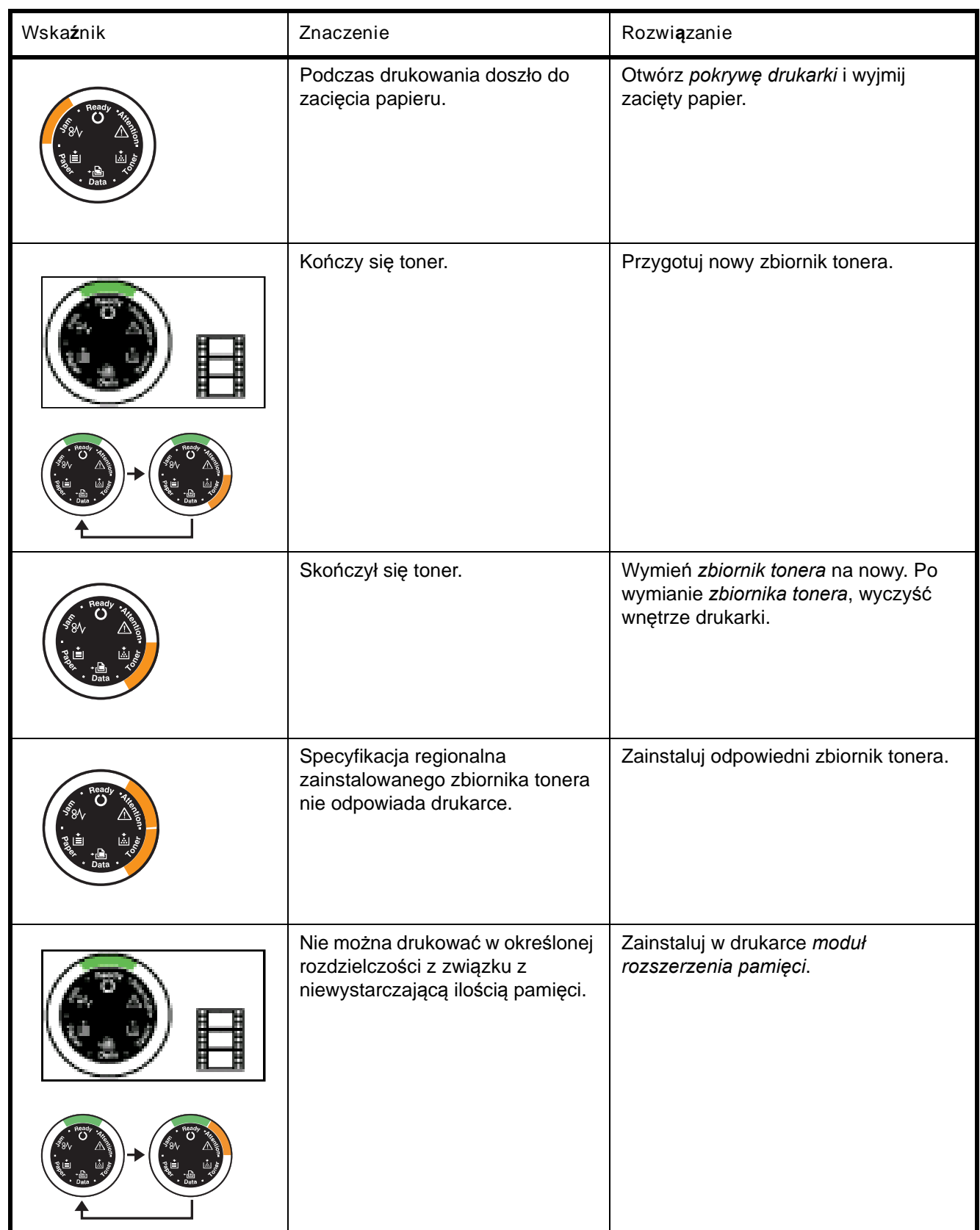

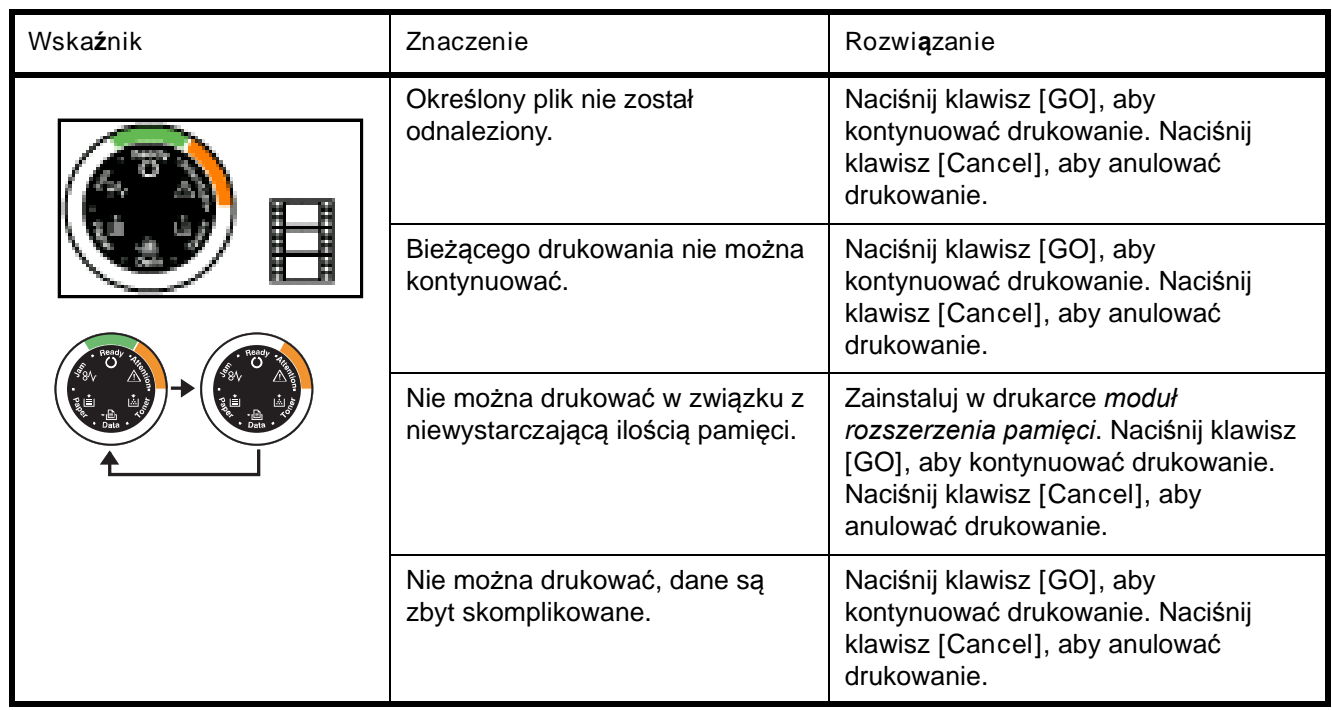

# <span id="page-86-0"></span>**Wskazanie błędu**

Jeśli *wskaźniki* świecą lub migają w sposób nie omówiony powyżej (dla wskazania normalnego lub konserwacji), wystąpił prawdopodobnie błąd serwisowy. Naciśnij wyłącznik zasilania, aby wyłączyć urządzenie, odczekaj 5 s, a następnie ponownie naciśnij wyłącznik zasilania. Może to spowodować usunięcie błędu. Nawet jeśli błąd nie został usunięty, skontaktuj się z serwisem.

#### <span id="page-87-0"></span>drukarka wznowi pracę.

#### <span id="page-87-1"></span>**Możliwe miejsca zacięcia papieru**

Na poniższym rysunku przedstawiono ścieżki papieru w drukarce, w tym opcjonalny podajnik papieru. Pokazane są tu lokalizacje, w których papier może się zaciąć, a każda z nich objaśniona jest w poniższej tabeli. Zacięcie papieru może nastąpić w więcej niż jednym elemencie na ścieżkach papieru.

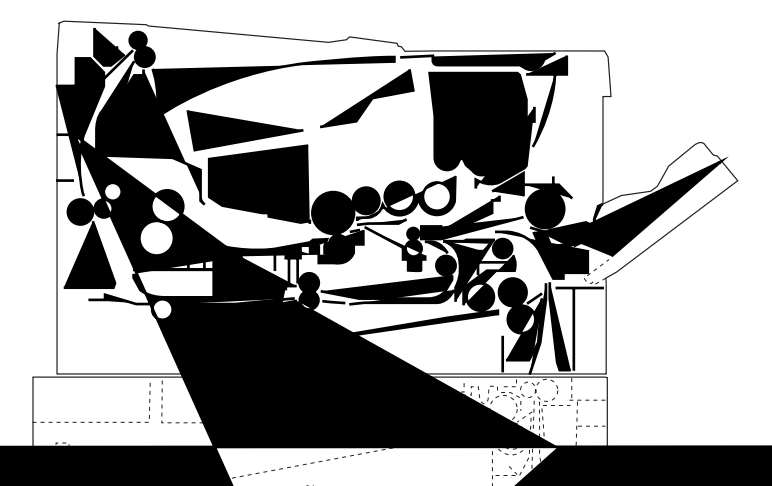

a<br>Innin'i <del>Maramatana ny prop</del>

#### **Ogólne zalecenia dotyczące usuwania zablokowanego papieru**

Podczas usuwania zaciętego papieru należy pamiętać o następujących kwestiach:

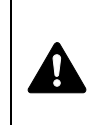

**UWAGA** Papier należy ciągnąć delikatnie, aby go nie porwać. Porwane kawałki papieru są trudne do usunięcia i można je łatwo przeoczyć podczas usuwania zacięcia papieru.

- Jeśli często dochodzi do zacięć, należy użyć innego typu papieru, użyć papieru z innej ryzy lub odwrócić stos papieru. Jeśli zacięcia powtarzają się po wymianie papieru, przyczyną mogą być problemy z drukarką.
- To, czy drukowanie zaciętych stron zostanie wykonane prawidłowo po wznowieniu, zależy od miejsca zacięcia papieru.

#### <span id="page-88-0"></span>**Taca uniwersalna**

1 Wyjmij zacięty papier z *tacy uniwersalnej*.

**WAŻNE** Nie należy wyjmować papieru, który został już częściowo pobrany. Przejdź do *Wewną[trz drukarki](#page-91-0)* na stronie *5- [16](#page-91-0)*.

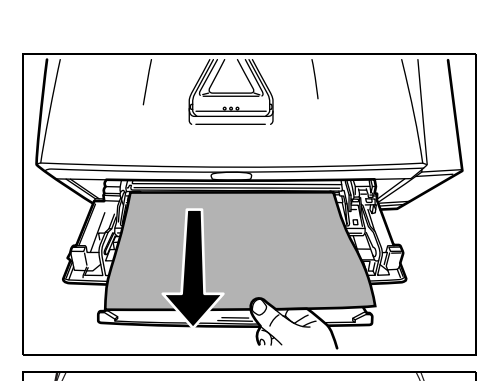

2 Włóż ponownie papier do *tacy uniwersalnej*. Otwórz i zamknij *pokrywę górną*, aby usunąć błąd, a drukarka rozgrzeje się i wznowi pracę.

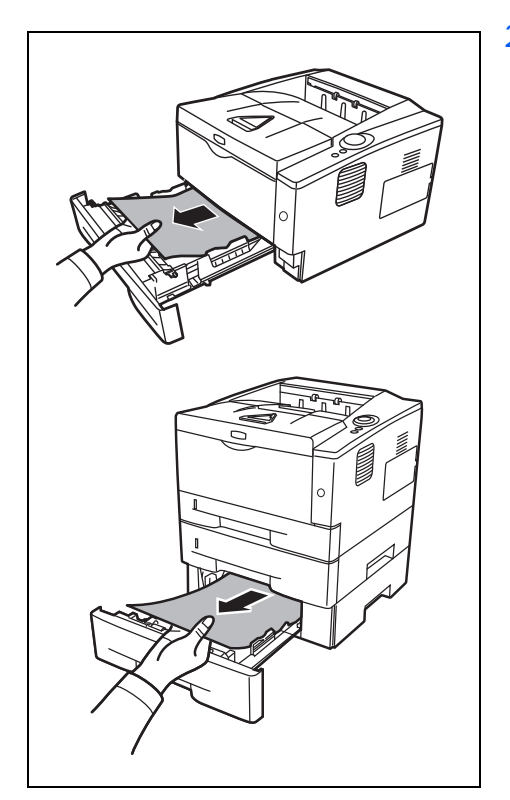

### <span id="page-89-1"></span><span id="page-89-0"></span>**Kaseta z papierem/podajnik papieru**

- 1 Wyjmij *kasetę* lub opcjonalny *podajnik papieru*.
- 2 Wyjmij częściowo pobrany papier.

**WAŻNE** Nie należy wyjmować papieru, który został już częściowo pobrany. Przejdź do *Wewną[trz drukarki](#page-91-0)* na stronie *5- [16](#page-91-0)*.

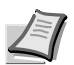

**Notatka** Sprawdź, czy papier został prawidłowo włożony. Jeśli nie, włóż papier ponownie.

3 Wsuń z powrotem *kasetę*. Drukarka rozgrzeje się i wznowi drukowanie.

#### <span id="page-90-0"></span>**Moduł druku dwustronnego**

Papier zaciął się w module druku dwustronnego. Wyjmij zacięty papier, stosując przedstawioną poniżej procedurę.

- 1 Wysuń *kasetę z papierem* całkowicie z drukarki.
- 2 Otwórz *pokrywę modułu druku dwustronnego* z przodu drukarki i wyjmij zacięty papier.

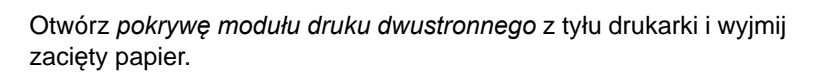

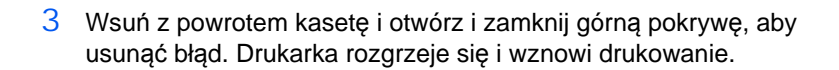

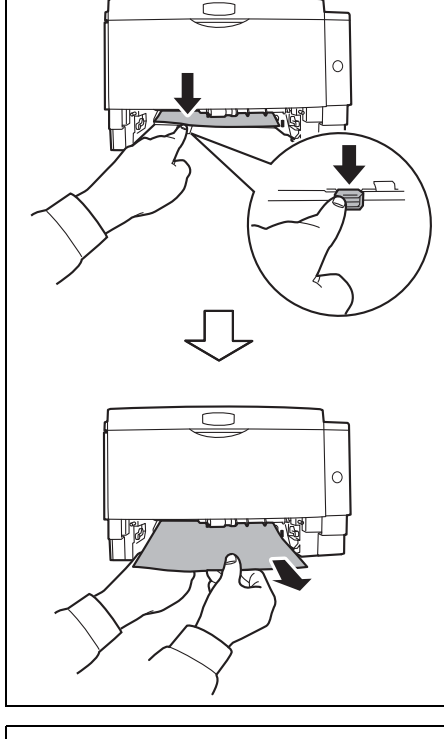

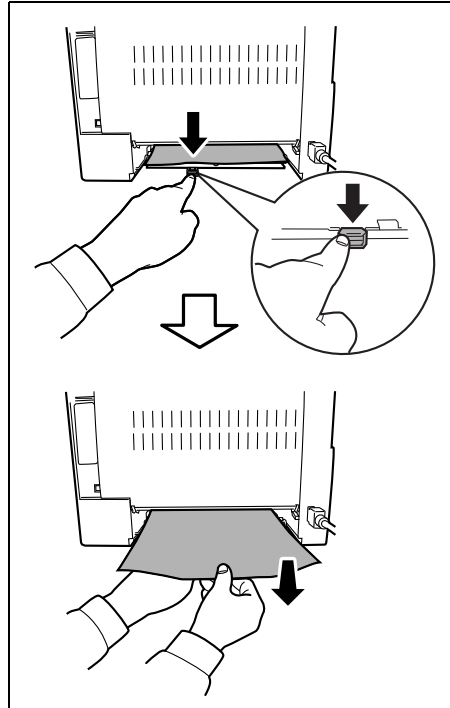

#### <span id="page-91-2"></span>**Wewnątrz drukarki**

<span id="page-91-0"></span>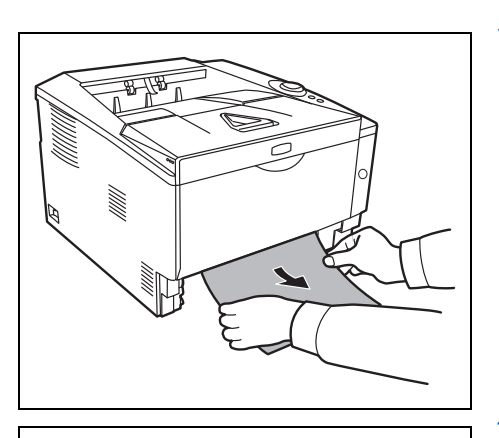

1 Wysuń *kasetę z papierem* całkowicie z drukarki. Wyjmij częściowo pobrany papier.

**WAŻNE** Nie należy próbować wyjmować papieru, który został już częściowo pobrany. Przejdź do kroku 2.

<span id="page-91-1"></span>2 Otwórz górną i przednią pokrywę i wysuń jednostkę utrwalającą wraz ze zbiornikiem tonera z drukarki.

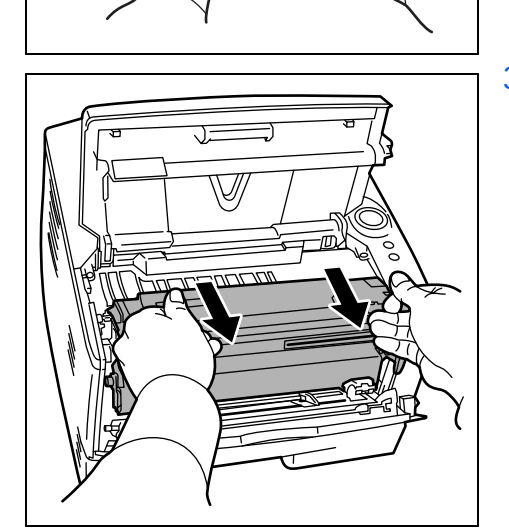

3 Wyjmij *zespół bębna* z drukarki, chwytając oburącz za zielone dźwignie.

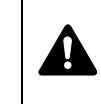

**UWAGA** Moduł utrwalacza znajdujący się wewnątrz drukarki jest gorący. Nie należy dotykać go rękami, ponieważ może to spowodować oparzenia.

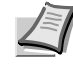

**Notatka** Bęben jest wrażliwy na światło. Jednostki utrwalającej nie wolno wystawiać na działanie światła na dłużej niż pięć minut.

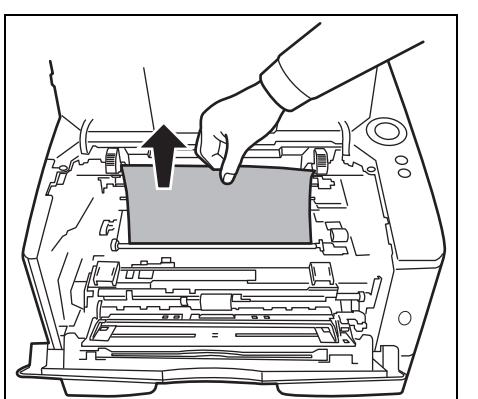

4 Jeżeli zablokowany papier został przyciśnięty przez wałki, wyciągnij go wzdłuż zwykłego kierunku podawania papieru.

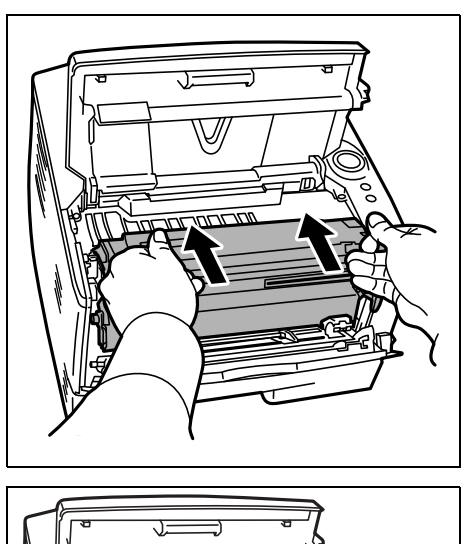

5 Umieść *zespół bębna* na swoim miejscu, ustawiając prowadnice na obu końcach we wnękach w drukarce.

6 Umieść jednostkę utrwalającą wraz ze zbiornikiem tonera z powrotem w drukarce. Zamknij *pokrywę górną* oraz *pokrywę przednią*. Drukarka rozgrzeje się i wznowi drukowanie.

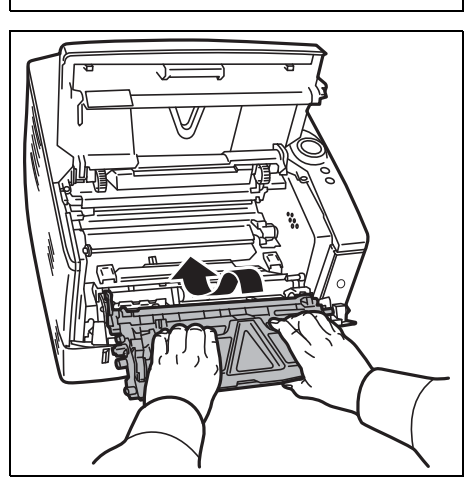

### <span id="page-93-1"></span>**Pokrywa tylna**

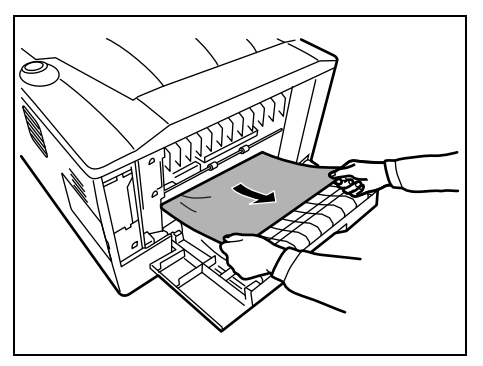

1 Otwórz *pokrywę tylną* i wyjmij zacięty papier, ciągnąc go.

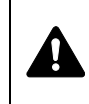

**UWAGA** Moduł utrwalacza znajdujący się wewnątrz drukarki jest gorący. Nie należy dotykać go rękami, ponieważ może to spowodować oparzenia.

<span id="page-93-0"></span>Jeśli papier zaciął się wewnątrz *modułu utrwalacza*, otwórz *pokrywę utrwalacza* i wyjmij papier, ciągnąc go.

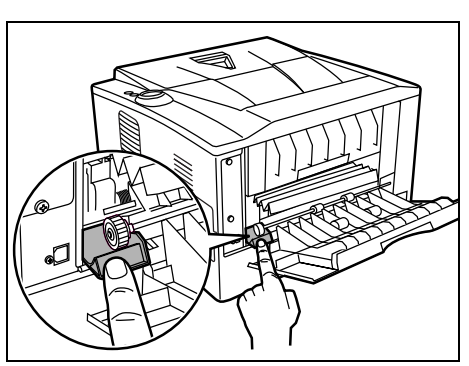

2 Zamknij *pokrywę tylną*, a następnie otwórz i zamknij *pokrywę górną*, aby usunąć błąd. Drukarka rozgrzeje się i wznowi drukowanie.

# **6 Wyposażenie opcjonalne**

W rozdziale tym omówione zostało wyposażenie opcjonalne dla drukarki.

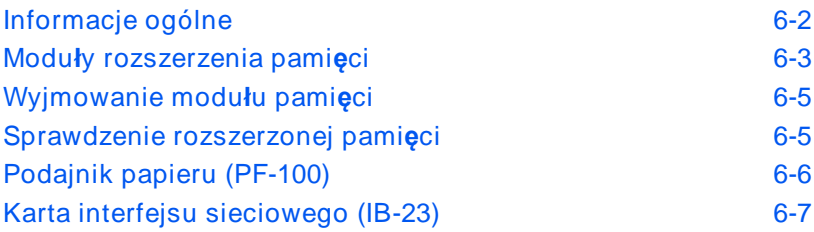

# **Informacje ogólne**

Drukarki wyposażyć można w dodatkowe elementy opcjonalne umożliwiające dostosowanie procesu drukowania do wymagań użytkownika.

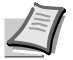

<span id="page-95-2"></span>**Notatka** Przed zamontowaniem opcjonalnego *podajnika papieru* (PF-100) należy zainstalować moduł pamięci.

<span id="page-95-4"></span><span id="page-95-3"></span><span id="page-95-1"></span>Instrukcje dotyczące instalacji wyposażenia opcjonalnego znajdują się w dokumentacji dołączonej do danego wyposażenia. Część wyposażenia opcjonalnego omówiona została w następujących sekcjach.

<span id="page-95-0"></span>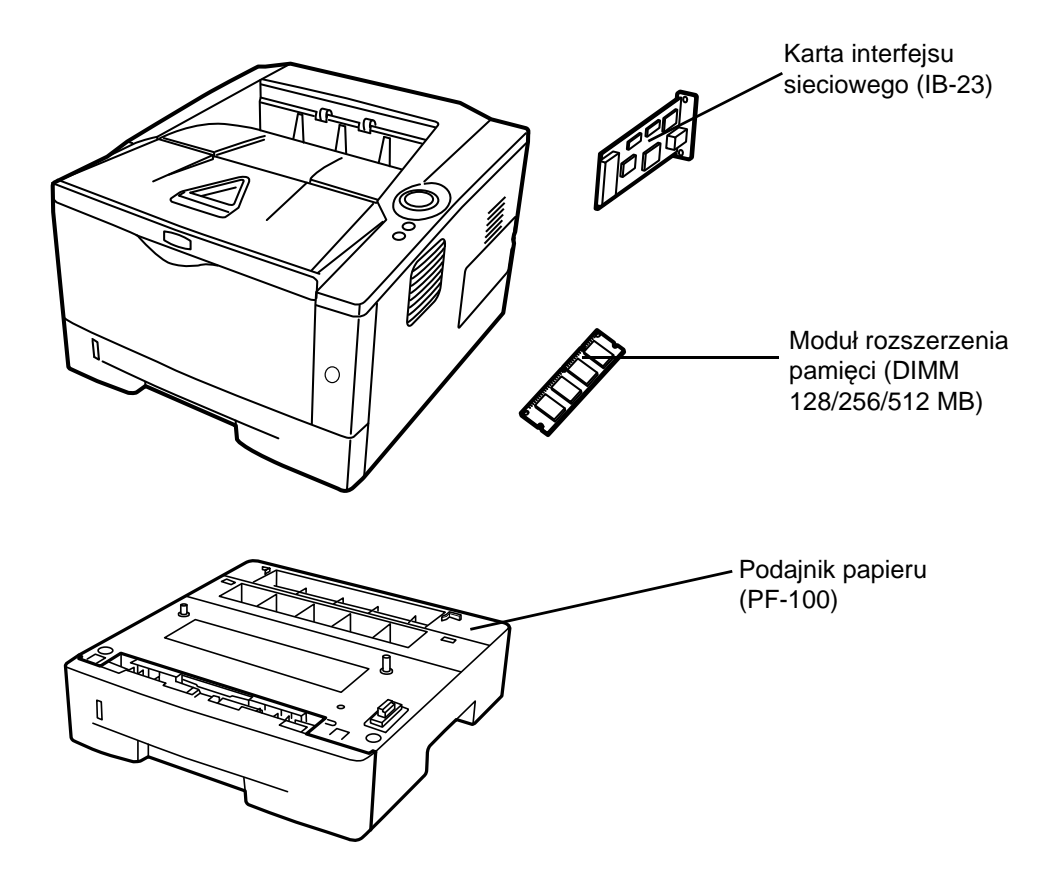

# <span id="page-96-0"></span>**Moduły rozszerzenia pamięci**

Aby rozszerzyć pamięć drukarki w celu realizacji bardziej złożonych zadań drukowania oraz przyspieszenia drukowania, można zainstalować opcjonalny moduł pamięci (moduł dwurzędowy) w gnieździe pamięci na głównej płycie sterującej drukarki. Można w tym celu użyć dodatkowych modułów pamięci o pojemności 128, 256 lub 512 MB. Maksymalny rozmiar pamięci to 544 MB.

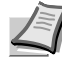

<span id="page-96-1"></span>**Notatka** Moduł rozszerzenia pamięci powinien być instalowany wyłącznie przez pracownika serwisu. Nie ponosimy żadnej odpowiedzialności za uszkodzenia związane z nieprawidłową instalacją modułu pamięci.

#### **Ostrzeżenia dotyczące obsługi głównej płyty sterującej drukarki oraz modułu pamięci**

W celu ochrony części elektronicznych należy usunąć z ciała ładunki elektryczne poprzez dotknięcie np. kurka z wodą lub innego dużego metalowego przedmiotu. Można również założyć na nadgarstek specjalną opaskę antystatyczną.

Główną płytę sterującą lub moduł pamięci należy zawsze trzymać za krawędzie (tak jak pokazano poniżej), aby uniknąć uszkodzenia części elektronicznych.

Prawidłowo Nieprawidłowo

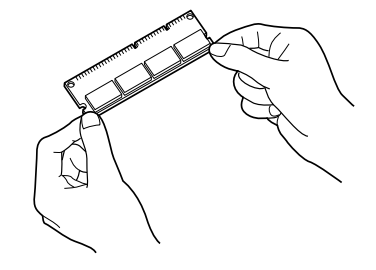

### <span id="page-97-0"></span>**Instalacja modułu pamięci**

- 1 Wyłącz drukarkę, a następnie odłącz *przewód zasilający* i *kabel drukarki*.
- 2 Zdejmij prawą pokrywę w sposób pokazany na rysunku.

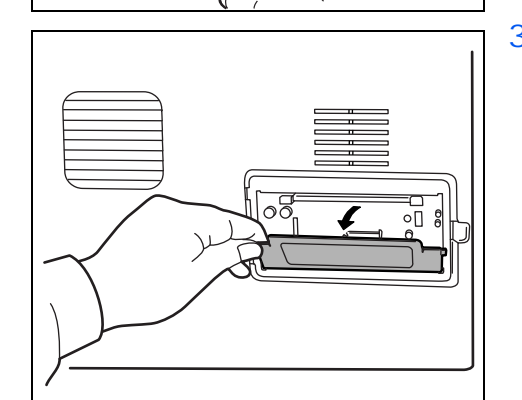

3 W przypadku pierwszej instalacji usuń taśmę zabezpieczającą. Następnie usuń *pokrywę gniazda pamięci*, jak pokazano na rysunku.

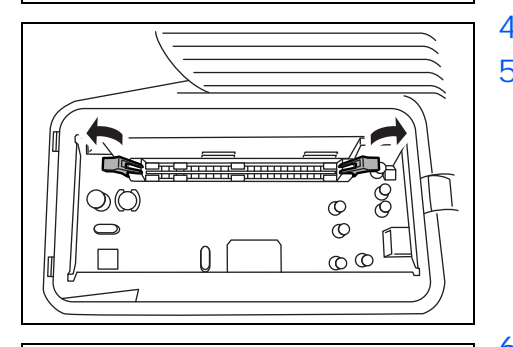

 $\frac{8}{6}$  $\infty$ 

<u>Tereste</u>

OO)

4 Odsuń *zaciski* po obu stronach *gniazda pamięci*. 5 Wyjmij *moduł pamięci* z opakowania.

6 Dopasowując wycięcia na *module pamięci* z odpowiednimi wypustkami w gnieździe, ostrożnie wciśnij *moduł pamięci* do *gniazda pamięci*, aż zatrzaśnie się na swoim miejscu.

<span id="page-98-0"></span>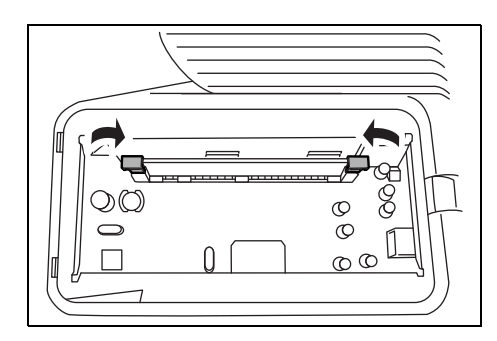

7 *Moduł pamięci* zabezpieczony jest w gnieździe pamięci za pomocą zacisków.

8 Zamontuj z powrotem *pokrywę gniazda pamięci* i *pokrywę po prawej stronie*.

# **Wyjmowanie modułu pamięci**

Aby wyjąć *moduł pamięci*, zdejmij *pokrywę po prawej stronie* i *pokrywę gniazda pamięci* z drukarki. Następnie ostrożnie rozsuń dwa *zaciski gniazda*. Wysuń *moduł pamięci* z gniazda.

# <span id="page-98-2"></span>**Sprawdzenie rozszerzonej pamięci**

<span id="page-98-1"></span>Aby sprawdzić, czy *moduł pamięci* działa prawidłowo, należy wydrukować stronę stanu.

<span id="page-99-0"></span>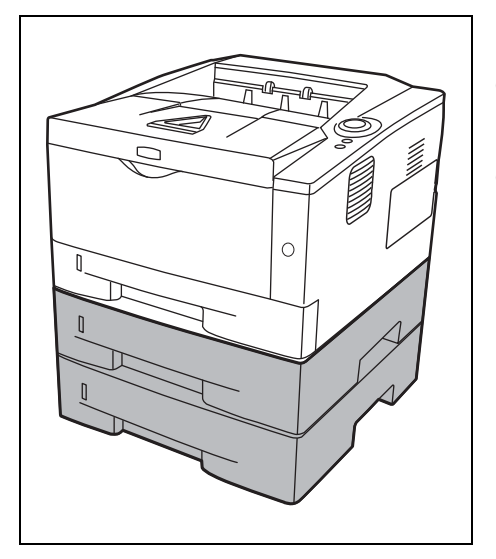

# <span id="page-99-1"></span>**Podajnik papieru (PF-100)**

Podajnik papieru *PF-100* umożliwia dodanie jednej (ECOSYS P2035d) lub dwóch (ECOSYS P2135d) kaset z papierem w dolnej części drukarki, co umożliwia ciągłe pobieranie dużych ilości papieru. Każda kaseta mieści około 250 arkuszy papieru ISO A4, ISO A5, JIS B5, Letter lub Legal (80 g/m2). Podajnik zamontowany jest w dolnej części drukarki, jak pokazano na rysunku po lewej.

# <span id="page-100-1"></span><span id="page-100-0"></span>**Karta interfejsu sieciowego (IB-23)**

Karta interfejsu sieciowego obsługuje protokoły TCP/IP, IPX/SPX, NetBEUI oraz AppleTalk, istnieje więc możliwość używania drukarki w środowisku sieciowym, w systemach Windows, Macintosh, UNIX, NetWare itd.

*Kartę interfejsu sieciowego* należy zainstalować w gnieździe interfejsu umieszczonym w tylnej części drukarki.

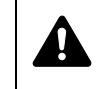

**UWAGA** Przed włożeniem karty sieciowej NIC do drukarki należy się upewnić, że drukarka jest wyłączona.

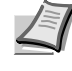

**Notatka** Jeżeli w drukarce zainstalowana jest karta sieciowa IB-23, licznik wyłączenia zasilania jest wyłączany, a drukarka nie jest przełączana w tryb wyłączenia.

- 1 Wyłącz drukarkę, a następnie odłącz *przewód zasilający* i *kabel drukarki*.
- 2 Otwórz *tylną pokrywę*.

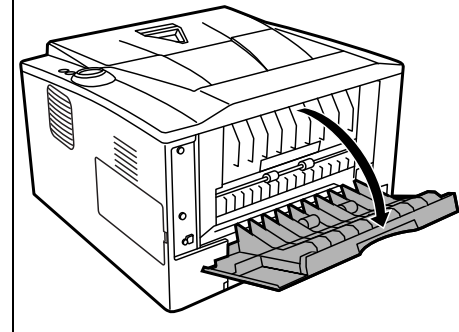

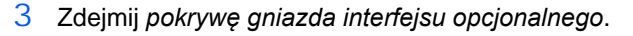

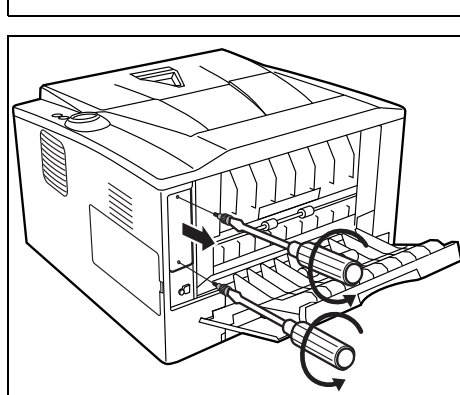

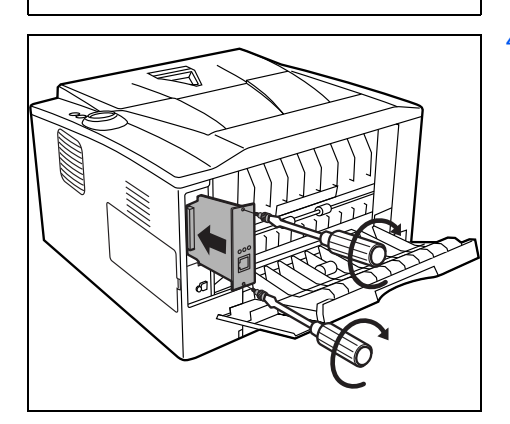

4 Włóż *kartę interfejsu sieciowego* i zamocuj za pomocą śrubek wykręconych w kroku 3.

5 Zamknij *tylną pokrywę* i podłącz *kabel drukarki*.

- 6 Podłącz *przewód zasilający* i włącz drukarkę.
- 7 Skonfiguruj adres sieciowy za pomocą funkcji *szybkiej instalacji*. Więcej informacji na temat karty sieciowej znajduje się w jej *Podręczniku obsługi*.

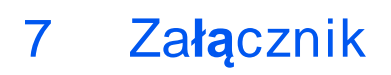

Ta część zawiera następujące informacje o drukarce.

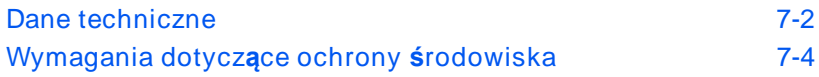

# **Dane techniczne**

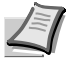

<span id="page-103-1"></span>**Notatka** Niniejsze dane techniczne mogą zostać zmienione bez powiadomienia.

<span id="page-103-0"></span>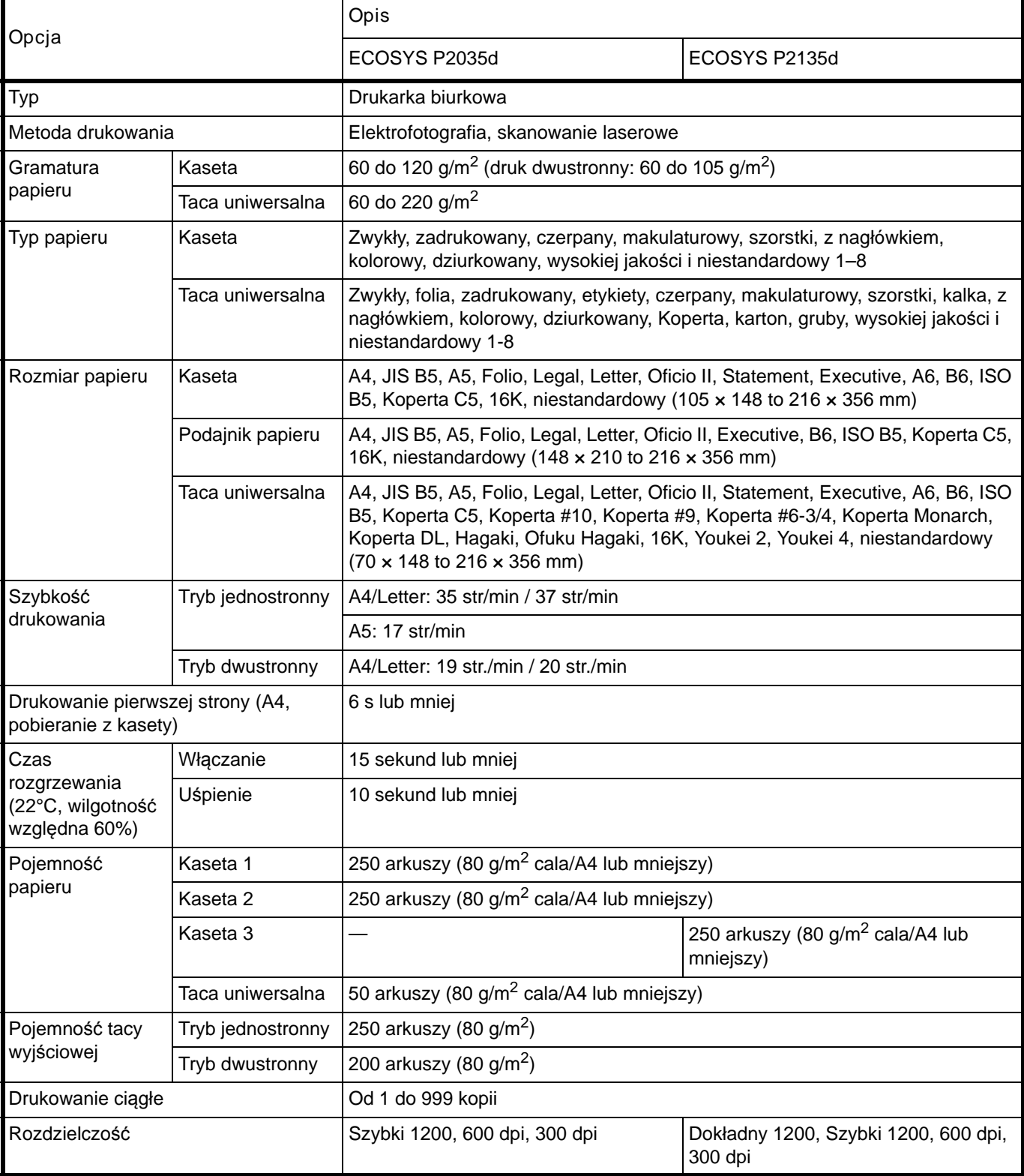

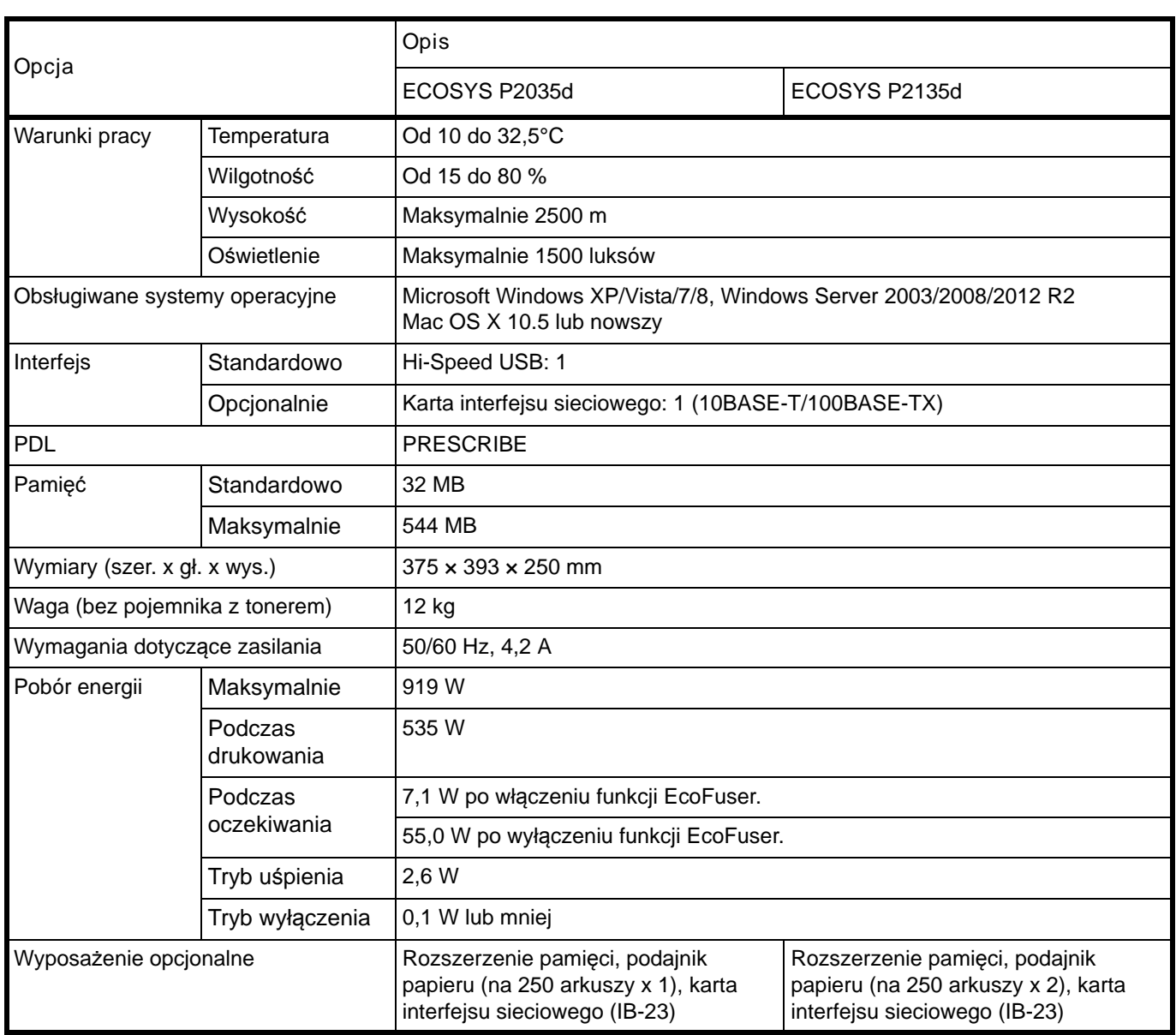

# <span id="page-105-0"></span>**Wymagania dotyczące ochrony środowiska**

<span id="page-105-1"></span>Urządzenie jest zgodne z następującymi normami związanymi z ochroną środowiska.

- $\bullet$ Czas przejścia w tryb uśpienia (domyślnie): 1 minuta
- Drukowanie dwustronne: Wyposażenie standardowe  $\overline{\phantom{a}}$
- Trwały papier do podawania: Papier makulaturowy w 100%

**NOTATKA:** Aby uzyskać informacje o zalecanych rodzajach papieru, należy skontaktować się ze sprzedawcą lub przedstawicielem handlowym.

# **Indeks**

# $\mathbf C$

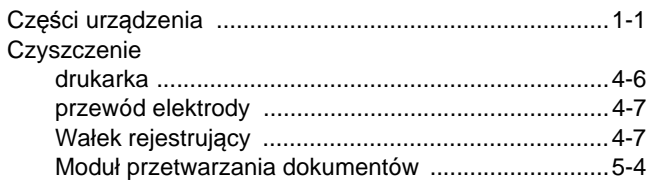

# $\overline{D}$

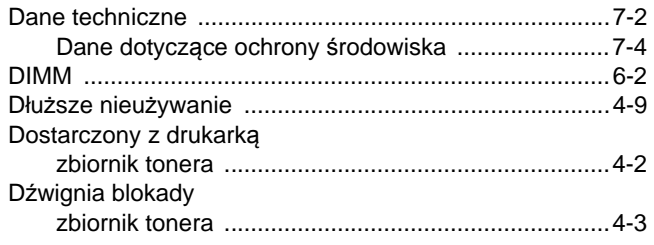

### Ε

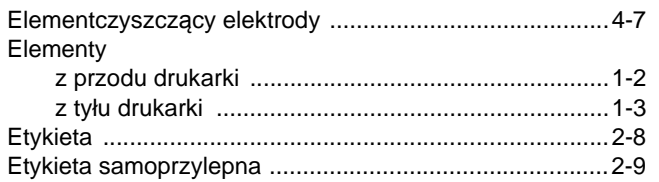

# $\mathsf F$

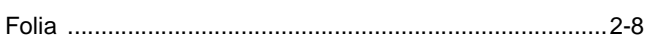

<u> 1970 - John Stein, amerikansk politiker (</u>

# G

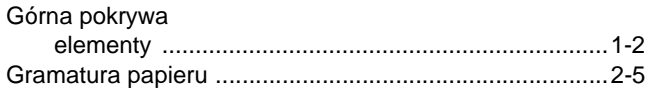

### **The Contract**

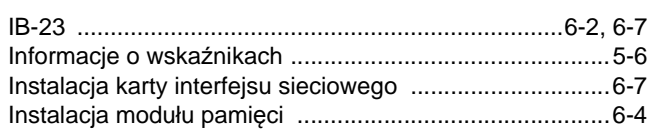

# $\overline{\mathsf{J}}$

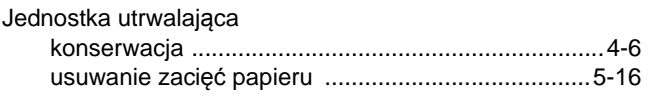

# K

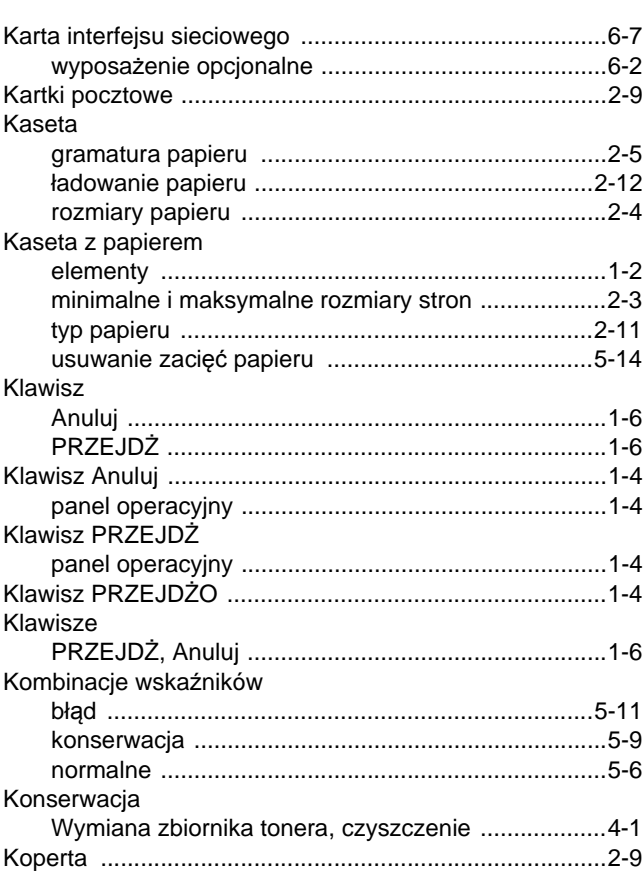

# **L**earn and the contract of the contract of

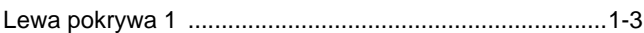

### Ł

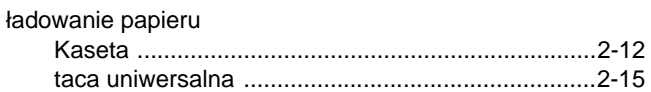

### $\overline{\mathsf{M}}$

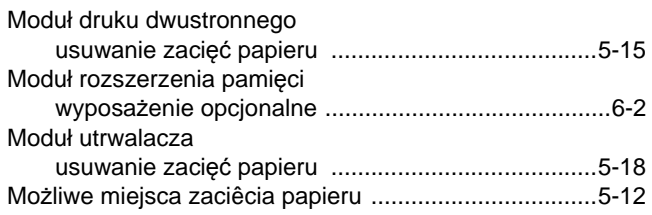

### N.

Nazwy

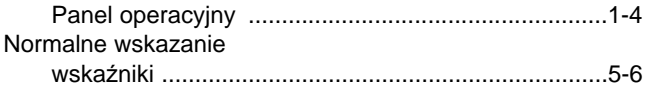

#### $\overline{O}$

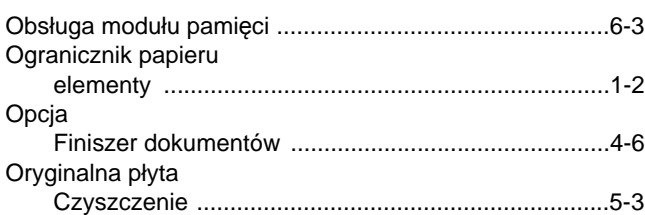

# $\overline{P}$

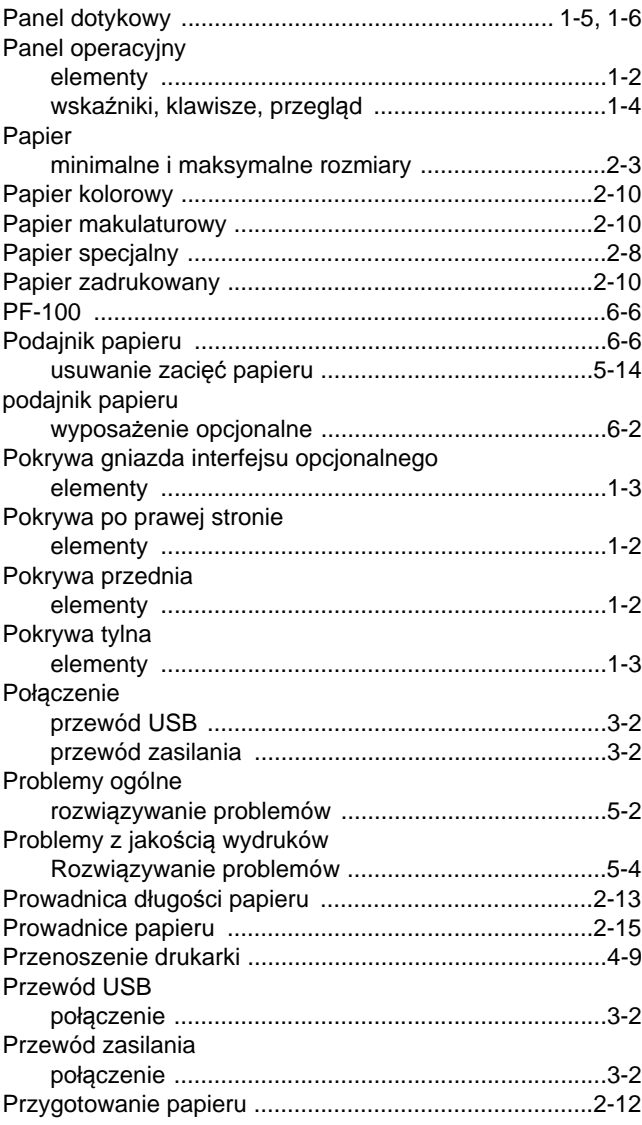

### $\overline{\mathsf{R}}$

#### Rozwią[zywanie problemów ..............................................5-1](#page-76-0) [problemy ogólne .......................................................5-2](#page-77-1) problemy z jakością [wydruków .................................5-4](#page-79-1)

# S

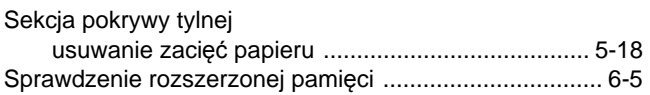

### T

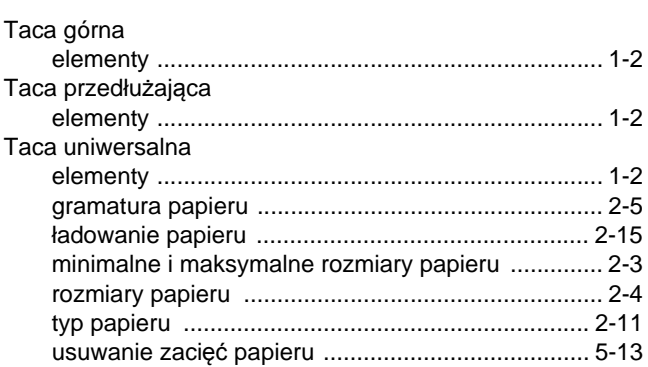

### U

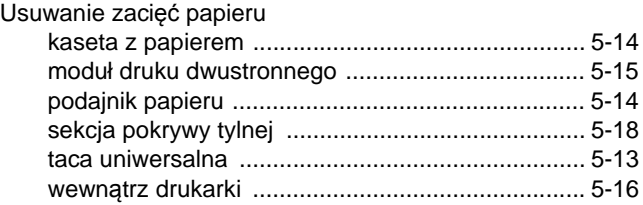

# W

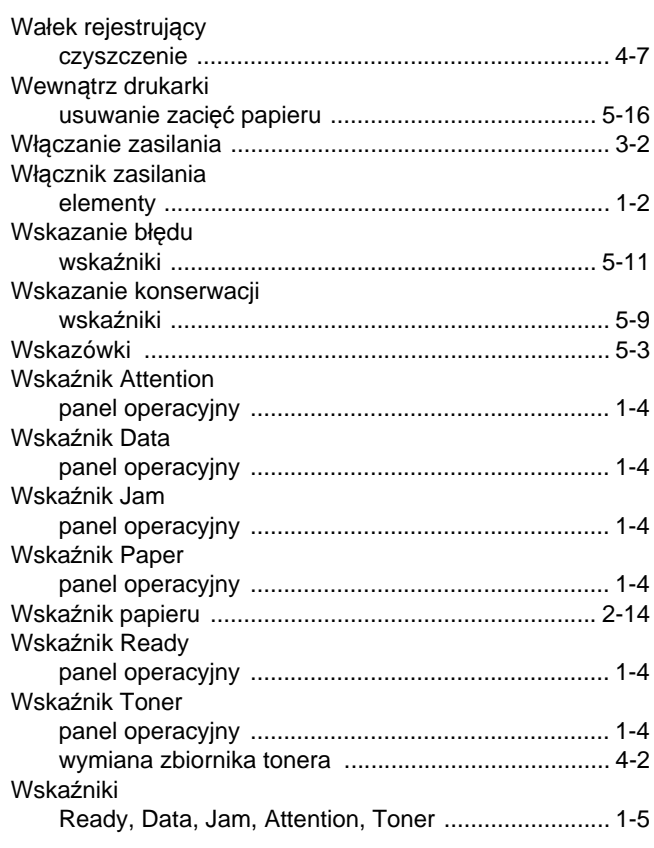
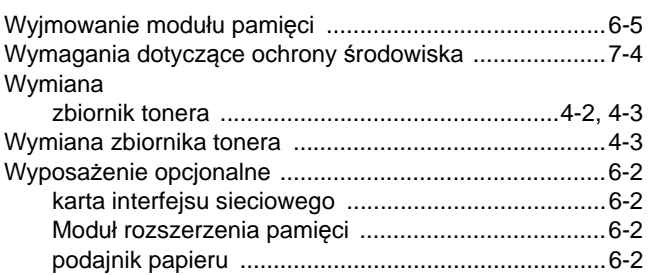

# $\overline{Z}$

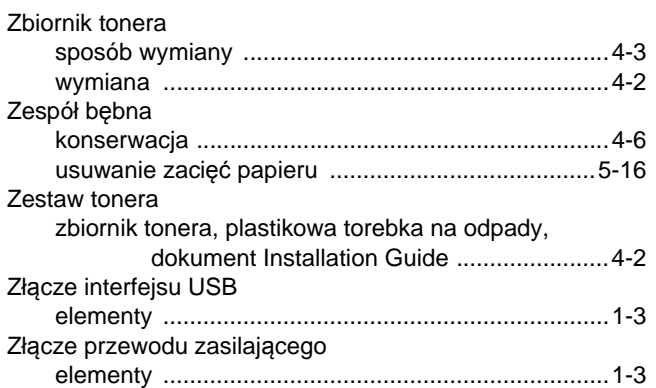

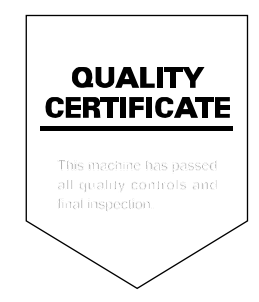

# PASSIONATE PEOPLE. FROM ALL OVER THE WORLD.

# **KYOCERA Document Solutions Europe B.V.**

Bloemlaan 4, 2132 NP Hoofddorp, The Netherlands Phone: +31-20-654-0000 Fax: +31-20-653-1256

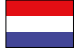

# **KYOCERA Document Solutions Nederland B.V.**

Beechavenue 25, 1119 RA Schiphol-Rijk, The Netherlands Phone: +31-20-5877200 Fax: +31-20-5877260

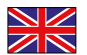

# **KYOCERA Document Solutions (U.K.) Limited**

Eldon Court, 75-77 London Road, Reading, Berkshire RG1 5BS, United Kingdom Phone: +44-118-931-1500 Fax: +44-118-931-1108

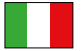

# **KYOCERA Document Solutions Italia S.p.A.**

Via Verdi, 89/91 20063 Cernusco s/N.(MI), Italy

Phone: +39-02-921791 Fax: +39-02-92179-600

# **KYOCERA Document Solutions Belgium N.V.**

Sint-Martinusweg 199-201 1930 Zaventem, Belgium Phone: +32-2-7209270 Fax: +32-2-7208748

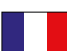

# **KYOCERA Document Solutions France S.A.S.**

Espace Technologique de St Aubin Route de I'Orme 91195 Gif-sur-Yvette CEDEX, France Phone: +33-1-69852600 Fax: +33-1-69853409

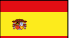

# **KYOCERA Document Solutions Espana, S.A.**

Edificio Kyocera, Avda. de Manacor No.2, 28290 Las Matas (Madrid), Spain Phone: +34-91-6318392 Fax: +34-91-6318219

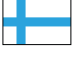

# **KYOCERA Document Solutions Finland Oy**

Atomitie 5C, 00370 Helsinki, Finland Phone: +358-9-47805200 Fax: +358-9-47805390

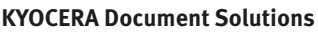

### **Europe B.V., Amsterdam (NL) Zürich Branch** Hohlstrasse 614, 8048 Zürich, Switzerland Phone: +41-44-9084949 Fax: +41-44-9084950

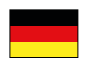

# **KYOCERA Document Solutions**

**Deutschland GmbH**  Otto-Hahn-Strasse 12, 40670 Meerbusch, Germany Phone: +49-2159-9180 Fax: +49-2159-918100

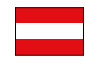

# **KYOCERA Document Solutions Austria GmbH**

Eduard-Kittenberger-Gasse 95, 1230 Vienna, Austria Phone: +43-1-863380 Fax: +43-1-86338-400

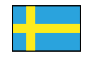

# **KYOCERA Document Solutions Nordic AB**

Esbogatan 16B 164 75 Kista, Sweden Phone: +46-8-546-550-00 Fax: +46-8-546-550-10

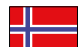

# **KYOCERA Document Solutions Norge Nuf**

Postboks 150 Oppsal, 0619 Oslo, **Norway** Phone: +47-22-62-73-00 Fax: +47-22-62-72-00

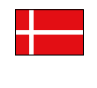

**KYOCERA Document Solutions Danmark A/S**  Ejby Industrivej 60, DK-2600 Glostrup, Denmark

Phone: +45-70223880 Fax: +45-45765850

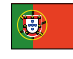

# **KYOCERA Document Solutions Portugal Lda.**

Rua do Centro Cultural, 41 (Alvalade) 1700-106 Lisboa, Portugal Phone: +351-21-843-6780 Fax: +351-21-849-3312

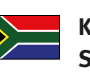

## **KYOCERA Document Solutions South Africa (Pty) Ltd.**

KYOCERA House, Hertford Office Park, 90 Bekker Road (Cnr. Allandale), Midrand, South Africa Phone: +27-11-540-2600 Fax: +27-11-466-3050

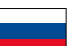

# **KYOCERA Document Solutions Russia LLC**

Botanichesky pereulok 5, Moscow, 129090, Russia

Phone: +7(495)741-0004 Fax: +7(495)741-0018

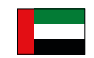

# **KYOCERA Document Solutions Middle East**

Dubai Internet City, Bldg. 17, Office 157 P.O. Box 500817, Dubai, United Arab Emirates Phone: +971-04-433-0412

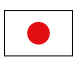

# **KYOCERA Document Solutions Inc.**

2-28, 1-chome, Tamatsukuri, Chuo-ku Osaka 540-8585, Japan Phone: +81-6-6764-3555 http://www.kyoceradocumentsolutions.com

KYOCERA Document Solutions Inc. – 2-28, 1-Chome – Tamatsukuri – Chuo-Ku Osaka 540-8585 – Japan – www.kyoceradocumentsolutions.com

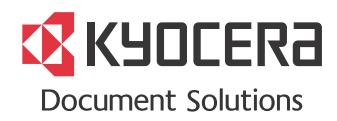